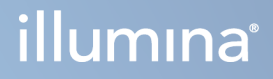

# Local Run Manager TruSight Oncology Comprehensive (EU) Analysis Module

Workflow Guide

ILLUMINA PROPRIETARY Document # 200008661 v04 January 2024

FOR IN VITRO DIAGNOSTIC USE. FOR EXPORT ONLY.

This document and its contents are proprietary to Illumina, Inc. and its affiliates ("Illumina"), and are intended solely for the contractual use of its customer in connection with the use of the product(s) described herein and for no other purpose. This document and its contents shall not be used or distributed for any other purpose and/or otherwise communicated, disclosed, or reproduced in any way whatsoever without the prior written consent of Illumina. Illumina does not convey any license under its patent, trademark, copyright, or common-law rights nor similar rights of any third parties by this document.

The instructions in this document must be strictly and explicitly followed by qualified and properly trained personnel in order to ensure the proper and safe use of the product(s) described herein. All of the contents of this document must be fully read and understood prior to using such product(s).

FAILURE TO COMPLETELY READ AND EXPLICITLY FOLLOW ALL OF THE INSTRUCTIONS CONTAINED HEREIN MAY RESULT IN DAMAGE TO THE PRODUCT(S), INJURY TO PERSONS, INCLUDING TO USERS OR OTHERS, AND DAMAGE TO OTHER PROPERTY, AND WILL VOID ANY WARRANTY APPLICABLE TO THE PRODUCT(S).

ILLUMINA DOES NOT ASSUME ANY LIABILITY ARISING OUT OF THE IMPROPER USE OF THE PRODUCT(S) DESCRIBED HEREIN (INCLUDING PARTS THEREOF OR SOFTWARE).

© 2024 Illumina, Inc. All rights reserved.

All trademarks are the property of Illumina, Inc. or their respective owners. For specific trademark information, refer to [www.illumina.com/company/legal.html](http://www.illumina.com/company/legal.html).

# Table of Contents

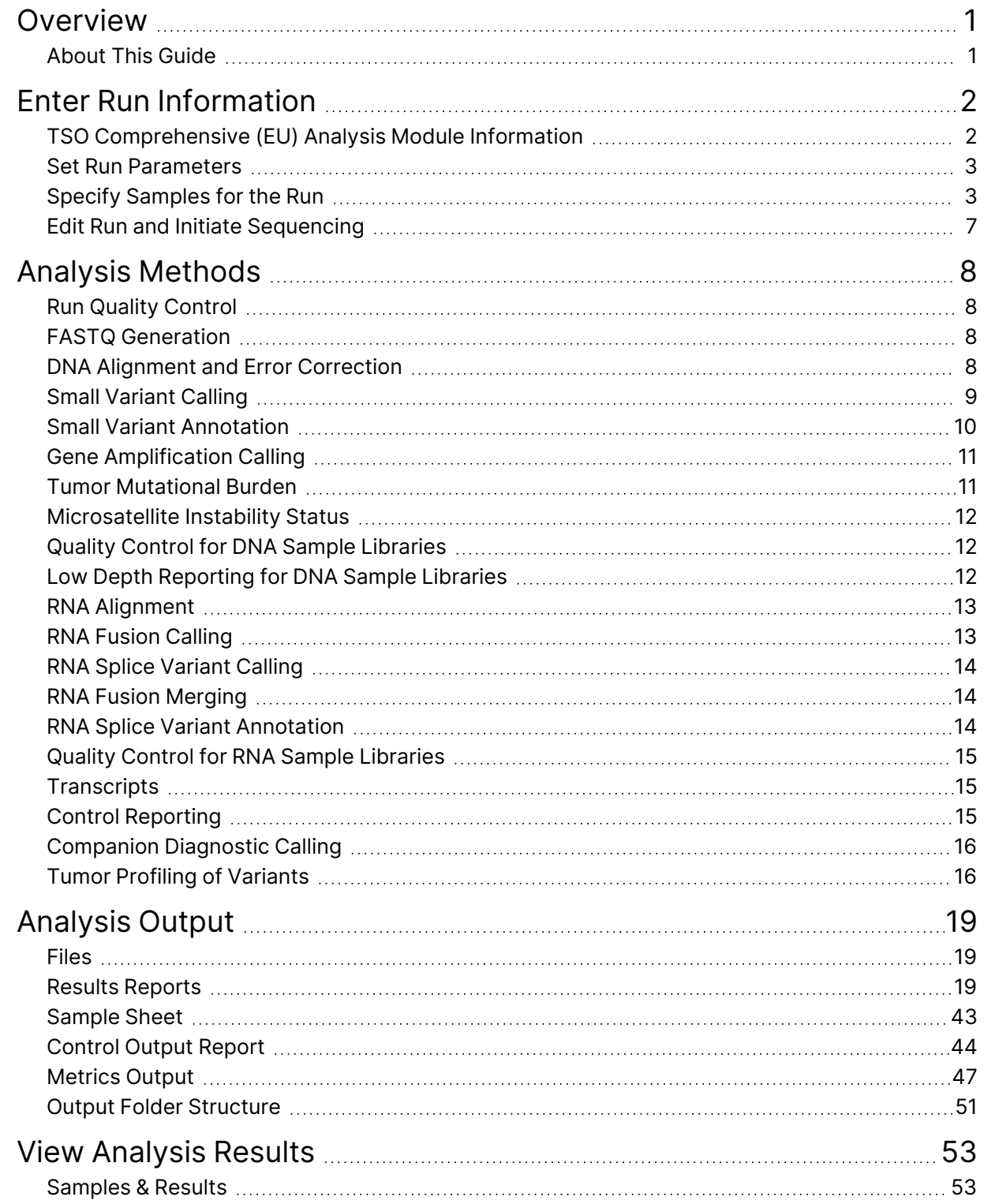

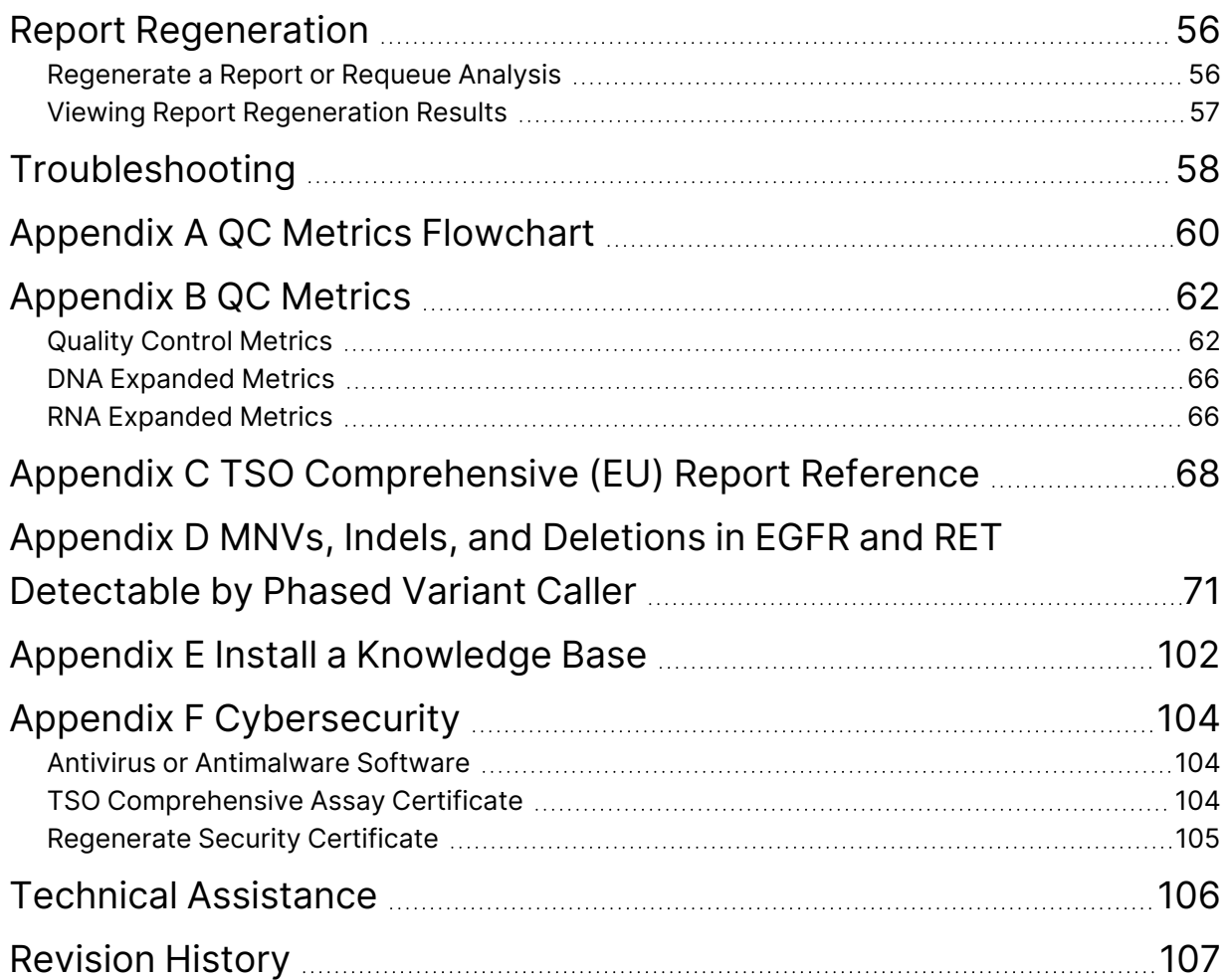

# <span id="page-4-0"></span>Overview

The Illumina® Local Run Manager TruSight™ Oncology Comprehensive (EU) Analysis Module (TSO Comprehensive (EU) analysis module) analyzes sequencing reads of DNA and RNA libraries prepared using the TruSight Oncology Comprehensive (EU) (TSO Comprehensive (EU)) assay. Refer to the *TruSight Oncology Comprehensive (EU) Package Insert (document # 200007789)* for the TSO Comprehensive (EU) assay intended use.

The TSO Comprehensive (EU) analysis module supports run setup, sequencing, analysis, and reporting for the prepared DNA and RNA libraries. For patient samples, the TSO Comprehensive (EU) analysis module generates:

- A TSO Comprehensive (EU) report for each patient sample including companion diagnostic, tumor profiling, and quality control results (available in PDF and JSON formats).
- A low depth report file in tab separated format (\*.tsv) for each patient sample. The file includes a list of genomic positions (annotated with gene symbols) having insufficient sequencing depth to rule out the presence of a small variant in a DNA library.
- A quality control metrics file (\*.tsv) including analysis status and quality control metrics for all patient samples in a sequencing run.

For controls, the TSO Comprehensive (EU) analysis module generates a control output report (\*.tsv) including quality control results for any controls in the sequencing run.

The TSO Comprehensive (EU) Software Suite is used to install the TSO Comprehensive (EU) analysis module and supporting software components. The TSO Comprehensive (EU) Claims Package is installed into the TSO Comprehensive (EU) analysis module. For part numbers and version numbers, refer to *TruSight Oncology Comprehensive (EU) Package Insert (document # 200007789)*.

## <span id="page-4-1"></span>**About This Guide**

This guide provides instructions for setting up run parameters for sequencing and analysis using the TSO Comprehensive (EU) analysis module. Use of the software requires basic knowledge of the current Windows operating system and web browser-based user interface. For information about the Local Run Manager TruSight Oncology Comprehensive (EU) Analysis Module dashboard and system settings, refer to the *NextSeq 550Dx Instrument Reference Guide (document # 1000000009513)*.

# <span id="page-5-0"></span>Enter Run Information

TruSight Oncology Comprehensive (EU) Analysis Module software is used to set up TSO Comprehensive (EU) runs.

Before beginning the run, make sure that a compatible Knowledge Base (KB) is installed. If a compatible KB is not installed, refer to *Appendix E Install a [Knowledge](#page-105-0) Base* on page 102.

<span id="page-5-1"></span>Enter run and sample setup information directly into the TSO Comprehensive (EU) analysis module.

## **TSO Comprehensive (EU) Analysis Module Information**

The TSO Comprehensive (EU) analysis module includes analysis module, KB, and claims package version information on the Modules & Manifests screen.

- 1. Open TSO Comprehensive (EU) analysis module on your instrument.
- 2. Use the Tools menu to navigate to the Modules & Manifests screen.
- 3. Select **TSO Comp (EU)**.

The Modules & Manifests screen displays the following installation information:

- **Device Identifier**—A unique device identifier for the installed TSO Comprehensive (EU) analysis module and associated Claims Package. The installed KB version does not impact this identifier.
- **Product Identifier**—The version of the installed TSO Comprehensive (EU) analysis module.
- **Modified On**—The date and time that the TSO Comprehensive (EU) analysis module itself was last installed or updated.
- **Sequencing Run Settings**—Displays the read type (paired-end) and read length settings associated with the TSO Comprehensive (EU) analysis module.
- **Claims Installed**—Displays the version of the installed claims package and associated companion diagnostic claims. The claims package includes the companion diagnostic intended use claims that the TSO Comprehensive (EU) analysis module evaluates.
- **TSO Comprehensive Security Certificate**—HTTPS certificate specific to this instrument. Required for remote access using a web browser of this instrument from another machine in the same network. Refer to *Appendix F [Cybersecurity](#page-107-0)* on page 104 for installation instructions.
- **Knowledge Base Version**—Refer to *Appendix E Install a [Knowledge](#page-105-0) Base* on page 102 for instructions on installing or updating the KB. This section includes Knowledge Base installation information for the following fields:

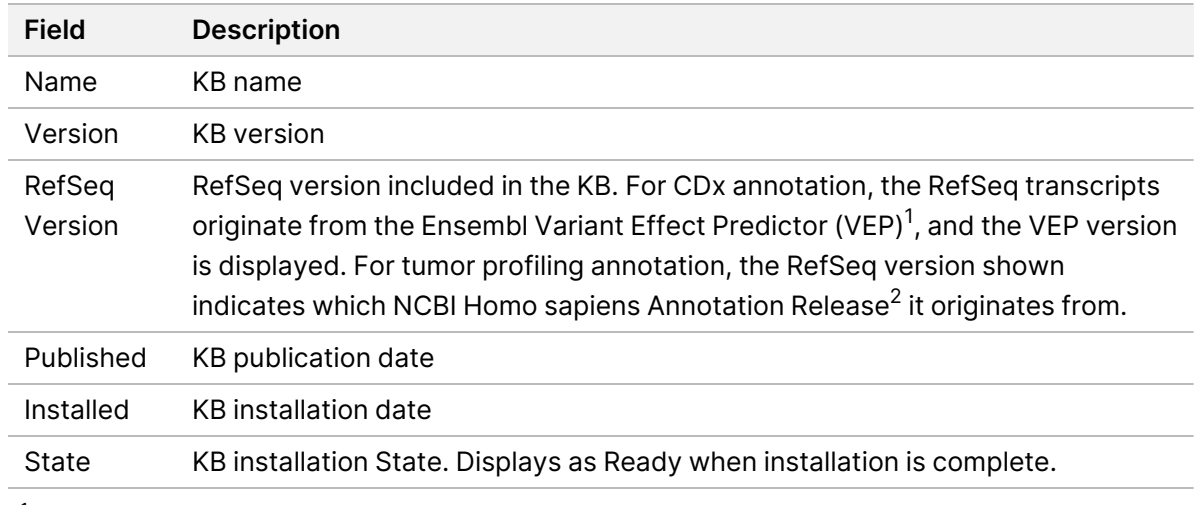

 $^{\text{1}}$ McLaren W, Gil L, Hunt SE, et al. The ensembl variant effect predictor. Genom Biol. 2016 Jun 6, 17(1):122.g. <sup>2</sup> NCBI Homo sapiens Updated Annotation Release 105.20201022.

<span id="page-6-0"></span>https://www.ncbi.nlm.nih.gov/genome/annotation\_euk/Homo\_sapiens/105.20201022.

### **Set Run Parameters**

- 1. Log in to Local Run Manager on the instrument or from a networked computer.
- 2. Select **Create Run**, and then select **TSO Comp (EU)**.
- 3. Enter a run name that identifies the run from sequencing through analysis with the following criteria.
	- 1–40 characters.
	- Only alphanumeric characters, underscores, or dashes.
	- An alphanumeric character must precede and follow dashes or underscores.
	- Unique across all runs on the instrument.
- 4. [Optional] Enter a run description to help identify the run with the following criteria.
	- 1–150 characters.
	- Only alphanumeric characters or spaces.
	- An alphanumeric character must precede and follow spaces.

## <span id="page-6-1"></span>**Specify Samples for the Run**

Specify samples for the run using the following options:

- **Enter samples manually**—Use the blank table at the bottom of the Create Run screen.
- **Import sample sheet**—Navigate to an external file in a comma-separated values (\*.csv) format.

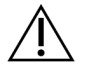

#### CAUTION

Mismatches between the samples and index primers cause incorrect result reporting due to loss of positive sample identification. Enter sample IDs and assign indexes in Local Run Manager before beginning library preparation. Record sample IDs, indexes, and plate well orientation for reference during library preparation.

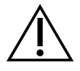

#### CAUTION

To avoid data loss, make sure KB installation is not in progress before saving a run.

#### **Enter Samples Manually**

- 1. Enter a unique sample ID in the Sample ID field with the following criteria. **Add all controls before intended use samples.** Refer to *[Controls](#page-8-0)* on page 5 for more information.
	- 1–25 characters.
	- Only alphanumeric characters, underscores, or dashes.
	- An alphanumeric character must precede and follow dashes or underscores.
- 2. [Optional] Enter a sample description in the Sample Description field with the following criteria.
	- 1–50 characters.
	- Only alphanumeric characters, dashes, underscores, or spaces.
	- An alphanumeric character must precede and follow dashes, spaces, or underscores.
- 3. Select an index for the DNA library and/or RNA library prepared from the sample.
	- Make sure that RNA and DNA samples are in separate columns.
	- The DNA i7+i5 Sequence field autopopulates after selecting a DNA Index ID. The RNA i7+i5 Sequence field autopopulates after selecting an RNA Index ID.

In addition to the summary here, refer to Number of Libraries and Selecting Indexes section in the *TruSight Oncology Comprehensive (EU) Package Insert (document # 200007789)* for index ID selection.

- For a DNA sample library, select a unique index ID (UPxx or CPxx indexes) from the DNA Index ID drop-down list.
- For an RNA sample library, select a unique index ID (UPxx only) from the RNA index ID dropdown list.
- If there are three libraries in total in the run, follow the index selection guidelines in the *TruSight Oncology Comprehensive (EU) Package Insert (document # 200007789)*.
- 4. Use the Tumor Type field to assign a tumor type for each sample, selecting the most specific tumor type available.
	- Search the list of available Tumor Types. Select from the dropdown menu, use a keyword search, or use the Search button. Refer to *Select a [Tumor](#page-9-0) Type* on page 6.
- 5. Assign Sex. For Controls, Sex is Unknown.
- 6. [Optional] Select **Export to CSV** to export sample information to a file.
- 7. Review the information on the Create Run Screen. Incorrect information can impact results.
- <span id="page-8-1"></span>8. Select **Save Run**.

#### **Import Samples**

- 1. Select **Import CSV** and browse to the location of the sample information file. There are two types of files that you can import.
	- Select **Download CSV** on the Create Run screen to download a new sample information template. The CSV file contains the required column headings and format for import. Enter sample information in each column for the samples in the run. For the Tumor Type column, enter the tumor type term or associated code (refer to *[Download](#page-10-1) Tumor Types* on page 7). The Tumor Type field is also used to designate samples as controls (refer to *[Controls](#page-8-0)* on page 5).
	- Use the file of sample information that was exported from the Local Run Manager using the Export to CSV feature.
- 2. On the Create Run screen, review the imported information. Incorrect information can impact results.
- 3. [Optional] Select **Export to CSV** to export sample information to an external file.
- <span id="page-8-0"></span>4. Select **Save Run**.

#### **Controls**

TSO Comprehensive (EU) requires the use of TruSight Oncology Controls. Designating a sample as a control automatically sets the Sex of the sample to Unknown. To designate a sample as a control, select one of four control types from the Tumor Type field :

- DNA External Control (positive DNA control)
- RNA External Control (positive RNA control)
- DNA No-Template Control
- RNA No-Template Control

Refer to *Select a [Tumor](#page-9-0) Type* on page 6 for more information on setting tumor types for all types of samples during run setup.

Only one of each control type may be specified within a run. Only a DNA library may be specified for a DNA External Control or a DNA No-Template Control. Only an RNA library may be specified for an RNA External Control or an RNA No-Template Control. DNA or RNA No-Template controls are not counted against the maximum number of libraries in a run.

Refer to the *TruSight Oncology Comprehensive (EU) Package Insert (document # 200007789)* for more information on using control samples.

FOR IN VITRO DIAGNOSTIC USE. FOR EXPORT ONLY.

#### <span id="page-9-0"></span>**Select a Tumor Type**

A tumor type must be specified for each sample. Except for control types, the available tumor types are derived from the installed KB and might change with updated versions of the KB.

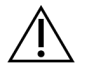

#### CAUTION

Incorrect selection of tumor type can cause incorrect results. Resolve any warnings that appear when specifying tumor types to avoid analysis failure.

The tumor type terms are part of a hierarchical disease ontology in the KB, which is constructed as a set of parent-child relationships. For example, the term non-small cell lung cancer is a child of lung cancer because non-small cell lung cancer is a type of lung cancer. [Figure](#page-9-1) 1 depicts a subset of an example disease ontology, showing solid tumor as the root term, and the terms associated with lung cancer and thyroid cancer (other cancer types are not shown). A term that is connected through parent-child relationships to lower-level terms is called an ancestor. The connected lower-level terms are descendants of the ancestor term. For example, lung cancer is an ancestor of adenocarcinoma of lung and small cell lung cancer, and medullary thyroid carcinoma is a descendant of both thyroid carcinoma and solid tumor.

<span id="page-9-1"></span>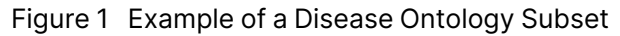

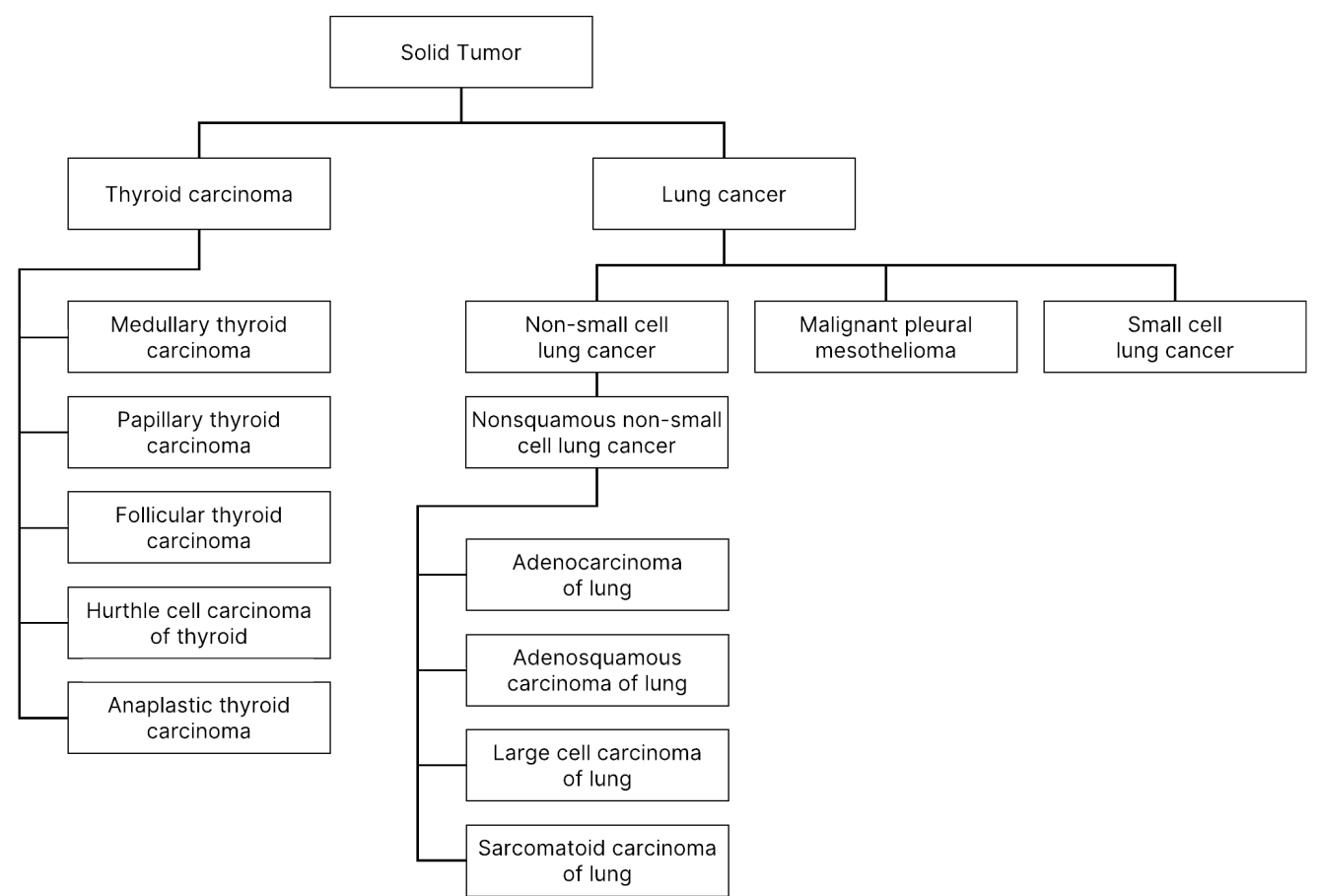

The selected tumor type for a patient sample impacts:

- Which companion diagnostic intended uses are evaluated for the sample. Only patient samples with a tumor type that is an exact match or a descendant of the cancer type for a companion diagnostic intended use are evaluated for that claim.
- Which tumor profiling variants are included in the TSO Comprehensive (EU) report. Refer to *[Tumor](#page-19-1) Profiling of [Variants](#page-19-1)* on page 16.

Select a tumor type using the Create Run screen. The tumor type can also be set by importing a CSV file containing a tumor type (refer to *Import [Samples](#page-8-1)* on page 5).

- 1. Double-click the Tumor Type cell to view the available tumor types. Available tumor types are displayed in an alphabetized hierarchical list. The Tumor Type field is also used to designate a control type for control samples (refer to *[Controls](#page-8-0)* on page 5).
- <span id="page-10-1"></span>2. Use the list or search bar at the top of the Tumor Type window to select the desired tumor type.

#### **Download Tumor Types**

A full list of available tumor types in TSV format can be downloaded from the Create Run screen using the **Download Tumor Types TSV** button. The list contains the following information:

- The tumor type term visible in the user interface.
- The full path of the tumor type within the tumor type hierarchy (disease ontology).
- <span id="page-10-0"></span>The code used by the Local Run Manager to identify the tumor type.

### **Edit Run and Initiate Sequencing**

For instructions on editing the run information and initiating a sequencing run, refer to the *NextSeq 550Dx Instrument Reference Guide (document # 1000000009513)*. Analysis and reporting begin after a sequencing run is complete.

For storage considerations, a sequencing run can produce 40–100 GB of output. Secondary analysis of a sequencing run can produce 100–200 GB of output.

# <span id="page-11-0"></span>Analysis Methods

After collecting the sequencing data, the TSO Comprehensive (EU) analysis module processes it to:

- Perform quality control.
- Detect variants.
- Determine Tumor Mutational Burden (TMB) and Microsatellite Instability (MSI) status.
- Determine companion diagnostic results.
- Assess the clinical significance and potential clinical significance of detected variants.
- Report results.

<span id="page-11-1"></span>The following sections describe the analysis methods.

## **Run Quality Control**

Sequencing run quality metrics are evaluated to determine if they are within an acceptable range. The overall percentage of reads passing filter is compared to a minimum threshold. For Read 1 and Read 2, the average percentage of bases  $\geq$  Q30, which gives a prediction of the probability of an incorrect base call (Q-score), are also compared to a minimum threshold. If values for each of these three metrics meet the specifications, then Run QC is reported as PASS and analysis continues. If a value for any one of the metrics fails to meet the specification, then Run QC is reported as FAIL and analysis does not proceed. For more information, refer to *Quality Control [Metrics](#page-65-1)* on page 62.

### <span id="page-11-2"></span>**FASTQ Generation**

Sequencing data stored in BCL format is demultiplexed using index sequences unique to each sample added during the library preparation step to assign clusters to the library from which they originated. Each cluster contains two indexes (i5 and i7 sequences, one at each end of the library fragment). The combination of those index sequences is used to demultiplex the pooled libraries.

After demultiplexing, FASTQ files are generated. These files contain the sequencing reads for each individual sample library and the associated quality scores for each base call, excluding reads from any clusters that did not pass filter.

## <span id="page-11-3"></span>**DNA Alignment and Error Correction**

DNA alignment and error correction involve aligning sequencing reads derived from DNA sample libraries to a reference genome and correcting errors in the sequencing reads before variant calling.

The alignment step uses the Burrows-Wheeler Aligner (BWA-MEM) with the SAMtools utility to align DNA sequences in FASTQ files to the hg19 reference genome, generating BAM files (\*.bam) and BAM index files (\*.bam.bai).

Document # 200008661 v04

The initial BAM files are further processed to remove errors (including errors introduced during PCR amplification or sequencing), wherein reads derived from the same unique DNA molecule are collapsed into a single representative sequence, using their unique molecular identifier (UMI) incorporated into the library fragments during library preparation.

A second round of alignment using BWA-MEM and SAMtools is performed on the UMI-collapsed reads, resulting in a second set of BAM files with corresponding BAM index files. These BAM files are used as input for gene amplification calling.

Finally, candidate insertions and deletions are identified from the collapsed BAM alignments, and the read pairs are realigned against those candidate insertions and deletions to rescue insertions and deletions signals that may have been missed due to misalignment. Simultaneously, overlapping read pairs are stitched (bioinformatically combined) into a single consensus read. All reads are then output as a third set of BAM files with corresponding BAM index files. These BAM files are used as input for small variant calling, microsatellite instability (MSI) status determination, and DNA library quality control.

## <span id="page-12-0"></span>**Small Variant Calling**

Small variant calling is performed for DNA sample libraries (excluding DNA no-template controls) to detect small variants, including single-nucleotide variants (SNVs), multi-nucleotide variants (MNVs) up to 3 base pairs (bp) in length, and insertions and deletions up to 25 bp in length. Certain MNVs, indels (one or more nucleotides replaced by one or more nucleotides and is not an SNV or MNV), and deletions might require a phasing approach to be detected. A predefined set of MNVs, indels, and deletions are detected for the EGFR and RET genes (refer to *[Appendix](#page-74-0) D MNVs, Indels, and Deletions in EGFR and RET [Detectable](#page-74-0) by Phased Variant Caller* on page 71) using a phasing approach. The phasing approach for small variant calling is limited to only these variants. The variant calling algorithms do not differentiate between variants of somatic or germline origin.

#### **Small Variant Detection**

The error-corrected BAM files (collapsed and insertions and deletions realigned) are used as input by an initial variant calling algorithm to detect small variants. The initial variant calling step results in unfiltered genome Variant Call Format (gVCF) files. gVCF files contain reference or variant case calls for each locus targeted by the TSO Comprehensive (EU) assay.

#### **Small Variant Filtering**

Candidate variants are then filtered for recurrent (assay-specific) artifacts and artifacts from sample processing (such as deamination or oxidation). To address assay-specific artifacts, an adjusted quality score is calculated by comparing the observed variant frequency against a baseline noise distribution for the same site. This distribution was derived from profiling a set of normal samples matching the intended use population (Solid-FFPE) of varying qualities through the TSO Comprehensive (EU) assay. To address sample-specific artifacts, the reads supporting the variant call are stratified by error rate. Reads originating from duplex/stitched reads have the lowest error rate and reads originating from simplex (nonduplex/unstitched) reads have the highest error rate. These error rates are estimated by

FOR IN VITRO DIAGNOSTIC USE. FOR EXPORT ONLY.

evaluating all loci with reported variant allele frequencies below 5%. Non-reference reads at these sites are largely due to error. True somatic events, because of their relative rarity, will not significantly impact these error rate estimates. Because these read classes, duplex/stitched and simplex, have different, sample-specific error rates, confident detection of a candidate variant may require more or fewer reads as a function of that error rate. For example, at a coverage depth of 200 reads, a variant may be confidently called with three high-quality supporting reads, or with five lower-quality supporting reads.

Candidate variants that do not have sufficient read support based on this error-aware model or that have low adjusted quality scores are tagged with a LowSupport filter flag and are considered as reference calls. If the site also has insufficient coverage for variant calling (less than 100x), the variant is tagged with a LowDP filter flag and is considered as a no-call. Variants with high prevalence in COSMIC3 have lower thresholds for each of these quality metrics compared to non-COSMIC variants. This filtering step results in filtered gVCF files.

#### **Small Variant Phasing**

A phased variant caller is used to identify certain MNVs, indels, and deletions in the EGFR and RET genes. The algorithm identifies variants in the EGFR and RET genes that are candidates for phasing in the filtered gVCF files from the previous step and arranges the variants into local neighborhoods. It then mines the error-corrected BAM file for any evidence that these small variants occur in the same clonal sub-populations with each other (in phase with each other). Overlapping reads are clustered in the neighborhood into a minimal set of clusters that contain the same variants. Variants are detected by examining the Concise Idiosyncratic Gapped Alignment Report (CIGAR) strings in the BAM file and comparing read sequences to the reference genome sequence.

#### **Small Variant Merging**

Finally, MNVs, indels, and deletions detected by the phased variant caller are merged into the filtered gVCF files. Only those MNVs, indels, and deletions from a predefined list of variants in the EGFR and RET genes are eligible for merging into the gVCF. Refer to *[Appendix](#page-74-0) D MNVs, Indels, and Deletions in EGFR and RET [Detectable](#page-74-0) by Phased Variant Caller* on page 71. MNVs, indels, and deletions from the phased variant caller take precedence over those that may exist in the gVCF from the initial variant calling step. This step results in merged gVCF files.

## <span id="page-13-0"></span>**Small Variant Annotation**

Detected small variants are annotated using the Nirvana annotation engine with information from the RefSeq database and various population databases (COSMIC, ClinVar, dbSNP, 1000 Genomes, and gnomAD). Annotation of small variants is performed multiple times independently as described in the following sections.

#### **Static Annotation Databases for TMB Calculation**

Nirvana is used to annotate filtered small variant calls with static (not updatable) annotation databases for use by downstream TMB calculation (refer to *Tumor [Mutational](#page-14-1) Burden* on page 11). The gVCF from the Small Variant Phasing step is used as input (refer to *Small [Variant](#page-12-0) Calling* on page 9). Variants detected by the phased variant caller are not used for TMB calculation.

#### **Static Annotation Databases for Companion Diagnostic Calling**

Nirvana is used to annotate filtered small variant calls with static (not updatable) annotation databases for use by downstream Companion Diagnostic calling (refer to *[Companion](#page-19-0) Diagnostic Calling* on page [16\)](#page-19-0). The gVCF from the Small Variant Phasing step is used as input (refer to *Small [Variant](#page-12-0) Calling* on [page](#page-12-0) 9).

#### **Updatable RefSeq Database for Tumor Profiling**

Nirvana is used to annotate filtered small variant calls with an updatable RefSeq database as part of a downstream Tumor Profiling of Variants process (refer to *Tumor Profiling of [Variants](#page-19-1)* on page 16). The updatable RefSeq database is included as part of the KB and may be updated periodically to be compatible with other KB content.

### <span id="page-14-0"></span>**Gene Amplification Calling**

Gene amplification calling is performed for DNA sample libraries (excluding DNA no-template controls). An algorithm is used to identify amplified genes and calculate the fold change value for the amplification genes targeted by TSO Comprehensive (EU). A fold change for a given gene is derived from the normalized read depth of the gene in the sample relative to the normalized read depth of diploid regions from the same sample. A fold change exceeding a gene-specific cutoff is considered a gene amplification. This analysis step results in a VCF file, summarizing gene amplification status and calculated fold change for each targeted amplification gene.

### <span id="page-14-1"></span>**Tumor Mutational Burden**

TMB is calculated for DNA sample libraries (excluding DNA no-template controls). A TMB score is generated from the gVCF file generated by the Small Variant Filter step (refer to *Small [Variant](#page-12-0) Calling* on [page](#page-12-0) 9) and the annotations generated during Small Variant Annotations. SNVs and insertions and deletions variants are included in calculating the TMB score, which is derived from the count of nondriver somatic variants per megabase (evaluable region). Driver mutations are identified and filtered based on COSMIC count. TSO Comprehensive (EU) does not differentiate between variants of somatic or germline origin for purposes of small variant calling. Variants are flagged as likely germline for calculating the TMB score, applying a combination of population database and post-database filtering strategies. Variants that are observed frequently across population database are likely of germline origin. After database filtering, the proxi filter labels variants as germline if they are surrounded by

Document # 200008661 v04

database-labeled germline variants. Variants identified as likely germline are excluded from the TMB score calculation. The evaluable region is dynamically adjusted per sample based on sequencing depth. Genomic regions with a high background noise level are excluded from the TMB calculation. TMB is calculated as the number of somatic non-hotspot variants with VAF ≥ 5% divided by the evaluable region size.

### <span id="page-15-0"></span>**Microsatellite Instability Status**

To determine the MSI status of a sample, a total of 130 predefined MSI sites are evaluated. For each site, the repeat length distribution is compared against a panel of normal samples to see if the repeat distribution is significantly shifted. The final MSI score is calculated as the number of unstable sites divided by the total number of usable sites (sites with sufficient coverage). A sample is considered MSI-H if its MSI score is  $\geq 20.00\%$  and MS-Stable if its MSI score is < 20.00%.

### <span id="page-15-1"></span>**Quality Control for DNA Sample Libraries**

DNA sample libraries (patient samples only) are assessed for potential contamination by DNA from other samples (foreign DNA) using a combination of a contamination score and a contamination p-value. In contaminated samples, there are germline variants (single nucleotide polymorphisms, or SNPs) that have VAF shifts from expected values of 0%, 50%, or 100%. The algorithm computes a log likelihood score across all common SNP positions where SNV calls are reported. The larger the contamination score, the more likely there is foreign DNA contamination. The rearrangement p-value summarizes a chromosome imbalance score, which represents the overall likelihood of the observed variant calls across each chromosome. If both the contamination score and rearrangement p-value are above predefined quality thresholds, a sample is considered to be contaminated. If contamination is detected, then DNA Library QC is reported as Fail and no results are available for small variants, gene amplifications, MSI, or TMB. Also, a companion diagnostic or tumor profiling result is not available if it relies on DNA library QC passing.

QC metrics are used to assess the validity of small variant calling, TMB, MSI, and gene amplifications for DNA sample libraries that pass contamination quality control. If the sample library fails one or more quality metrics, then the corresponding variant type or biomarker is not reported. The associated QC category in the report header displays as FAIL. Also, a companion diagnostic or tumor profiling result may not be available if it relies on QC passing for one or more of the below QC categories.

<span id="page-15-2"></span>DNA library QC results are available in the MetricsOutput.tsv file. Refer to *[Metrics](#page-50-0) Output* on page [47](#page-50-0).

### **Low Depth Reporting for DNA Sample Libraries**

A Low Depth Report is generated for each patient sample with a DNA library. The report includes a listing of genomic positions with a total sequencing depth < 100 and for which a passing small variant was not detected. These positions have insufficient sequencing depth to rule out the presence of a small variant. If there is sufficient sequencing depth of the variant allele, it is still possible to detect variants with a total sequencing depth < 100.

Contiguous positions of low depth overlapping the same genes are combined into genomic ranges in the Low Depth Report. Each genomic range in the report is annotated with one or more RefSeq gene symbols. The RefSeq annotation is based on the RefSeq database included as part of the KB and may change with a KB update.

<span id="page-16-0"></span>Refer to *Low Depth [Report](#page-53-0)* on page 50 for details on the content.

### **RNA Alignment**

RNA alignment is performed for RNA Solid-FFPE sample libraries. RNA alignment includes preprocessing of unaligned sequencing reads, aligning sequencing reads to a reference genome, and postprocessing of aligned sequencing reads.

- 1. First, RNA sequences in FASTQ files are downsampled to approximately 30 million reads per RNA sample library. Downsampling is done by randomly selecting reads from the input FASTQ files following a probability distribution. Next the ends of RNA sequences are trimmed to a maximum length of 76 base pairs.
- 2. Preprocessed reads are then aligned to the hg19 reference genome and candidate splice junctions are identified. This step generates BAM files and BAM index files for aligned reads, and a tabdelimited text file for candidate splice junctions.
- 3. Finally, duplicate reads are marked in the BAM files, such that they can be excluded from downstream steps. This step generates BAM files and BAM index files that are used as input to RNA Fusion Calling and RNA Splice Variant Calling.

## <span id="page-16-1"></span>**RNA Fusion Calling**

Fusion calling is performed for RNA Solid-FFPE sample libraries (excluding RNA no-template controls). Candidate fusions are identified from anomalous read pairs (reads aligning to different chromosomes or in unexpected orientations) in the BAM files (generated during RNA Alignment) for the fusion genes targeted by TSO Comprehensive (EU). Fusion-supporting reads are assembled into candidate fusion contigs. Candidate fusion contigs are then aligned back to the reference genome. These candidate fusion contigs are then evaluated against various filters before being reported as detected. These filters are summarized in the following table.

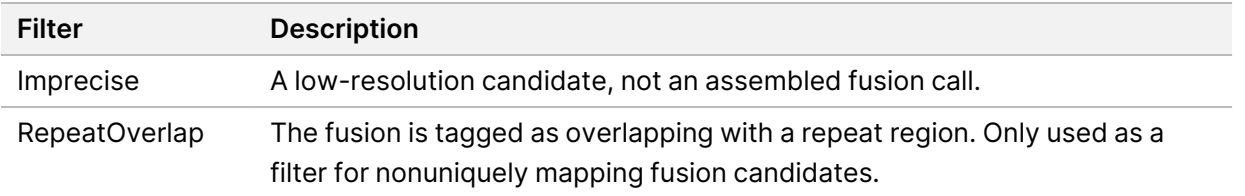

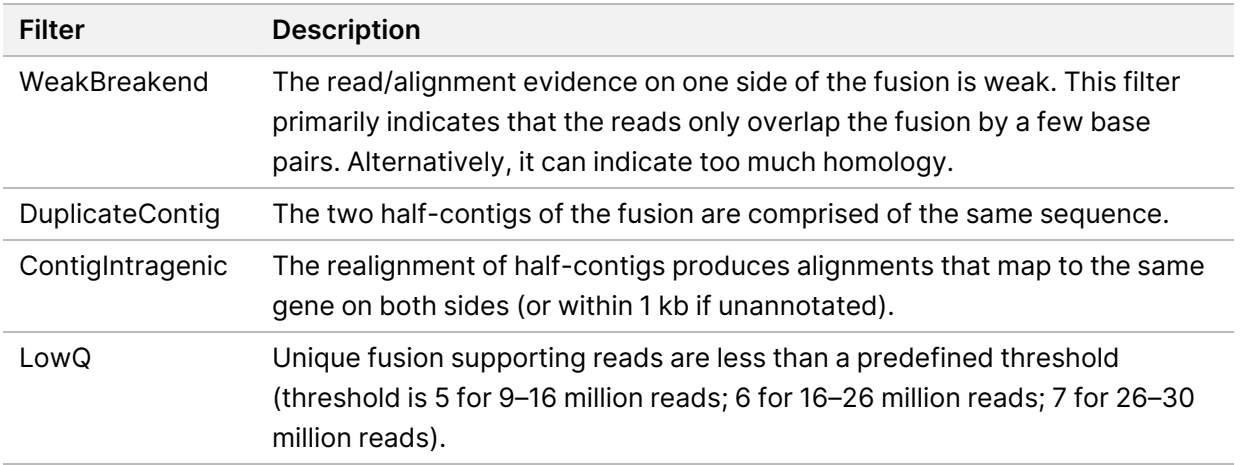

<span id="page-17-0"></span>Additional fusions may be detected through the RNA Splice Variant Calling process (refer to *RNA [Splice](#page-17-0) [Variant](#page-17-0) Calling* on page 14 and *RNA Fusion [Merging](#page-17-1)* on page 14).

## **RNA Splice Variant Calling**

RNA splice variant calling is performed for RNA Solid-FFPE sample libraries (excluding RNA no-template controls). Candidate splice variants (junctions) from RNA Alignment are compared against a database of known transcripts and a splice variant baseline of non-tumor junctions generated from a set of normal FFPE samples from different tissue types. Any splice variants that match the database or baseline are filtered out unless they are in a set of junctions with known oncological function. If there is sufficient read support, the candidate splice variant is kept. This process also identifies candidate RNA fusions (refer to *RNA Fusion [Merging](#page-17-1)* on page 14).

## <span id="page-17-1"></span>**RNA Fusion Merging**

Fusions identified during RNA Fusion Calling are merged with fusions from proximal genes identified during RNA Splice Variant Calling. The merged fusions are then annotated with gene symbols or names corresponding to a static database of transcripts (GENCODE Release 19). The result of this process is a set of fusion calls that are eligible for reporting.

## <span id="page-17-2"></span>**RNA Splice Variant Annotation**

Detected RNA splice variants are annotated using the Nirvana annotation engine with information from the RefSeq database. Annotation of splice variants is performed multiple times independently as described in the following sections.

#### **Static RefSeq Database for Companion Diagnostic Calling**

Nirvana annotates detected RNA splice variant calls with a static (not updatable) RefSeq database for use by downstream Companion Diagnostic calling (refer to *[Companion](#page-19-0) Diagnostic Calling* on page 16). Splice variants are annotated with transcript-level changes (affected exons in the gene transcript) with respect to RefSeq. This RefSeq database is the same as the static RefSeq database used by the Small Variant Annotation process.

#### **Updatable RefSeq Database for Tumor Profiling**

Nirvana is used to annotate detected RNA splice variant calls with an updatable RefSeq database as part of a downstream Tumor Profiling of Variants process (refer to *Tumor Profiling of [Variants](#page-19-1)* on page [16\)](#page-19-1). Splice variants are annotated with transcript-level changes (affected exons in the gene transcript) with respect to RefSeq. The updatable RefSeq database is included as part of the KB and may be updated periodically to be compatible with other KB content.

### <span id="page-18-0"></span>**Quality Control for RNA Sample Libraries**

QC metrics are used to assess the validity of RNA Solid-FFPE sample libraries. If a QC metric is not within the acceptable range, then RNA Library QC is reported as FAIL and no results are available for fusions or splice variants. Also, a companion diagnostic or tumor profiling result is not available if it relies on RNA library QC passing.

<span id="page-18-1"></span>RNA library QC results are available in the MetricsOutput.tsv file. Refer to *[Metrics](#page-50-0) Output* on page [47](#page-50-0).

### **Transcripts**

A transcript is a strand of RNA that is transcribed from DNA. That RNA can then be translated to create a protein. A gene may have multiple transcripts (for example, if different promoters are used or there are different exon splice patterns). Each transcript has a unique number. In HGVS nomenclature, a nucleotide change that affects a coding sequence can be listed with reference to a transcript. The first letter indicates the wild type allele and the second letter indicates the variant allele. For example, NM\_ 004333.4:c.1799T>A means that at position 1799 of transcript NM\_004333.4, the coding RNA encodes a T in the reference genome but is changed to an A for this variant.

### <span id="page-18-2"></span>**Control Reporting**

A control output report is generated for each analysis and includes an assessment of each control included in the run. The TSO Comprehensive (EU) analysis module does not automatically invalidate patient samples based on control sample results.

Refer to *TruSight Oncology Comprehensive (EU) Package Insert (document # 200007789)* for guidance on run validity and patient sample validity based on results for controls.

<span id="page-19-0"></span>The control output report is available in the ControlOutput.csv file. Refer to *[Control](#page-47-0) Output Report* on [page](#page-47-0) 44.

### **Companion Diagnostic Calling**

For each installed companion diagnostic (CDx) intended use, the TSO Comprehensive (EU) analysis module determines the applicability of the CDx intended use for each patient sample based on the tumor type of the patient sample. If the tumor type of the patient is an exact match or a descendant of the tumor type for a CDx intended use, it is considered applicable to that CDx intended use. Refer to *Select a [Tumor](#page-9-0) Type* on page 6 for more information on the disease ontology. If the tumor type of the patient is not applicable to a CDx intended use, then the CDx intended use is not evaluated for that sample.

If a required sequencing library (DNA or RNA) for a CDx intended use is not sequenced or fails QC, then the patient sample is not evaluated for that CDx intended use. If a variant type (such as small variants) or biomarker required for a CDx intended use fails QC, then the patient sample is not evaluated for that CDx intended use.

When it is determined that a CDx intended use is applicable for a patient sample, the required libraries are sequenced, and required QC measures pass, the companion diagnostic intended use is evaluated for the patient sample. Detected variants and/or biomarkers in the patient sample are evaluated to determine the result for the CDx intended use. The evaluation is done through an algorithm specific to the CDx intended use, which assesses the presence and/or absence of variants/biomarkers that match the CDx intended use.

#### **Companion Diagnostics Results**

CDx calling results are made available in the TSO Comprehensive (EU) report (refer to *[TruSight](#page-22-3) Oncology [Comprehensive](#page-22-3) (EU) Report* on page 19). Positive CDx intended uses are reported in the Companion Diagnostics Results (Level 1) section of the TSO Comprehensive (EU) report.

## <span id="page-19-1"></span>**Tumor Profiling of Variants**

After companion diagnostic results are determined, all passing, detected variants in a patient sample are matched against the installed KB to determine the genomic findings that have evidence of clinical significance or have potential clinical significance. This process is called Tumor Profiling of Variants. A genomic finding is either a single variant with evidence of clinical significance or potential clinical significance, or a grouping of variants that, when detected together, have evidence of clinical significance or potential clinical significance.

When multiple variants are listed together as a genomic finding, it means that there is evidence for clinical significance or potential clinical significance for those variants together, in at least one of the sources listed in the Informatics Details of the report. If there are multiple genomic findings, and a

variant is included in more than one of these findings, then that variant may be listed more than one time on a report. A single variant will only be listed at the highest level where it meets criteria for reporting. Each of the following examples of clinical meaning involved multiple variants:

- NTRK1 p.(Gly595Arg) is indicated to cause resistance to one or more TRK inhibitors, in patients with a qualifying TRK fusion (prescribing information Larotrectinib 211710s000lbl).
- A patient in the LIBRETTO-001 clinical trial was observed to have both RET D898\_E901del and RET D903\_S904delinsEP. The patient exhibited tumor response to treatment with a RET inhibitor (PMID 32846061).
- An exploratory analysis of the BOLERO-1 and -3 trials suggested that breast cancer patients with ERBB2 amplification derived clinical benefit from mTOR inhibition if the tumors displayed PI3K pathway activation or AKT1 E17K mutations (PMID 27091708).
- A BRAF p.(Val600Glu) mutation co-occurring with TERT promoter mutation is associated with an unfavorable prognosis in papillary thyroid carcinoma per major US guidelines.

#### **Genomic Findings with Evidence of Clinical Significance**

Genomic findings with evidence of clinical significance are reported in the Genomic Findings with Evidence of Clinical Significance (Level 2) section of the TSO Comprehensive (EU) report (refer to *TruSight Oncology [Comprehensive](#page-22-3) (EU) Report* on page 19). Genomic findings are reported in Genomic Findings with Evidence of Clinical Significance (Level 2) if they meet the following criteria:

- The genomic finding is associated with benefit or lack of benefit to a therapy, as evidenced by an EMA-approved drug label or FDA-approved drug label. The tumor type of the sample must be equal to or a descendant of the KB association's tumor type in the disease ontology. Refer to *[Select](#page-9-0) a [Tumor](#page-9-0) Type* on page 6 for more information on the disease ontology.
- The genomic finding is associated with benefit or lack of benefit to a therapy, has diagnostic relevance, or has prognostic relevance as evidenced by a published ESMO, ASCO, or other major US clinical practice guideline. The sample's tumor type must be equal to or a descendant of the KB association's tumor type in the disease ontology. Refer to *Select a [Tumor](#page-9-0) Type* on page 6 for more information on the disease ontology.

#### **Genomic Findings with Potential Clinical Significance**

Genomic findings with potential clinical significance are reported in the Genomic Findings with Potential Clinical Significance (Level 3) section of the TSO Comprehensive (EU) report (refer to *[TruSight](#page-22-3) Oncology [Comprehensive](#page-22-3) (EU) Report* on page 19). Genomic findings are reported in Genomic Findings with Potential Clinical Significance (Level 3) if they meet the following criteria:

• The genomic finding meets Genomic Findings with Evidence of Clinical Significance (Level 2) criteria (for example, EMA-approved drug label, FDA-approved drug label, ESMO guideline, ASCO guideline, or other major US guideline), but only when the tumor type of the sample is not a match to the KB association's tumor type. The tumor type of the sample therefore must not be equal to and not be a descendant of the KB association's tumor type.

- The variant has a therapeutic, diagnostic, or prognostic association in the clinical literature describing a clinical study. The tumor type of the sample must be equal to or a descendant of the KB association's tumor type.
- The variant is included in eligibility criteria for an enrolling clinical trial (phase I/II, II, II/III, III, or IV) registered at clinicaltrials.gov or the EU Clinical Trials Register (EUCTR). The tumor type of the sample must be equal to or a descendant of the clinical trial's tumor type.

TMB and MSI are always reported in Genomic Findings with Potential Clinical Significance (Level 3), regardless of the tumor type of the sample.

#### **Leveling Changes Due to KB Updates**

As clinical evidence accumulates for variants in precision oncology, KB updates are made available to reflect the changes. Variants that were initially not reportable due to lack of clinical evidence may later be reported in Genomic Findings with Evidence of Clinical Significance (Level 2) or Genomic Findings with Potential Clinical Significance (Level 3) through a KB content update. Likewise, variants may move from Level 2 to 3 or vice versa when KB content is updated. Detected variants not meeting the criteria for any level are not reported. Susceptibility or cancer risk associations are excluded from the KB and do not impact leveling. Therapeutic associations used for leveling are limited to targeted cancer therapies and immunotherapies (not including cell-based immunotherapies).

#### **Positive CDx Results**

Companion diagnostic variants reported in Companion Diagnostics Results (Level 1) are excluded from being reported as single-variant genomic findings in Genomic Findings with Evidence of Clinical Significance (Level 2) and Genomic Findings with Potential Clinical Significance (Level 3). However, genomic findings involving multiple variants might still be reported in Genomic Findings with Evidence of Clinical Significance (Level 2) and Genomic Findings with Potential Clinical Significance (Level 3), even if one of the variants is reported in Companion Diagnostic Results (Level 1).

#### **COSMIC Annotations**

Variants reported in Genomic Findings with Evidence of Clinical Significance or Genomic Findings with Potential Clinical Significance (Level 2 or 3) are annotated with a COSMIC ID, as applicable, from the Catalog of Somatic Mutations in Cancer (COSMIC) database, which is included as part of the KB.

# <span id="page-22-0"></span>Analysis Output

When the analysis is completed, the TSO Comprehensive (EU) analysis module generates an analysis folder in the configured output folder for the system. Refer to the *NextSeq 550Dx Instrument Reference Guide (document # 1000000009513)* for more information on configuring the output folder.

To view analysis output:

- 1. Navigate to the directory that contains the analysis folder.
- 2. Open the analysis folder to view output files.

The analysis folder name is formatted as  $Analysis$  # where # defaults to 1 and increments by one for each analysis requeue. A subfolder, YYYYMMDD HHMMSS, is created inside the analysis folder and indicates the date and time of the analysis (for example, 20210101 145958).

### <span id="page-22-1"></span>**Files**

<span id="page-22-2"></span>This section describes the summary output files generated during analysis.

### **Results Reports**

TSO Comprehensive (EU) reports in PDF and JSON formats are produced for each patient sample that completed analysis successfully. Results are displayed for preview on the Samples and Results tab in the Results Reports section. Samples that did not complete analysis successfully are listed with an error message. Select **Export Report** to download one TSO Comprehensive (EU) report in PDF format. Refer to the analysis output folder for TSO Comprehensive (EU) reports for all completed samples.

#### <span id="page-22-3"></span>**TruSight Oncology Comprehensive (EU) Report**

The following tables describe the sections that make up the TSO Comprehensive (EU) reports produced for each patient sample in PDF and JSON formats. The PDF report is human readable, while the JSON report is built of data structures that are intended for machines to parse. Information found only in the JSON report and not reflected in the PDF report is marked as N/A for the PDF report. Variants not reported in Companion Diagnostic Results (Level 1) or not meeting the criteria for inclusion in Genomic Findings with Evidence of Clinical Significance or Genomic Findings with Potential Clinical Significance (Levels 2 or 3) are not included in the reports.

Refer to the *TruSight Oncology Comprehensive (EU) Package Insert (document # 200007789)* for interpretation of results.

Refer to the JSON schema on the TSO Comprehensive (EU) support pages on the Illumina support site for additional information on the structure, fields, and possible values in the JSON report.

• **Sample, Run, and Analysis Information**—Contains general information about the patient sample and the report.

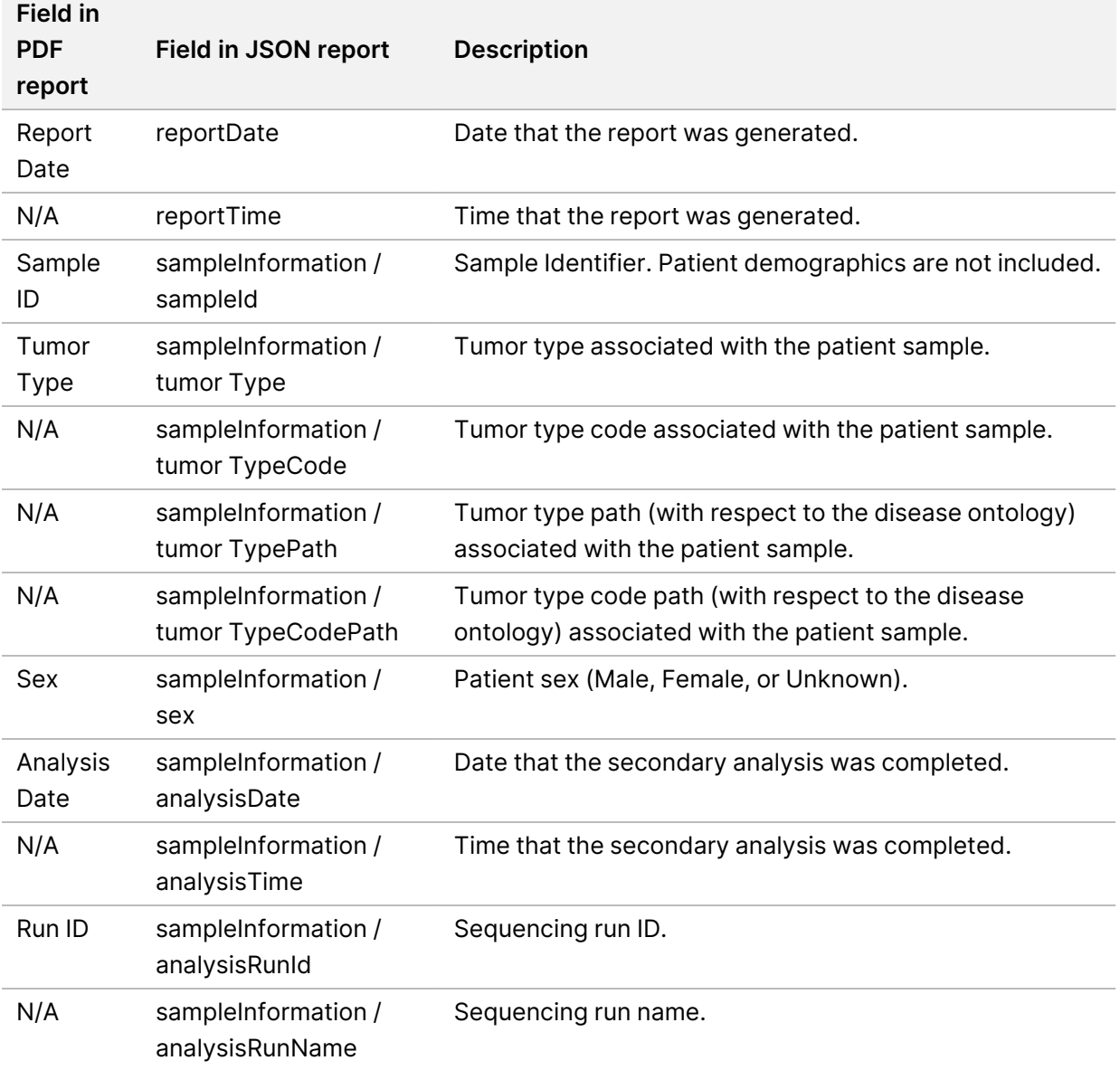

Table 1 Sample, Run, and Analysis Information

• **Quality Control**—Contains quality control information. For more information on how quality control is evaluated, refer to *Appendix A [QC Metrics](#page-63-0) Flowchart* on page 60.

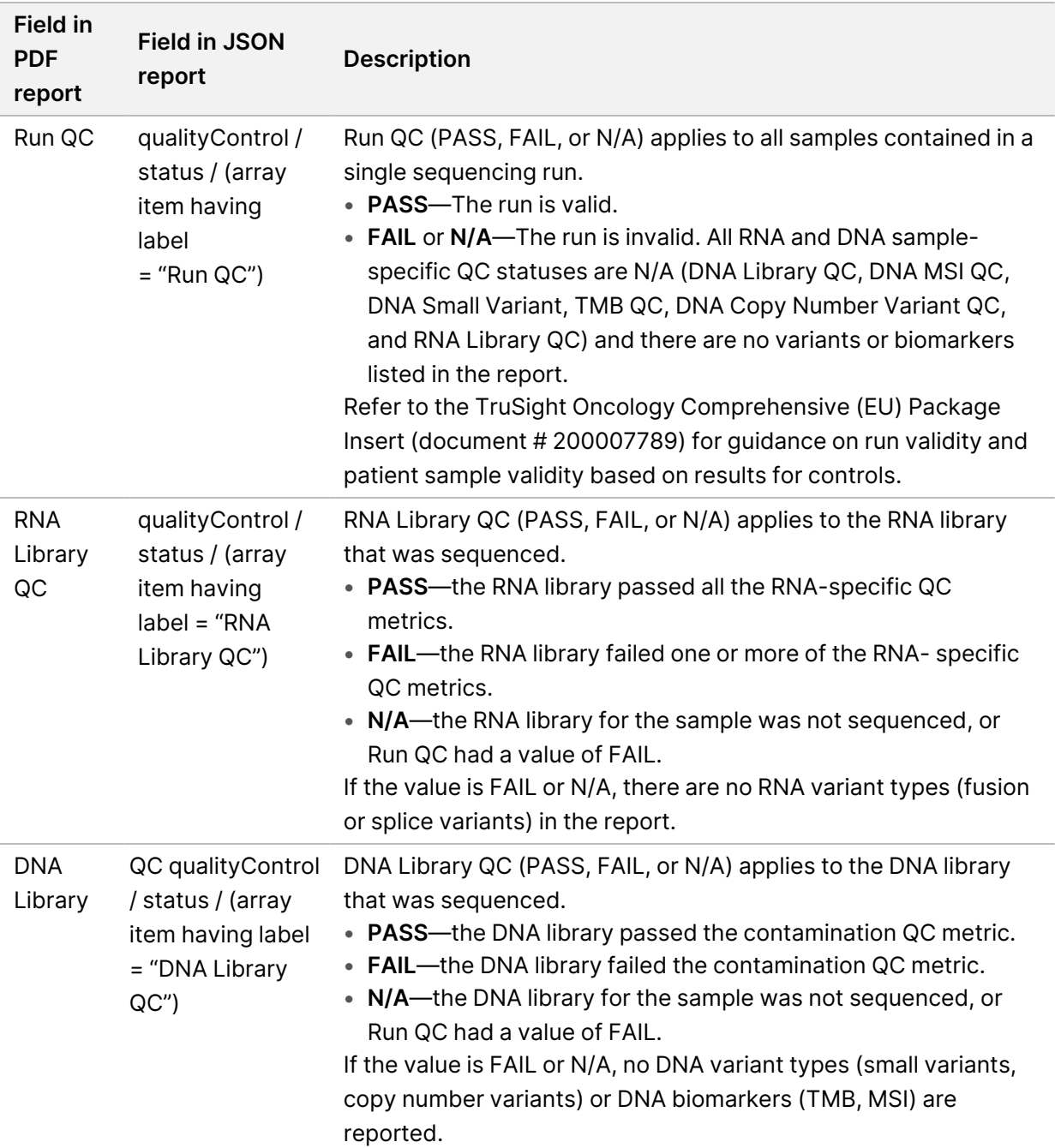

#### Table 2 Quality Control

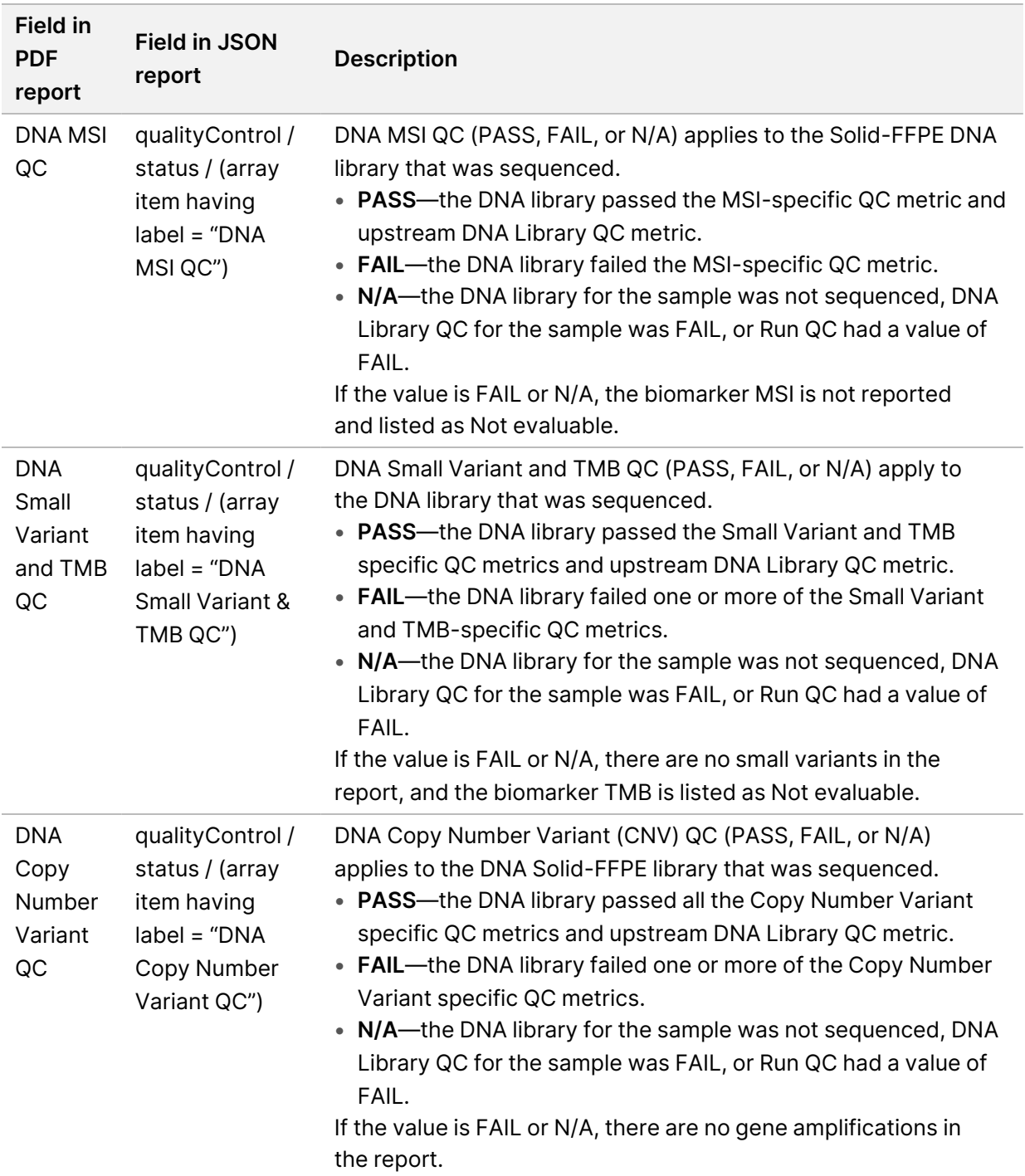

• **TruSight Oncology Comprehensive (EU) Analysis Module and Knowledge Base Configuration**— Contains information on the software and KB versions used when the report was generated.

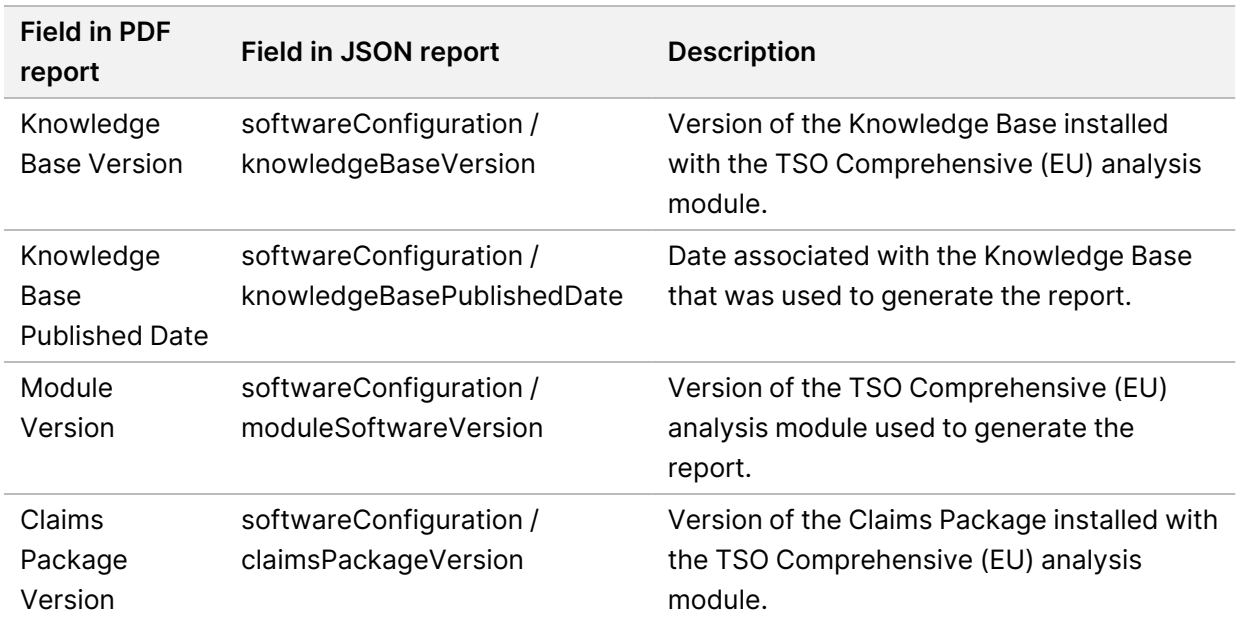

Table 3 TruSight Oncology Comprehensive (EU) Analysis Module and KB Configuration

• **Companion Diagnostic Results** (**Level 1**)—Results for companion diagnostic (CDx) intended uses where an associated variant or biomarker was detected are listed in the PDF and JSON reports. Additional companion diagnostic intended uses where an associated variant or biomarker was not detected or evaluated, are listed in the JSON report only. Refer to *Companion [Diagnostics](#page-34-0) Intended Uses [Evaluated](#page-34-0)* on page 31.

#### Table 4 Companion Diagnostic Results

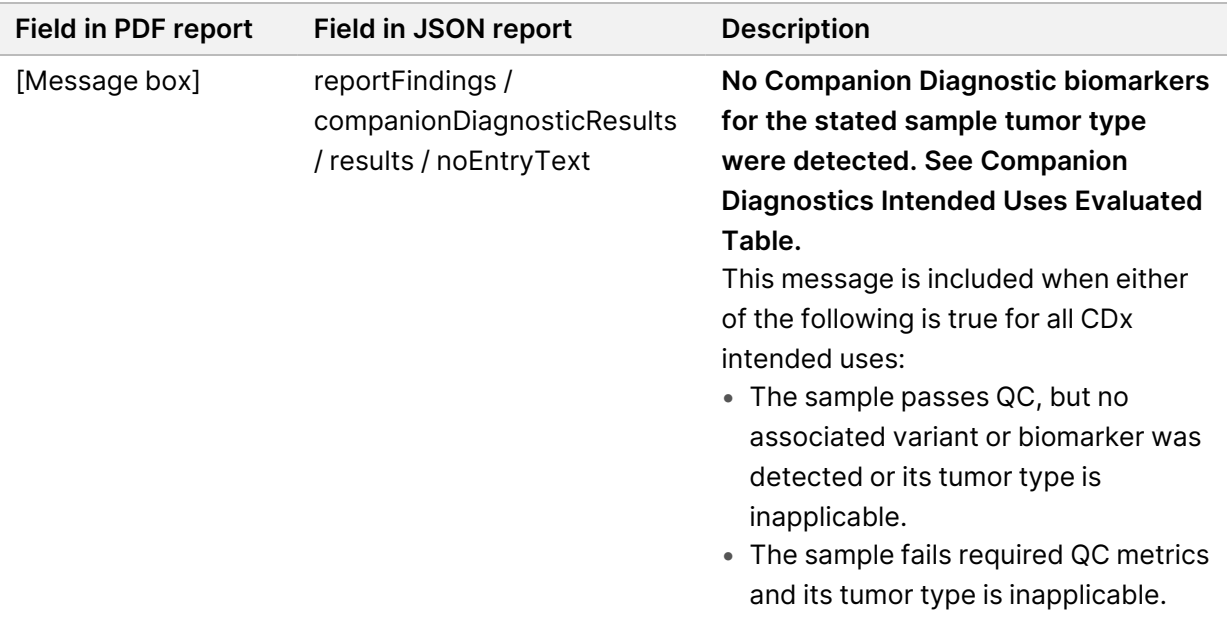

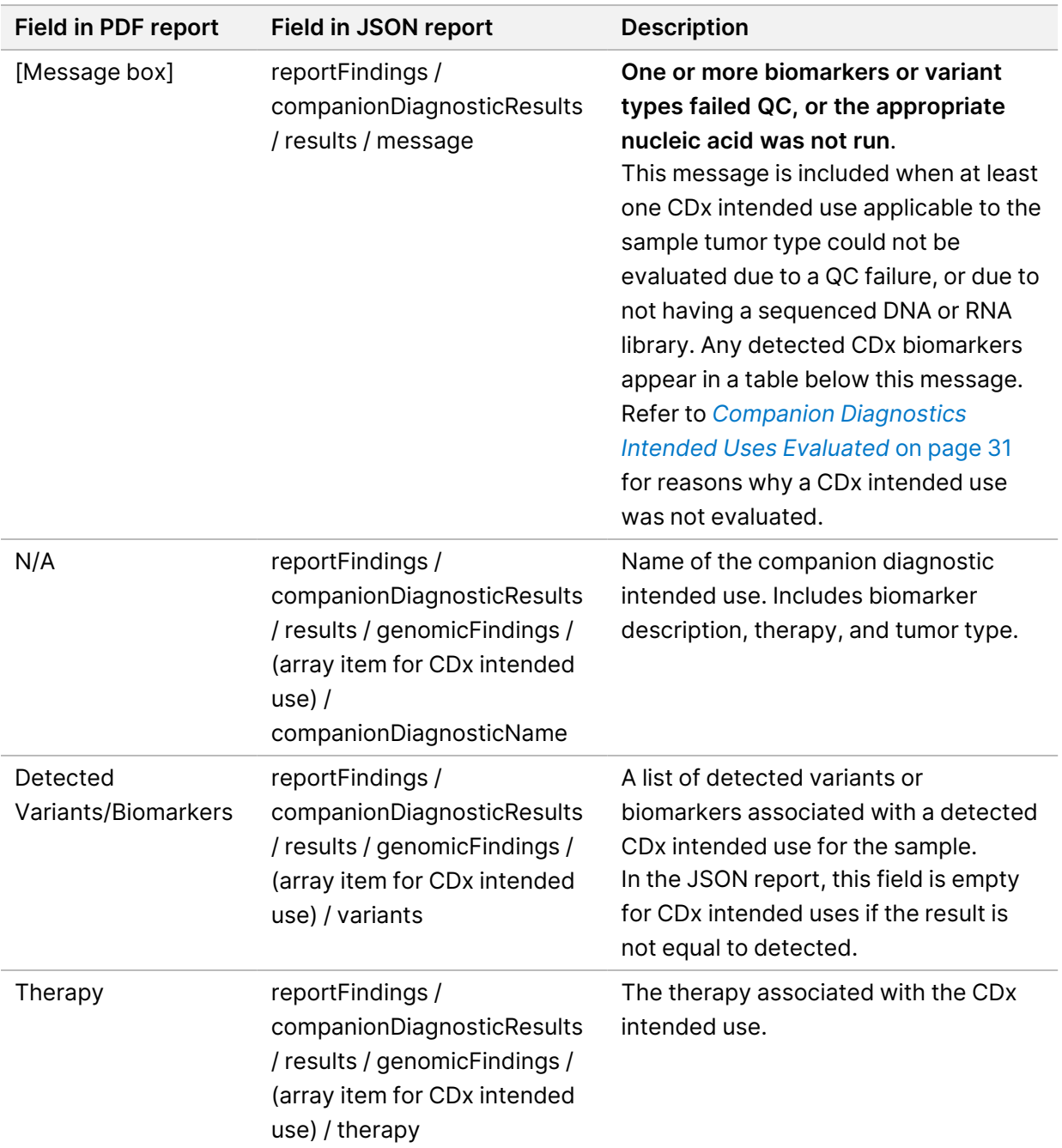

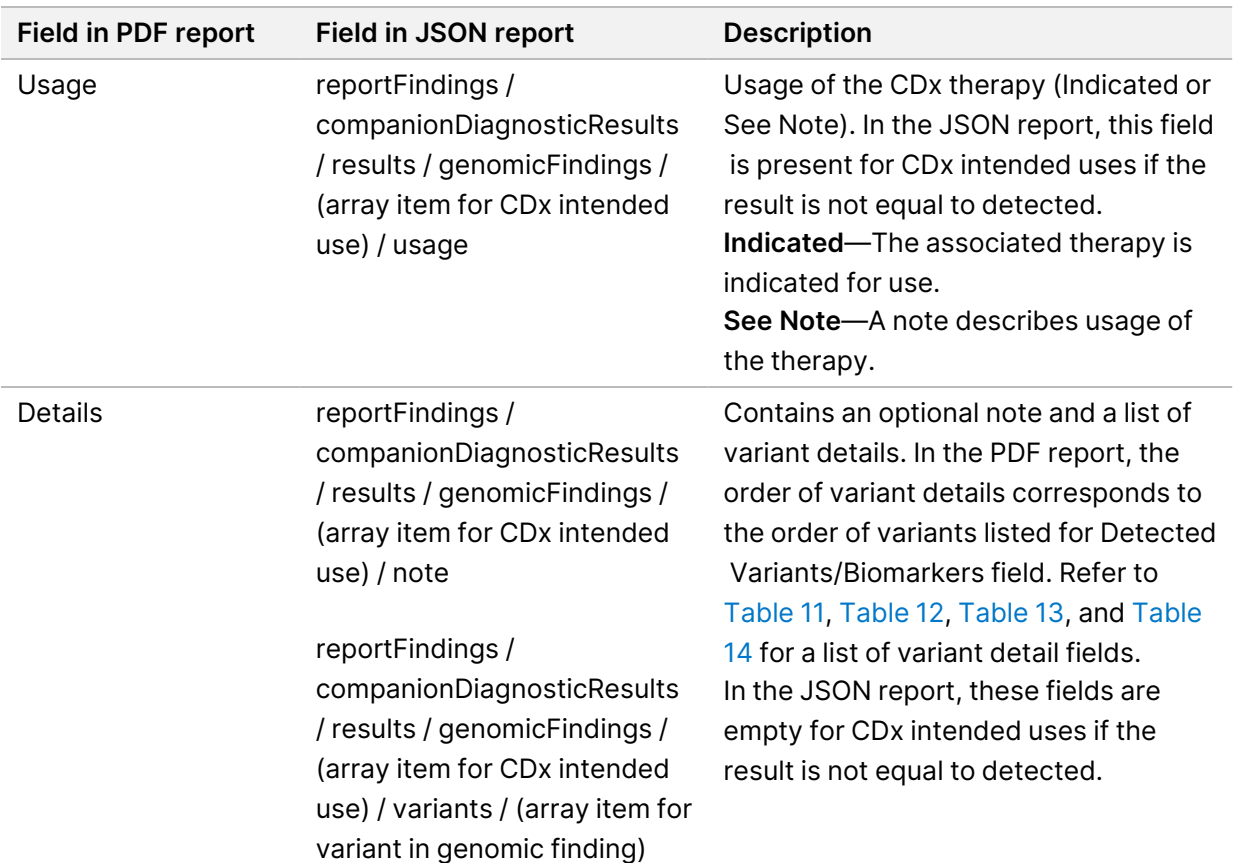

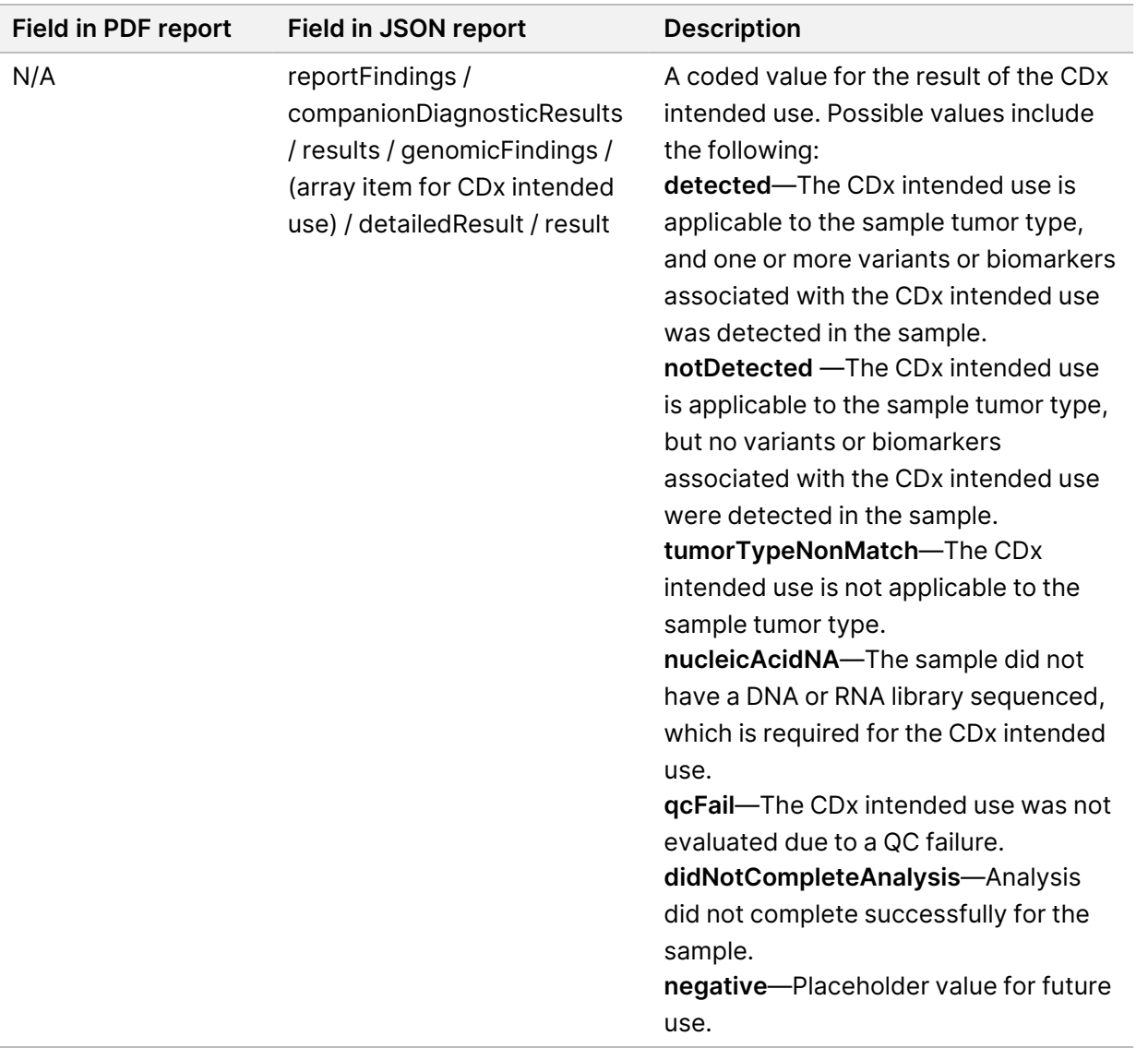

- **Other Alterations and Biomarkers Identified**—This section contains tumor profiling information for detected variants categorized into Genomic Findings with Evidence of Clinical Significance (Level 2) or TMB, MSI, and detected variants categorized into Genomic Findings with Potential Clinical Significance (Level 3). Refer to *Tumor Profiling of [Variants](#page-19-1)* on page 16 for details on how a level is determined for detected variants.
- **Genomic Findings with Evidence of Clinical Significance (Level 2)**—Each entry in this section is a genomic finding, which is either a single variant with evidence of clinical significance or a grouping of variants that when detected together have evidence of clinical significance. If no variants are detected, the report displays a No Detected Variants message.

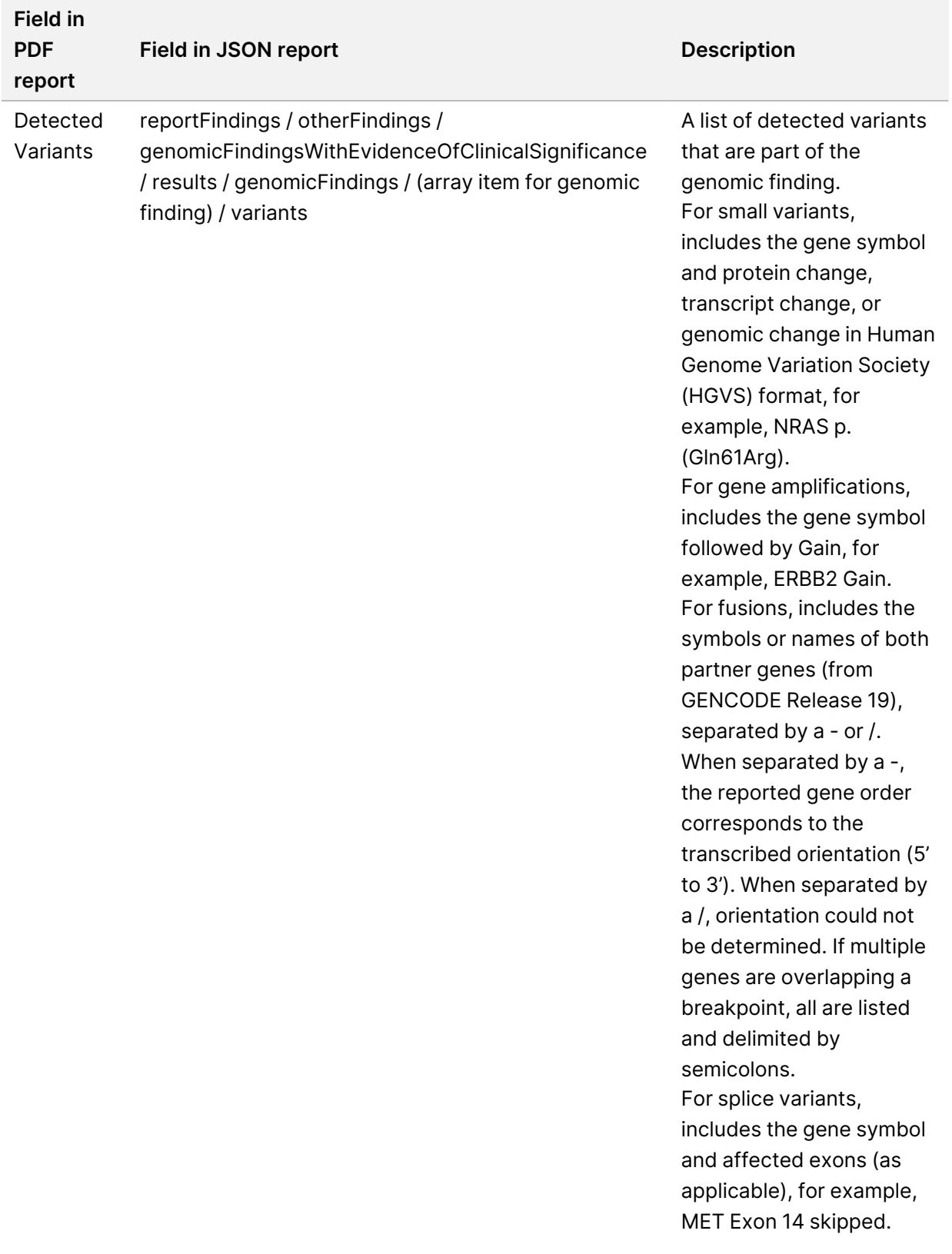

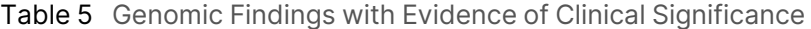

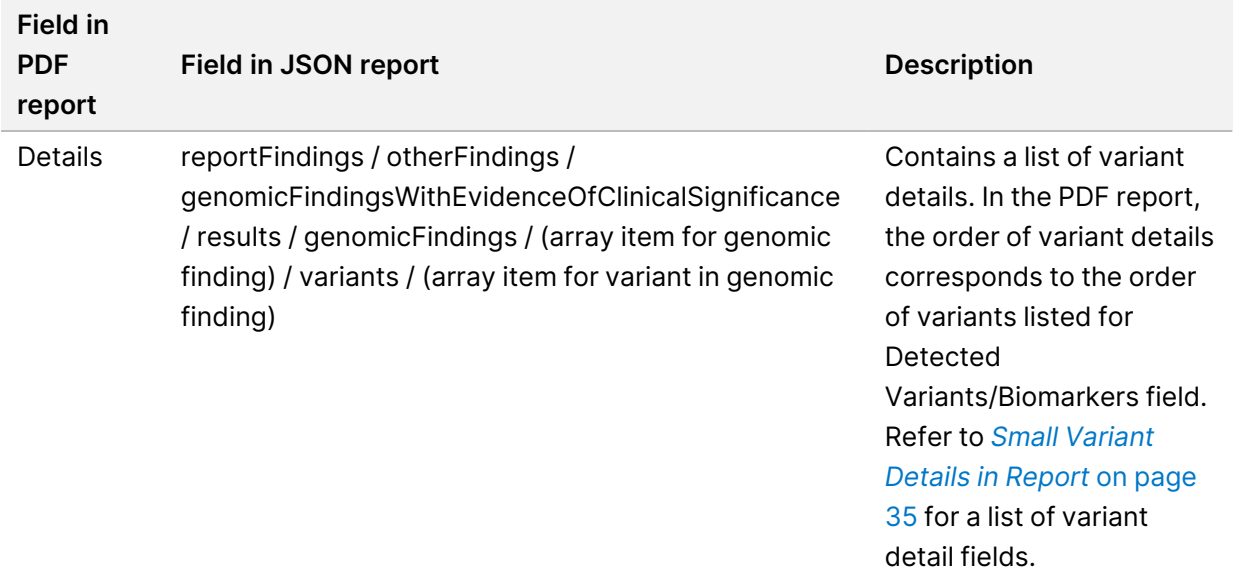

• **Genomic Findings with Potential Clinical Significance (Level 3)**—TMB and MSI are both reported in this section when there is a sequenced DNA library for the sample. Each other entry in this section is a genomic finding, which is either a single variant with potential clinical significance or a grouping of variants that when detected together have potential clinical significance. If no variants are detected, the report displays a No Detected Variants message.

Table 6 Genomic Findings with Potential Clinical Significance

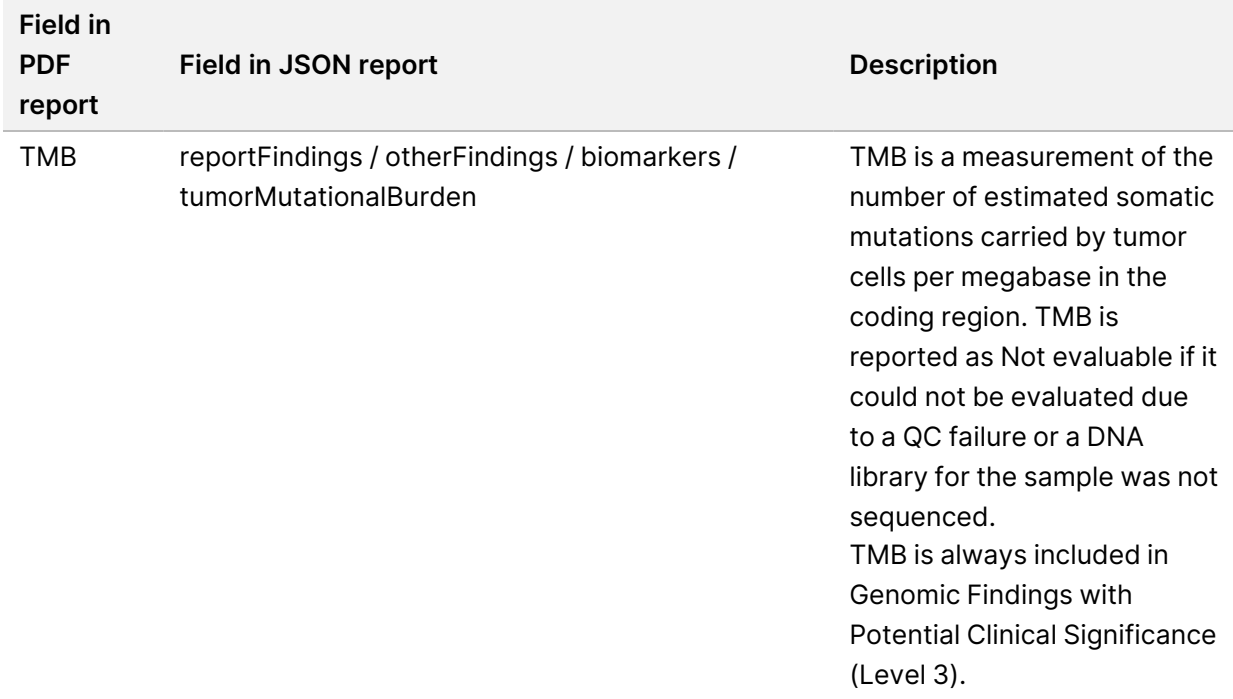

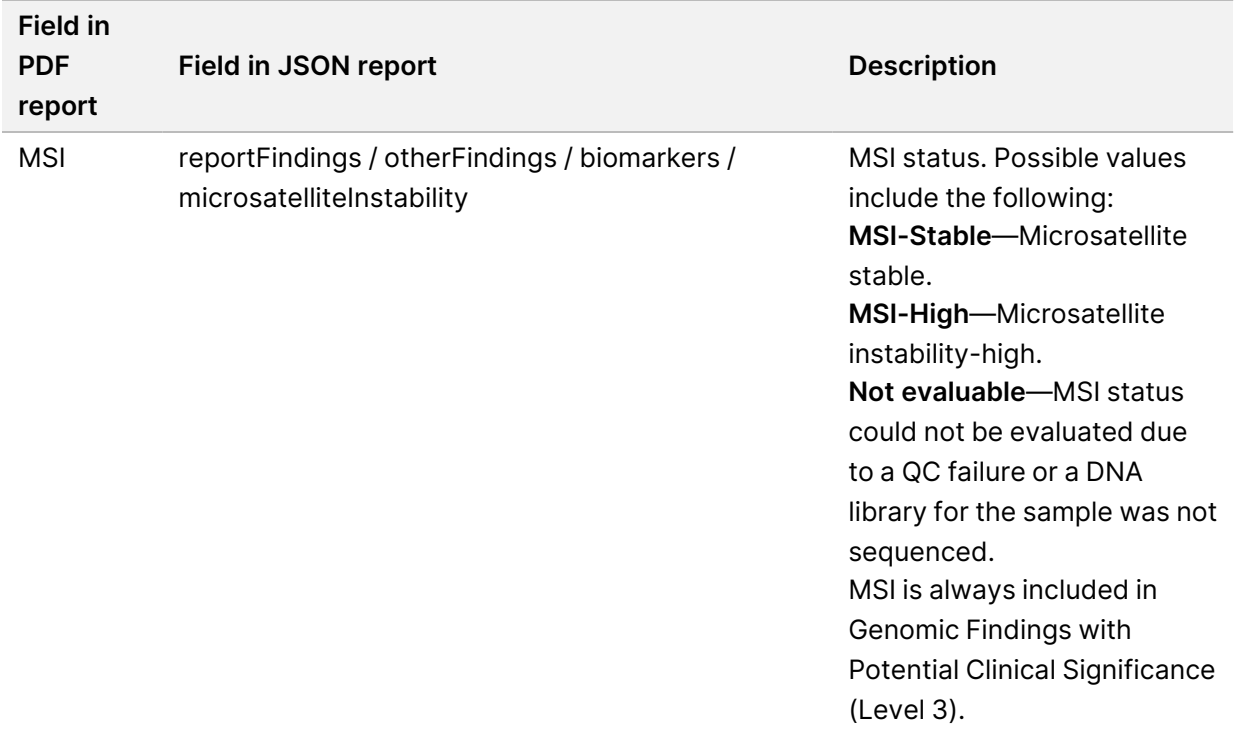

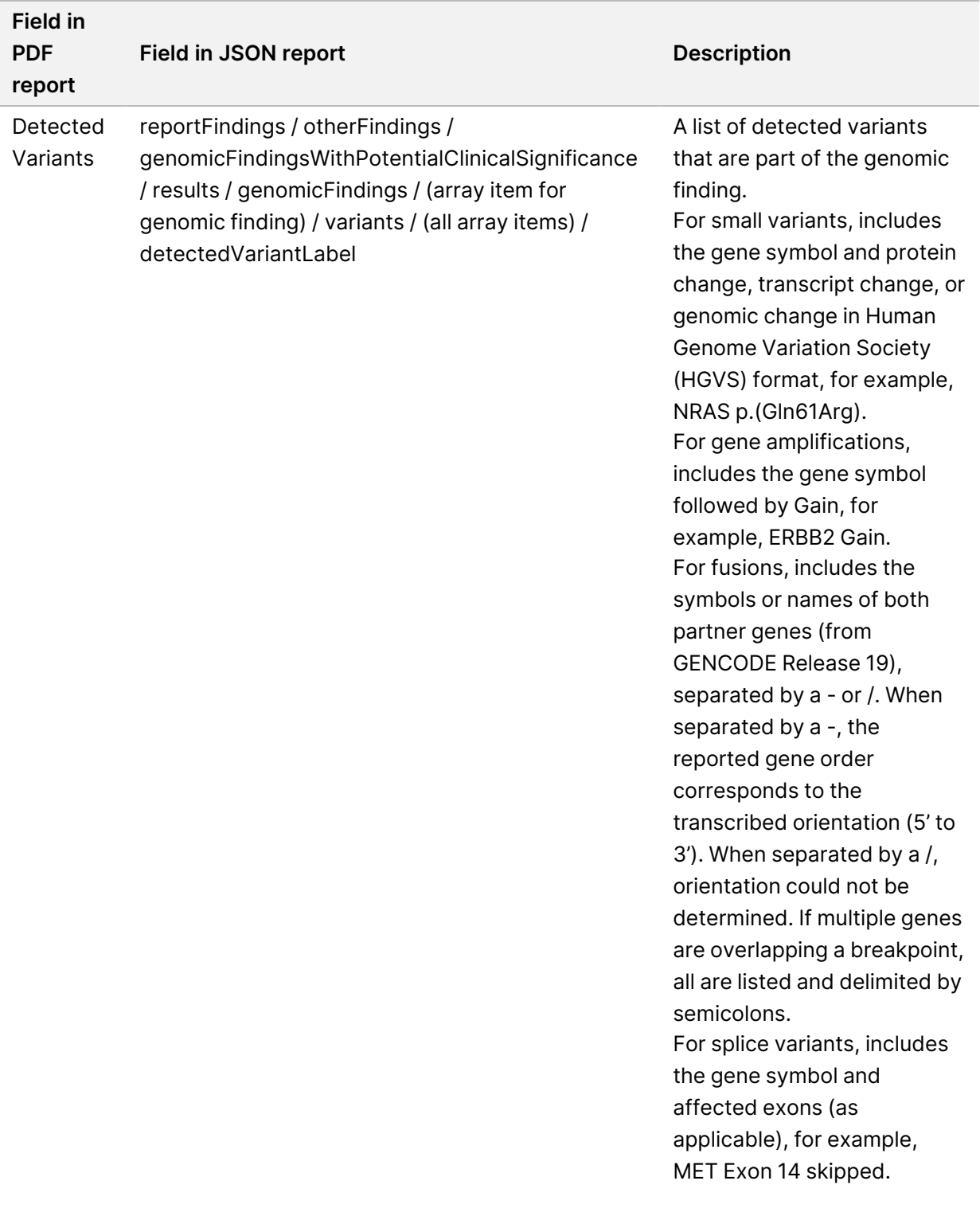

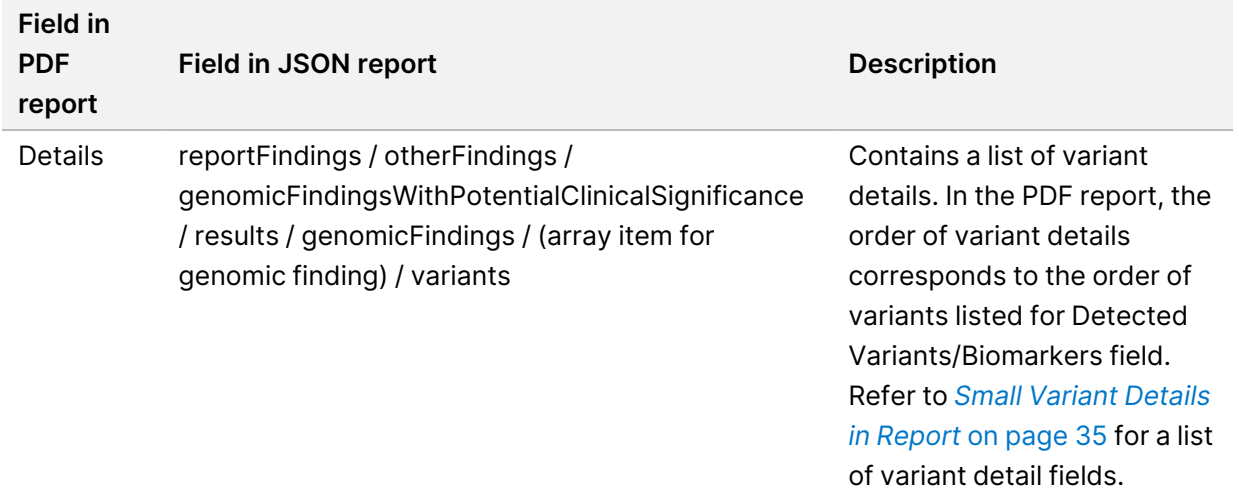

• **Companion Diagnostics QC**—This section lists genomic positions associated with a CDx intended use that had insufficient depth to make a confident reference call. Only those CDx intended uses that involve small variants and which were evaluated for a sample are listed.

Table 7 Companion Diagnostics QC

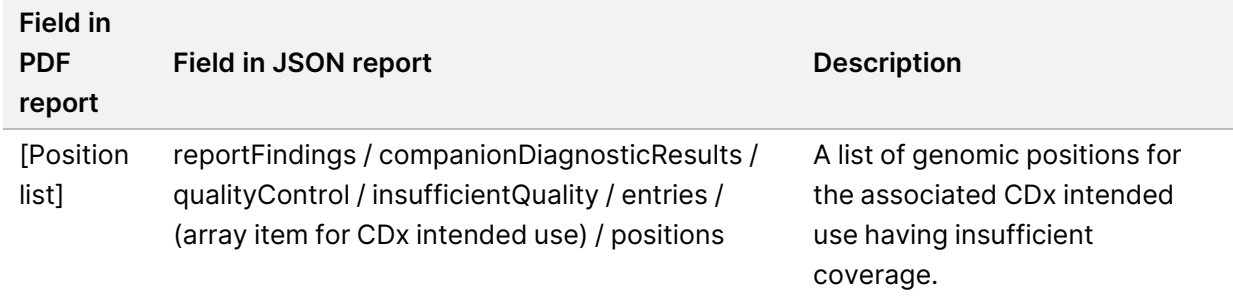

• **Companion Diagnostics Intended Uses Evaluated**—This section lists all installed CDx intended uses, with a field indicating whether the CDx intended use was evaluated for the sample. If a CDx intended use was not evaluated, a reason is listed.

<span id="page-34-0"></span>Table 8 Companion Diagnostics Intended Uses Evaluated

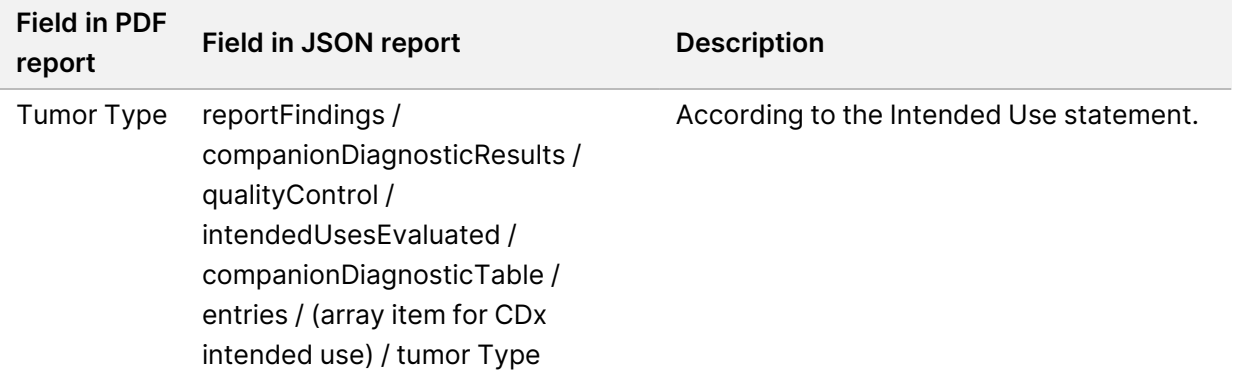

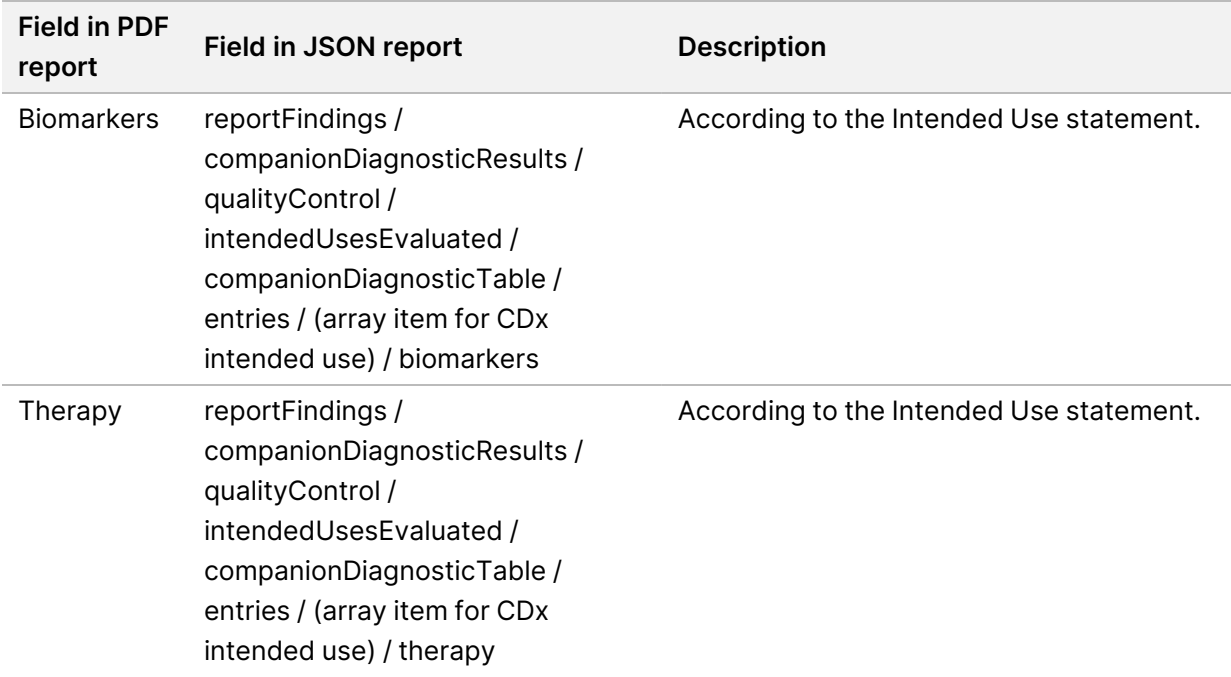
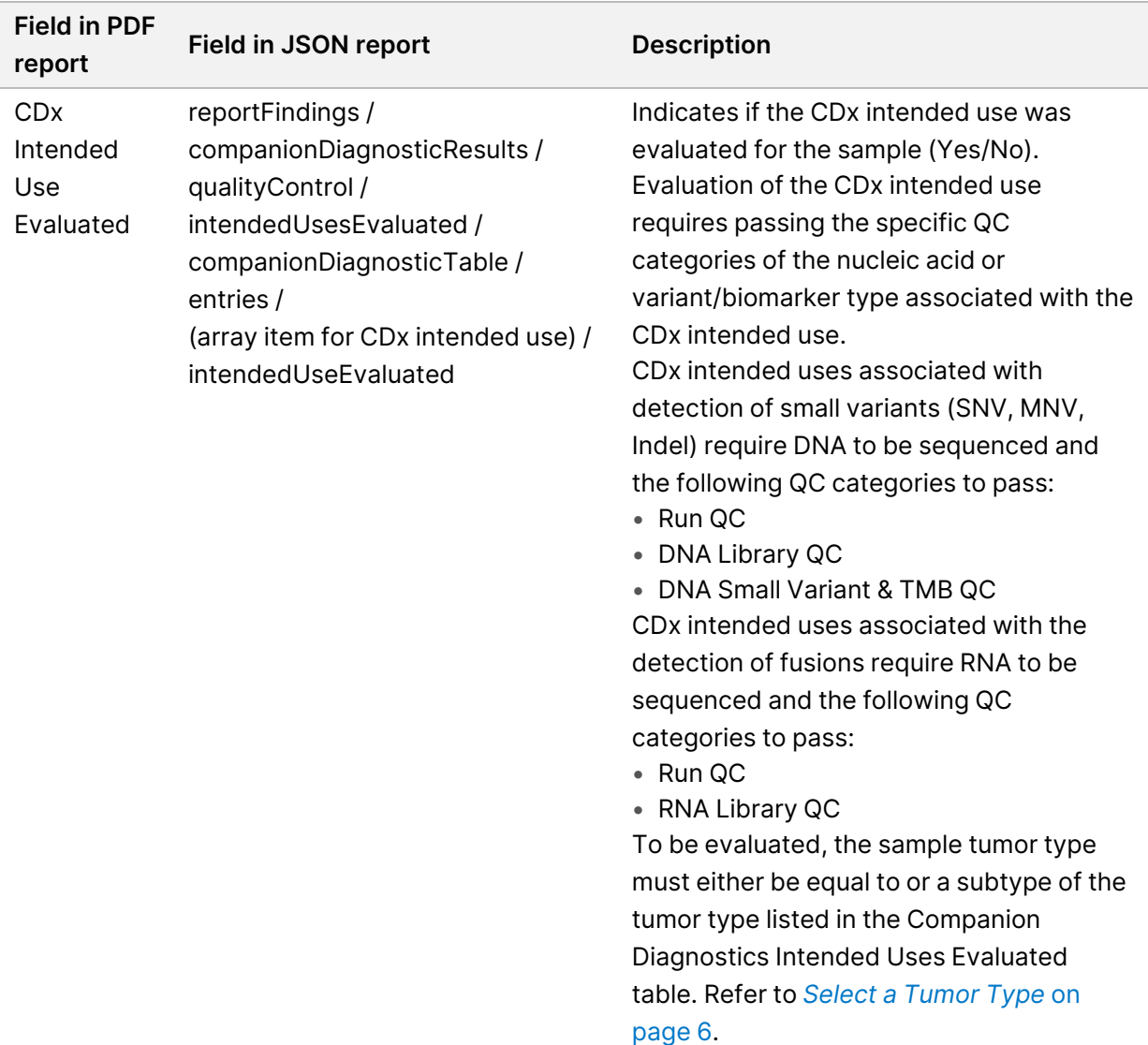

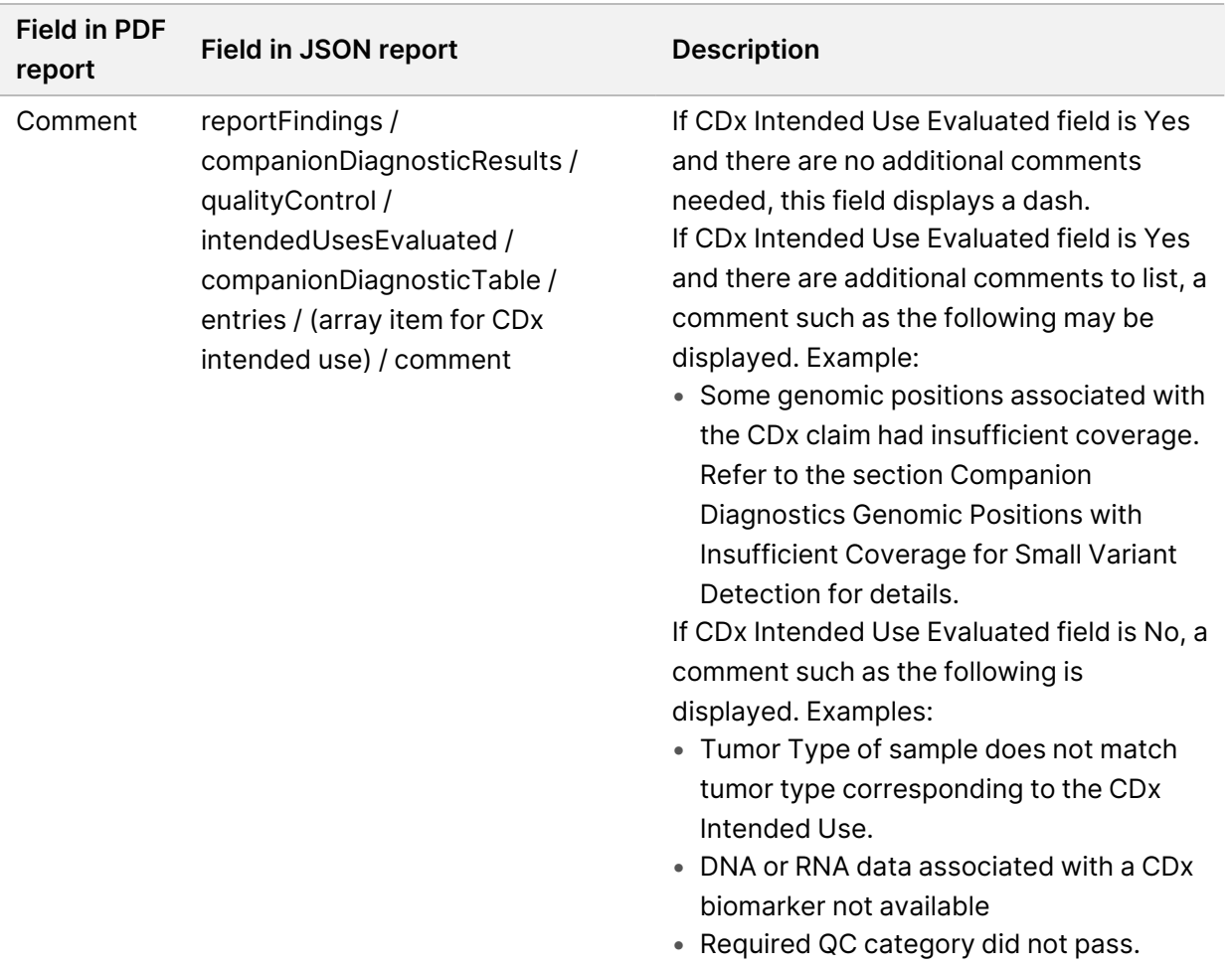

• **About the Test, Informatics Details, Limitations**—Contains general information about the test and a list of limitations.

Table 9 About the Test, Informatics Details, Limitations

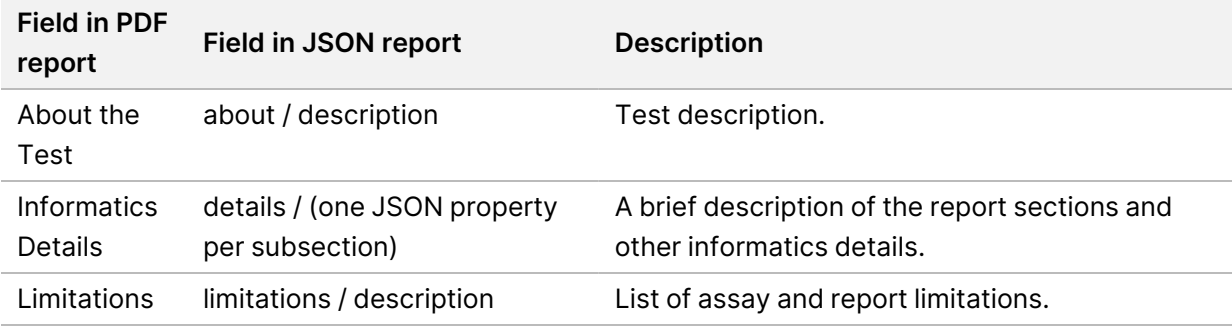

• **TruSight Oncology Comprehensive (EU) Gene Panel**—Contains information about the gene panel.

Table 10 TruSight Oncology Comprehensive (EU) Gene Panel

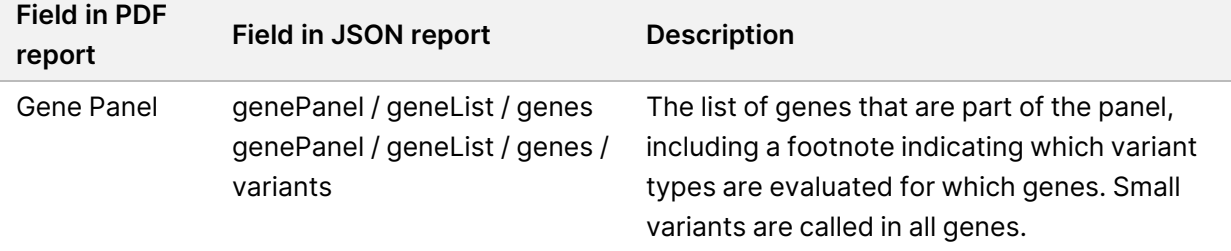

• **Details in Report**—Contains information about small variants, gene amplifications, fusion variants, and splice variants.

Table 11 Small Variant Details in Report

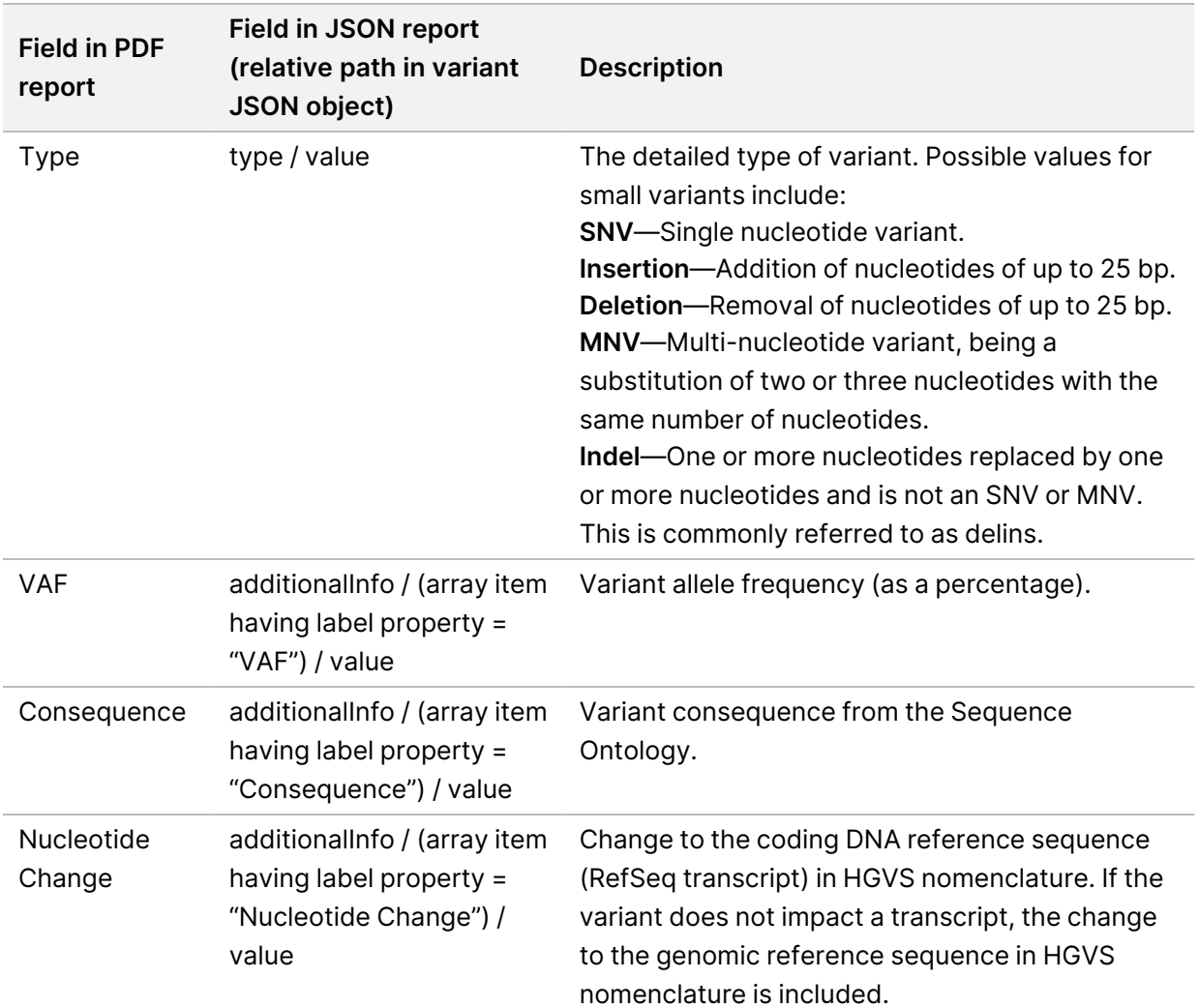

Document # 200008661 v04

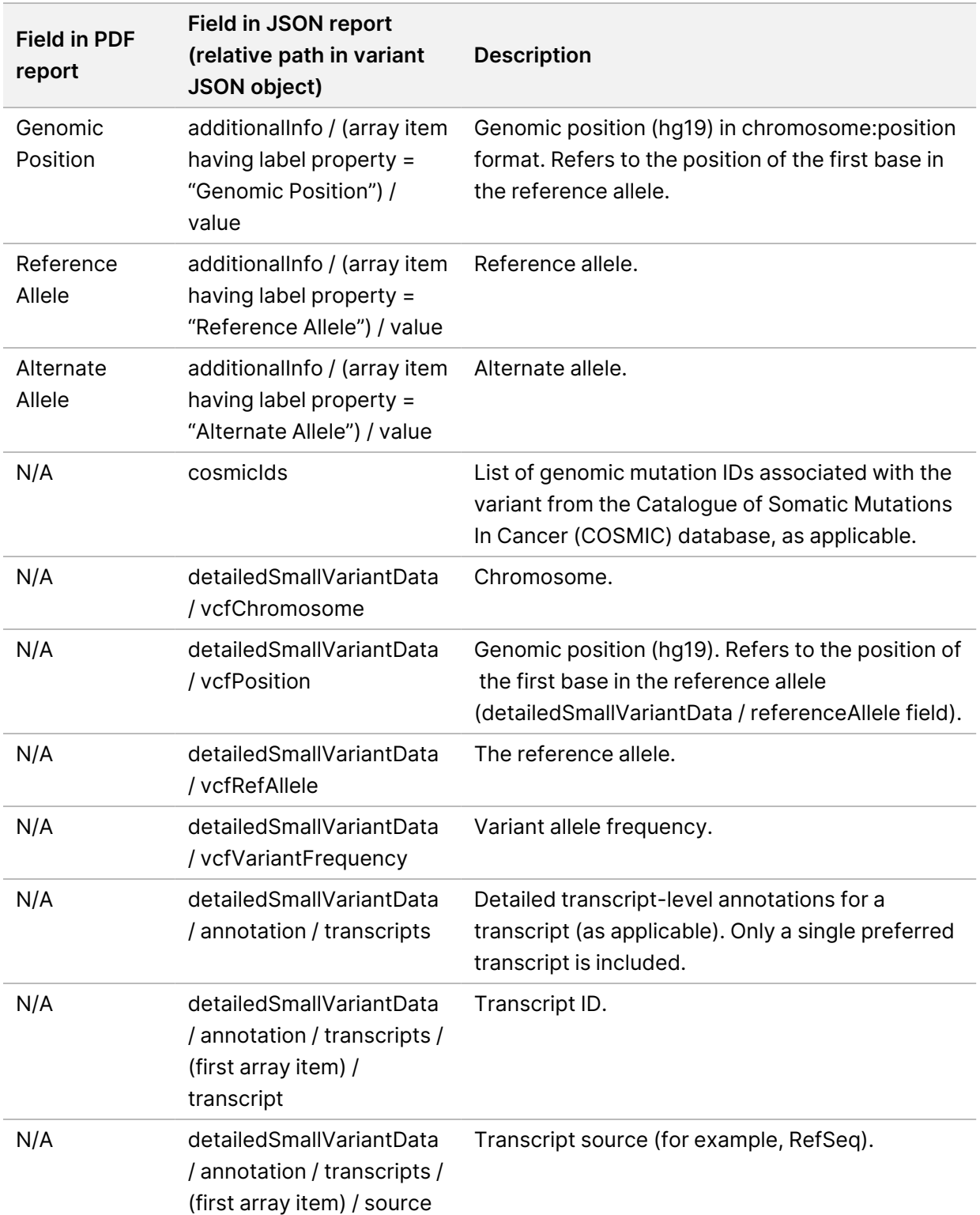

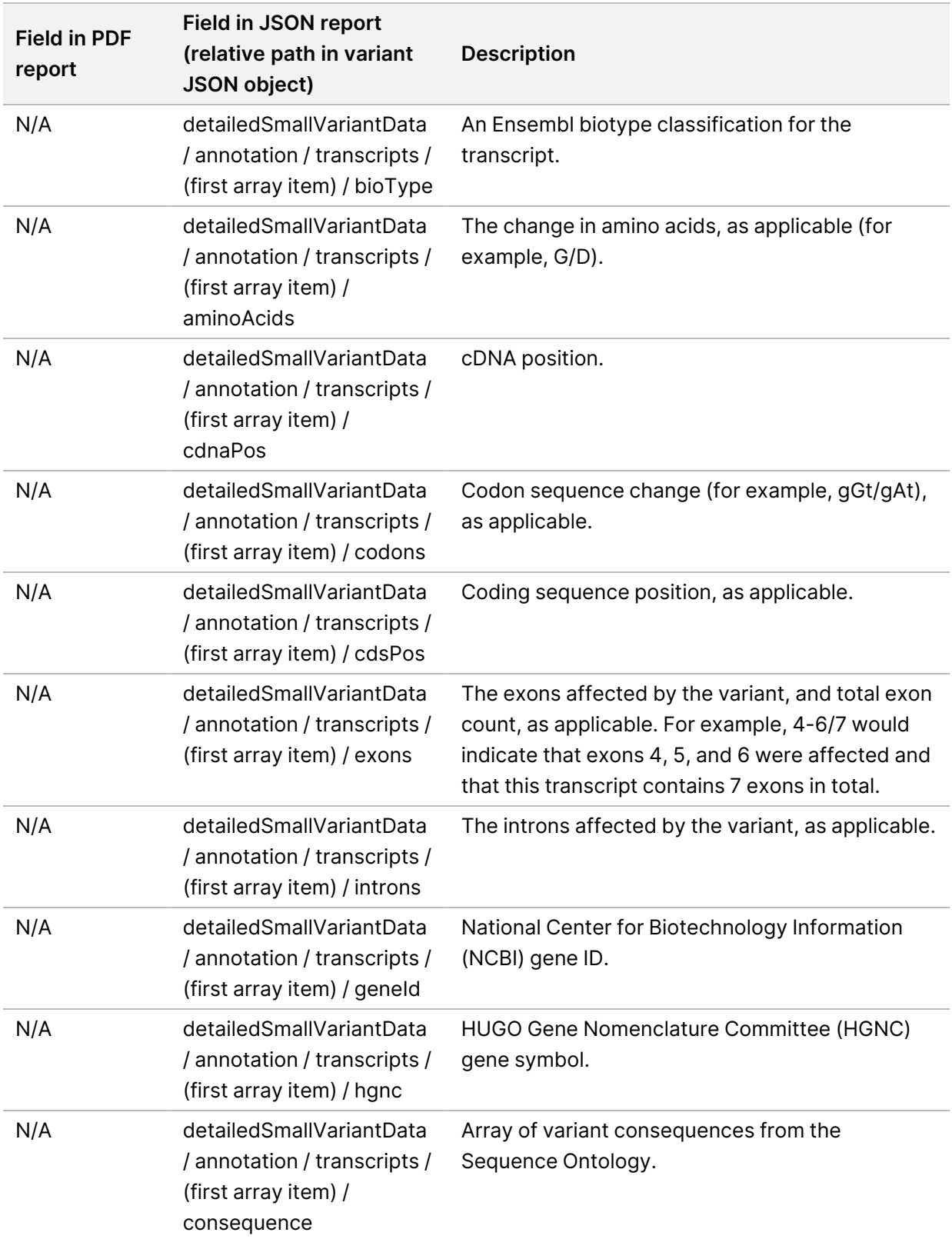

Document # 200008661 v04

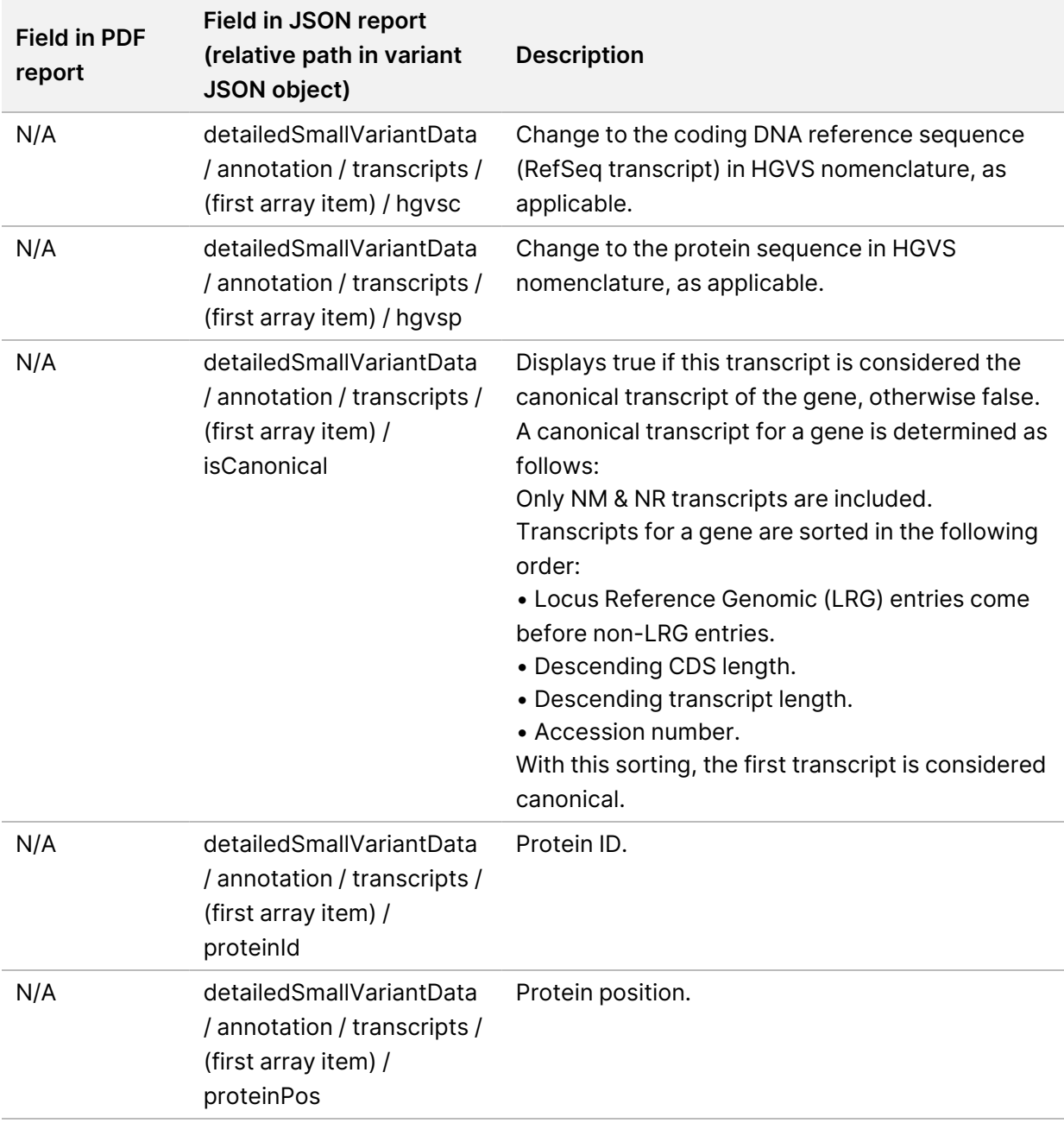

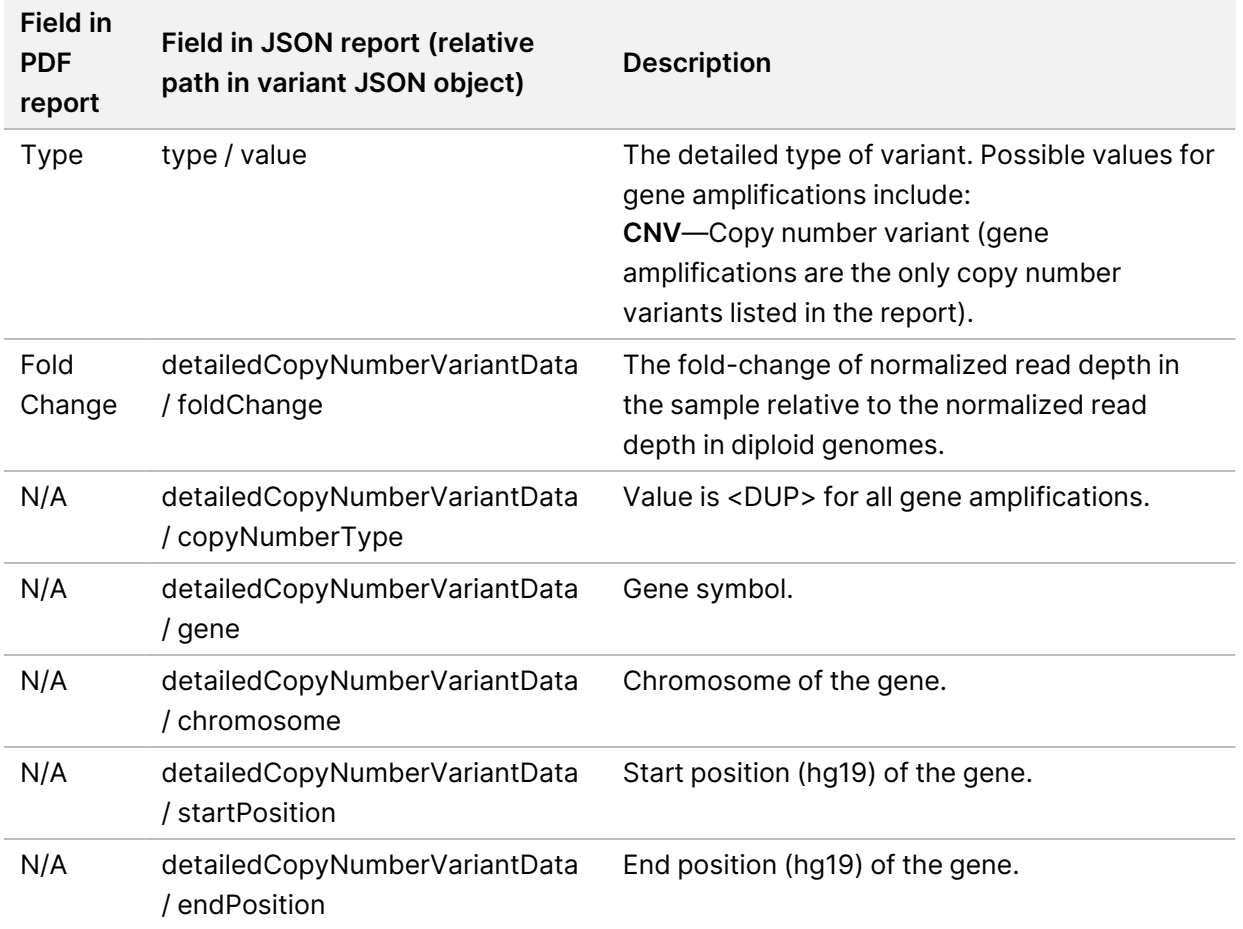

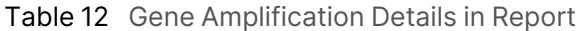

Annotations (positional information, consequences, etc.) provided in *Fusion [Details](#page-42-0) in Report* on page [39](#page-42-0) are based on variants that have been left-aligned to the genome in accordance with next-generation sequencing norms. The one exception to this rule is that HGVS notation is right-aligned with the respective reference sequence according to the HGVS standard. When insertions and deletions occur in low complexity genomic regions, the left-aligned and right-aligned representations might refer to different locations.

<span id="page-42-0"></span>Table 13 Fusion Details in Report

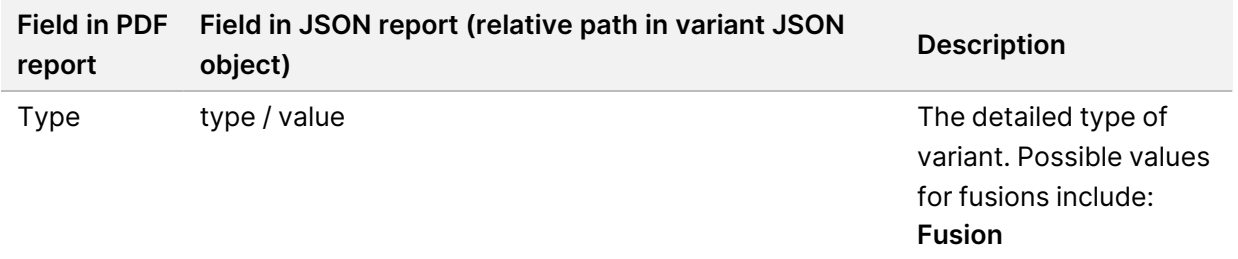

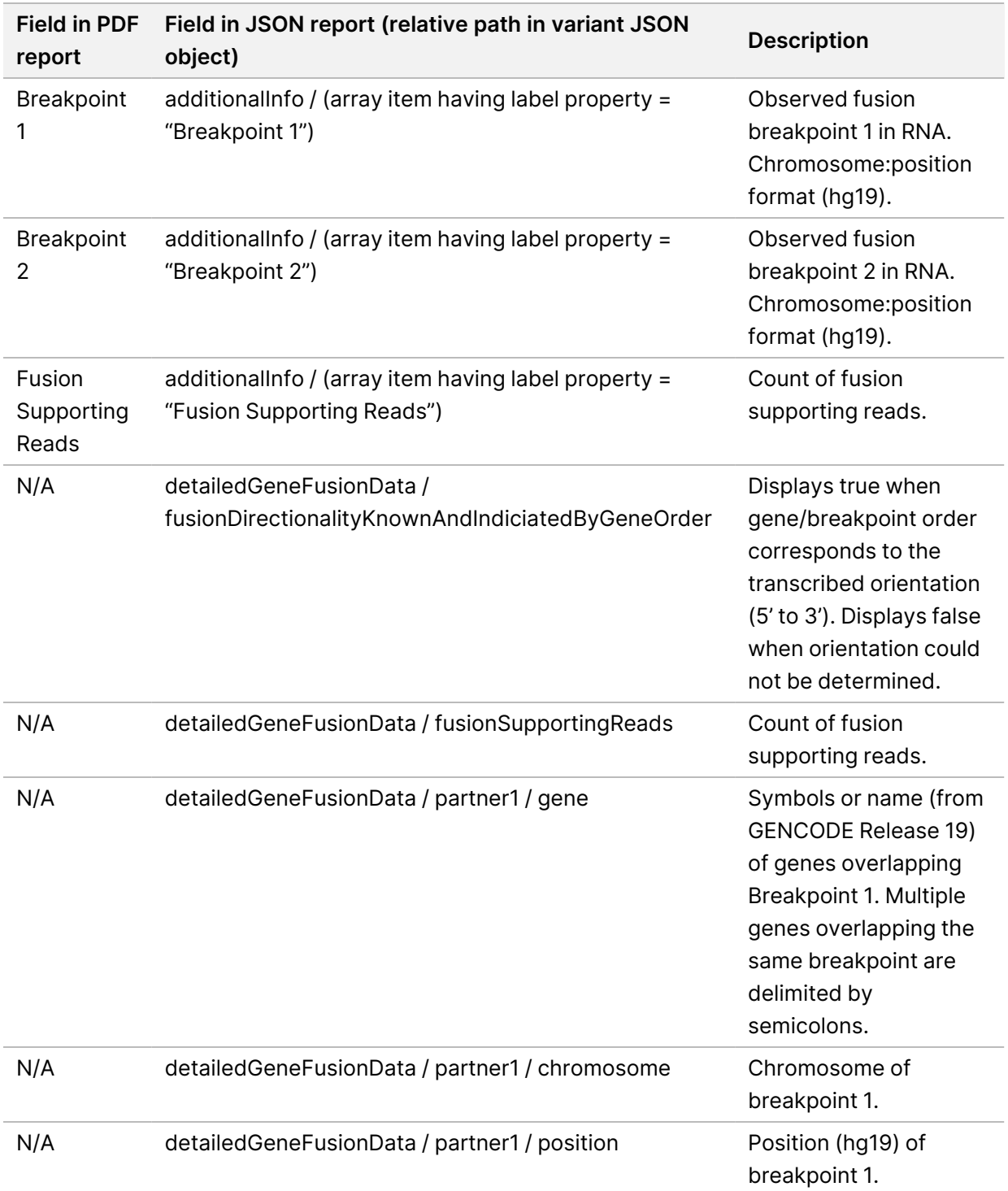

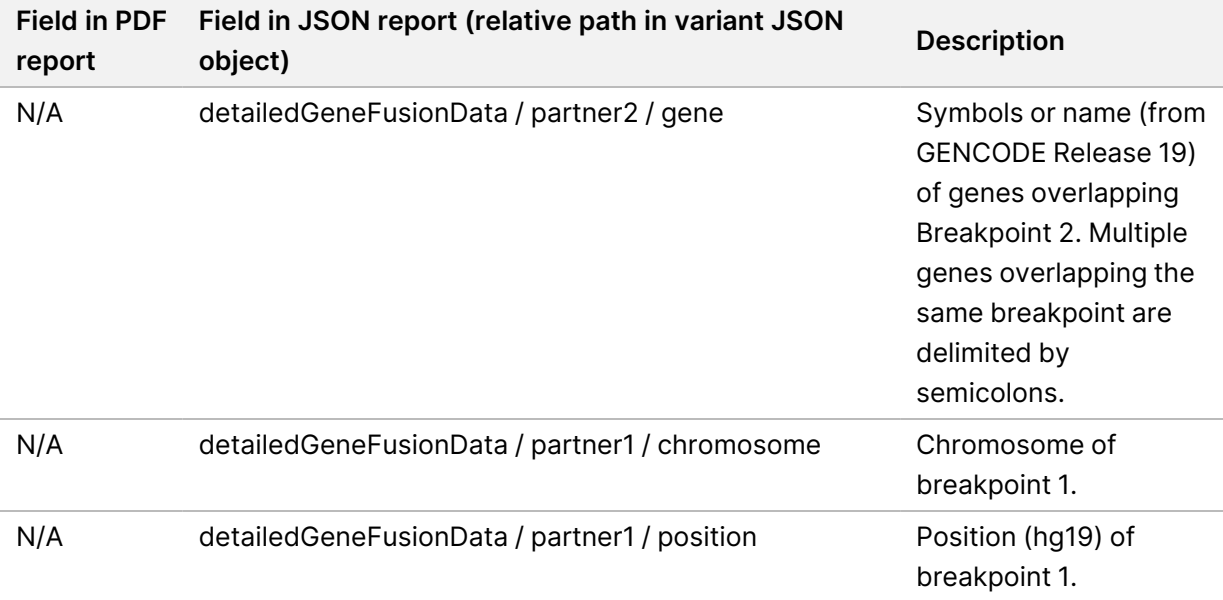

#### Table 14 Splice Variant Details in Report

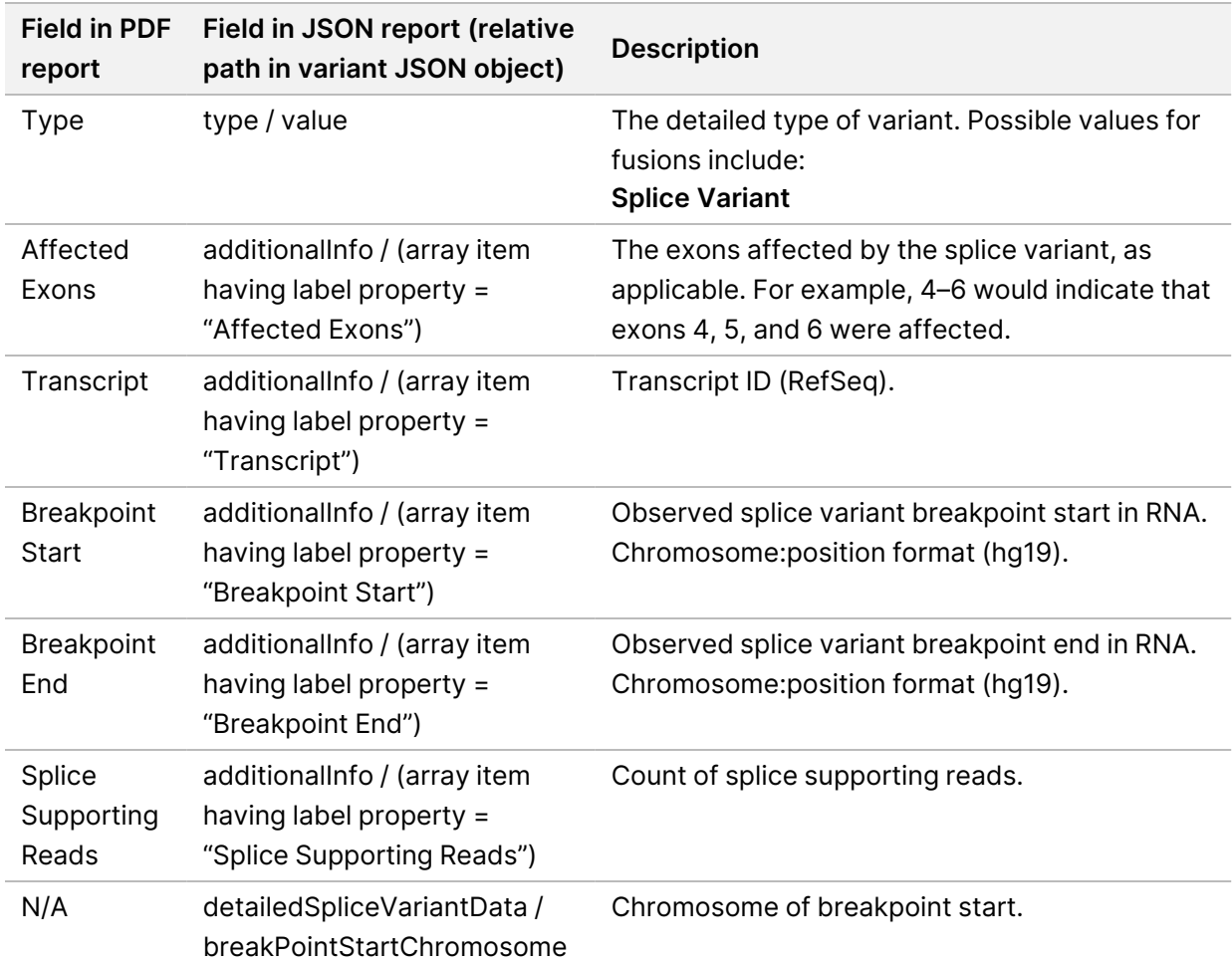

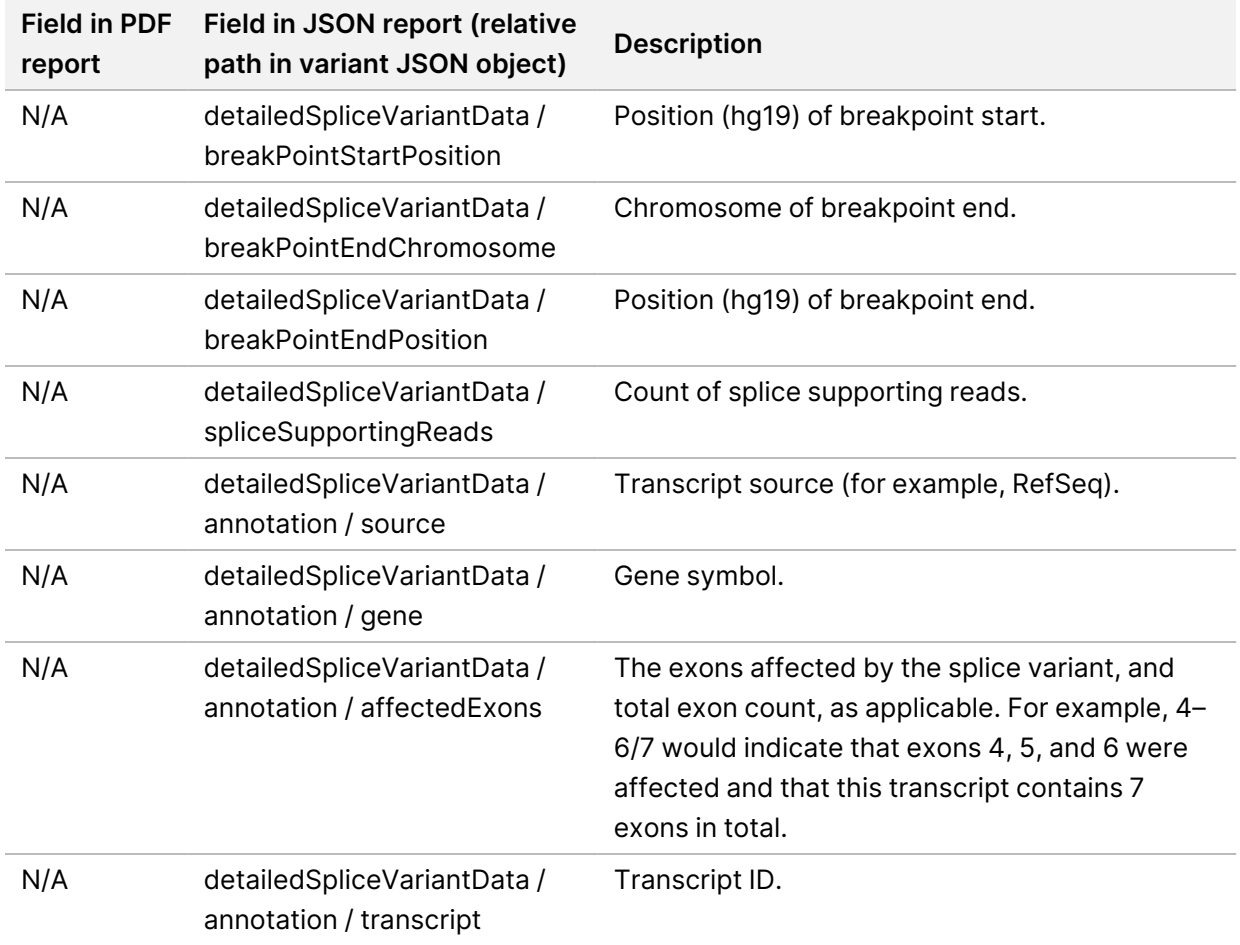

## **Sample Sheet**

#### File name: SampleSheet.csv

For each analysis, the TSO Comprehensive (EU) analysis module creates a comma-delimited sample sheet (SampleSheet.csv). This file contains sample information provided to the software during the run setup. These sample sheets contain a header with information about the run and descriptors for the sample libraries processed in a particular flow cell (one data row per sample library).

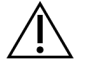

### CAUTION

Modifying the sample sheet file causes adverse effects downstream, including incorrect results or analysis failure.

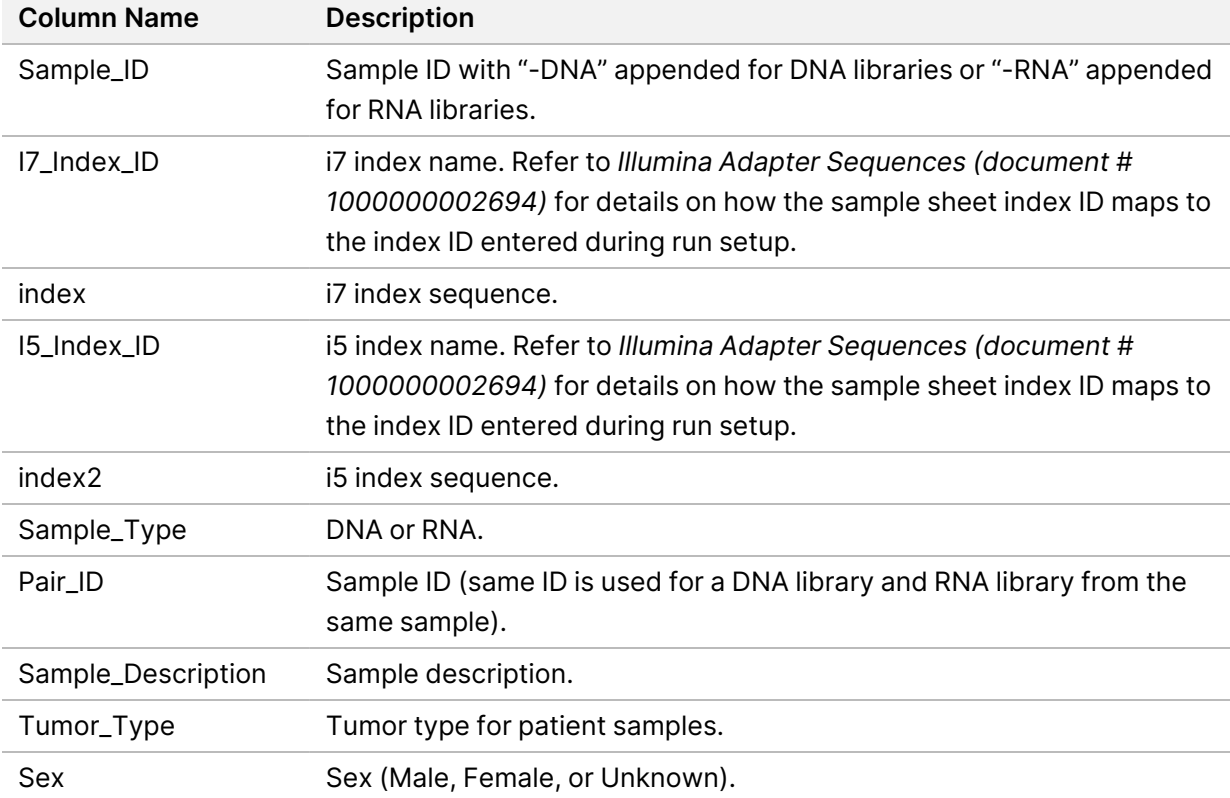

The following table provides sample sheet data details:

## **Control Output Report**

#### File name: ControlOutput.csv

The control output report is a tab-delimited file that provides quality control information for any controls that were included in the run. The TSO Comprehensive (EU) analysis module does not automatically invalidate patient samples based on control sample results.

Refer to *TruSight Oncology Comprehensive (EU) Package Insert (document # 200007789)* for guidance on run validity and patient sample validity based on results for controls.

The control output report contains the following sections and their associated fields (run ID is included before the first section):

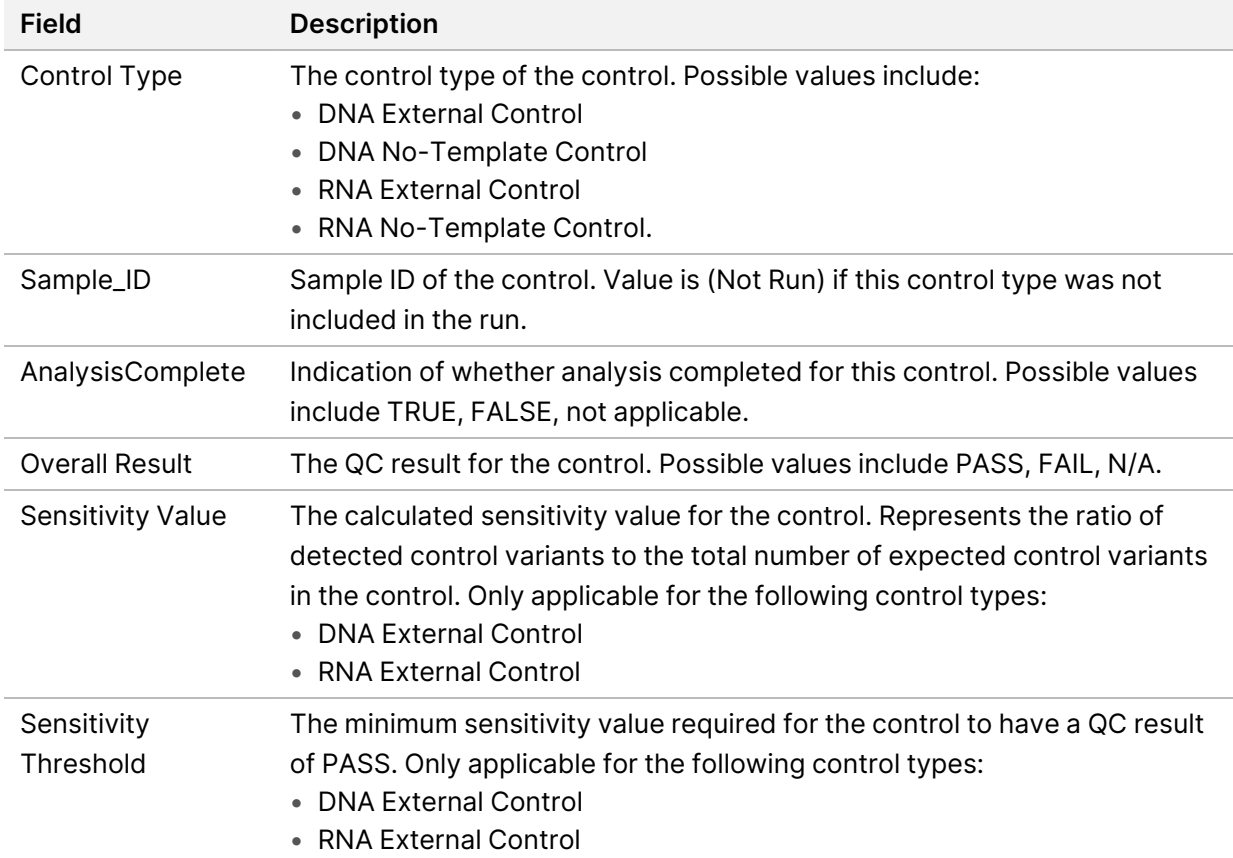

• **Control Types**—Contains information about each control included in the run.

• **Analysis Details**—Contains information on the analysis.

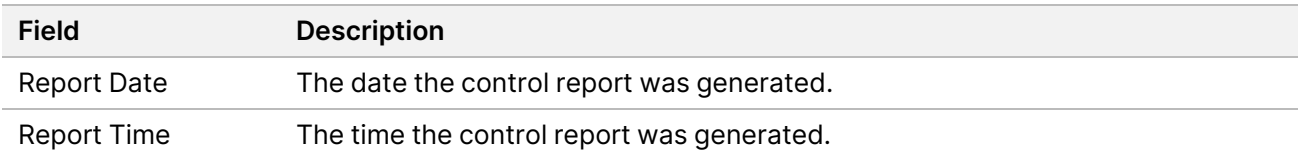

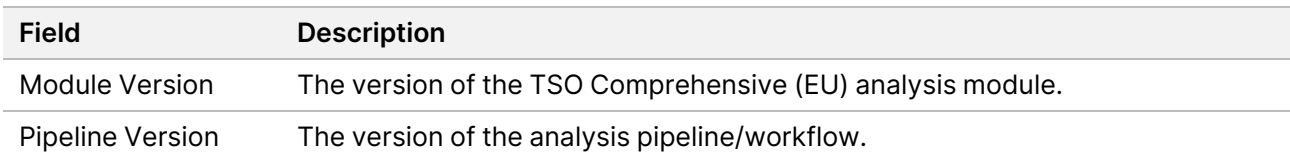

• **Sequencing Run Details**—Contains information on the sequencing run.

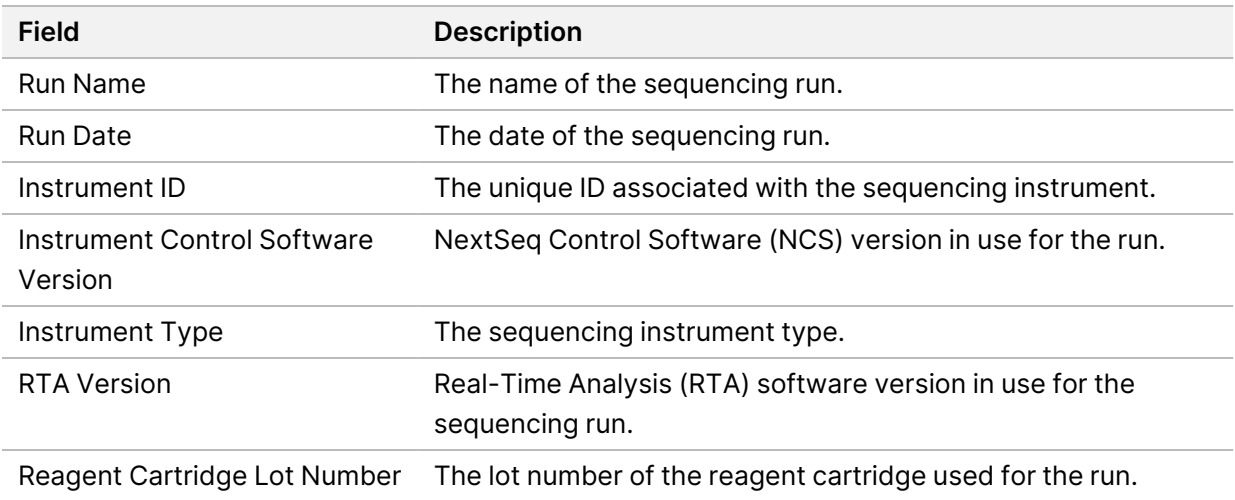

• **Analysis Status**—Contains information on whether analysis completed for each control and whether any samples failed due to a software error.

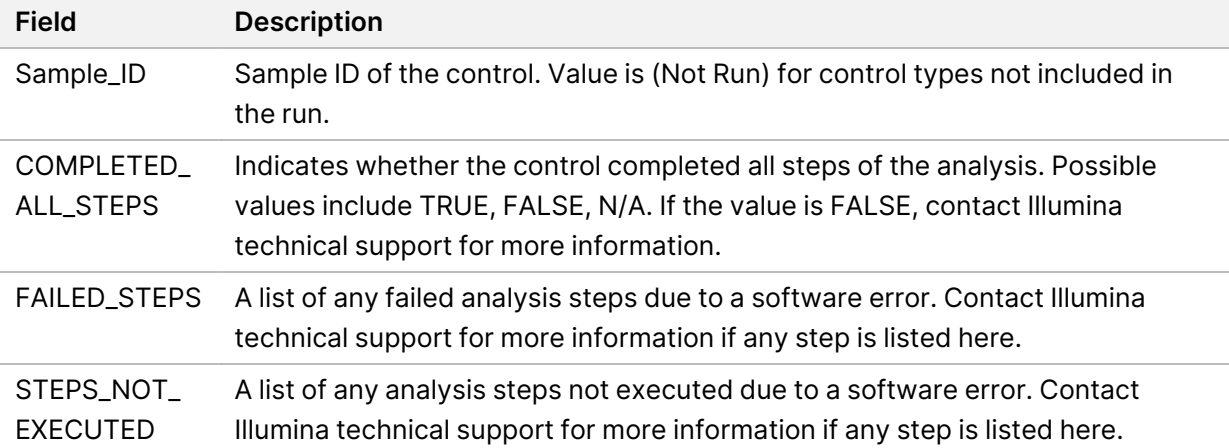

• **Small Variants Truth Table Results**—Contains information on the control DNA small variants in the DNA External Control (positive DNA control) that were detected or not detected (one row per control variant). N/A values are listed if the DNA External Control was not included in the sequencing run.

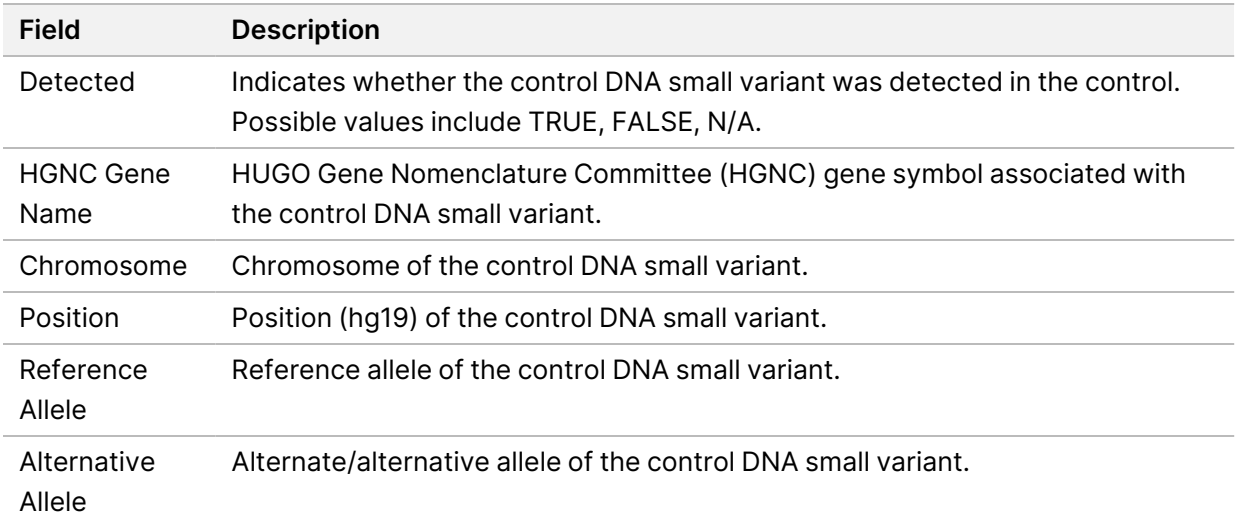

• **Splice Variants Truth Table Results**—Contains information on the control RNA splice variants in the RNA External Control that were detected or not detected (one row per control variant). N/A values are listed if the RNA External Control was not included in the sequencing run.

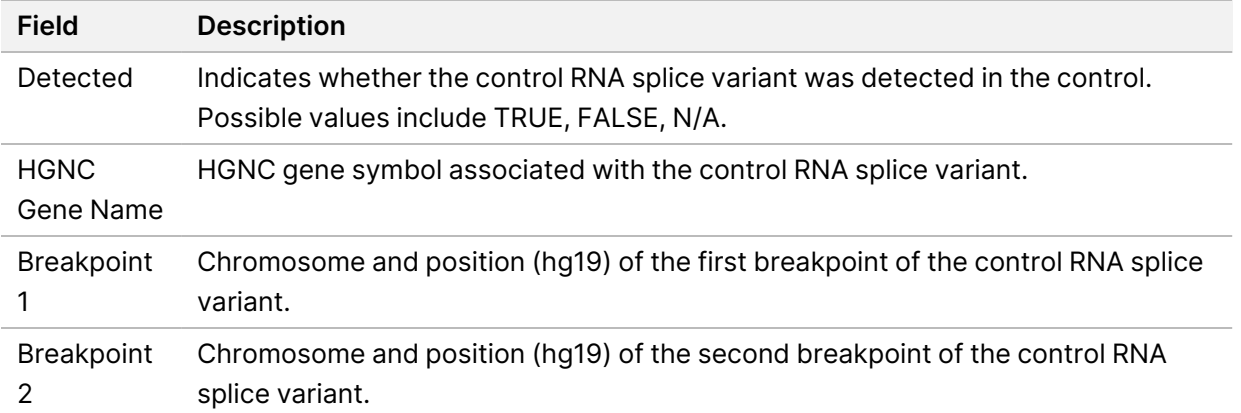

• **Fusions Truth Table Results**—Contains information on the control RNA fusion variants in the RNA External Control that were detected or not detected (one row per control variant). N/A values are listed if the RNA External Control was not included in the sequencing run.

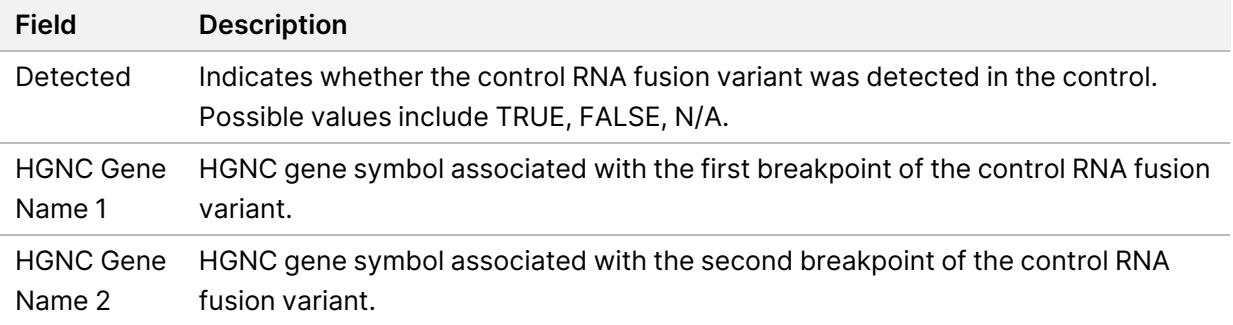

Document # 200008661 v04

• **DNA NTC Library QC Metrics**—Contains information on the quality control metric that was evaluated for the DNA No-Template Control. The status of PASS indicates that the value for the metric is within the lower specification limit (LSL) and upper specification limit (USL) ranges. The status of FAIL indicates that value for the metric is outside of LSL or USL range. N/A values are listed if the DNA No-Template Control was not included in the sequencing run.

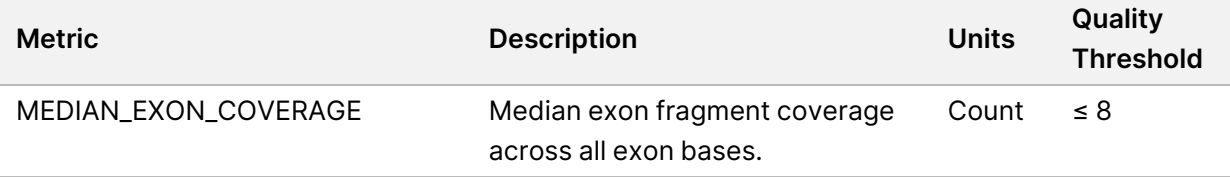

• **RNA NTC Library QC Metrics**—Contains information on the quality control metric that was evaluated for the RNA No-Template Control. The status of PASS indicates that the value for the metric is within the lower specification limit (LSL) and upper specification limit (USL) ranges. The status of FAIL indicates that value for the metric is outside of LSL or USL range. N/A values are listed if the RNA No-Template Control was not included in the sequencing run.

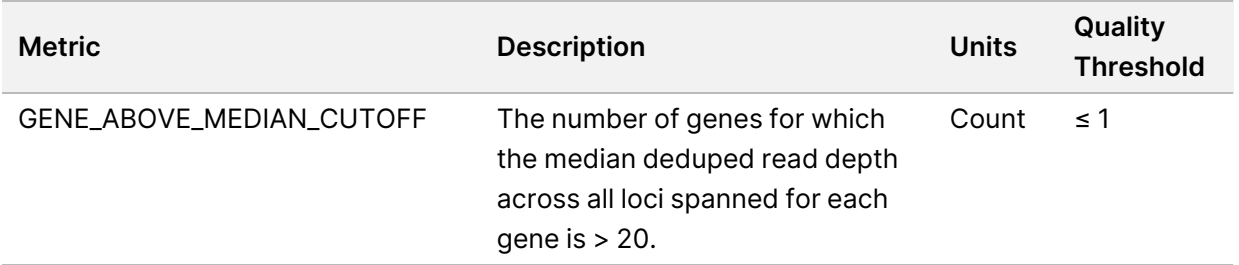

## <span id="page-50-0"></span>**Metrics Output**

File name: MetricsOutput.tsv

The metrics output is a tab-delimited file that provides quality control information for patient samples that were included in the run.

The metrics output file contains the following sections and their associated fields:

• **Header**—Contains general information about the file and the run.

#### Table 15 Metrics Output File Header

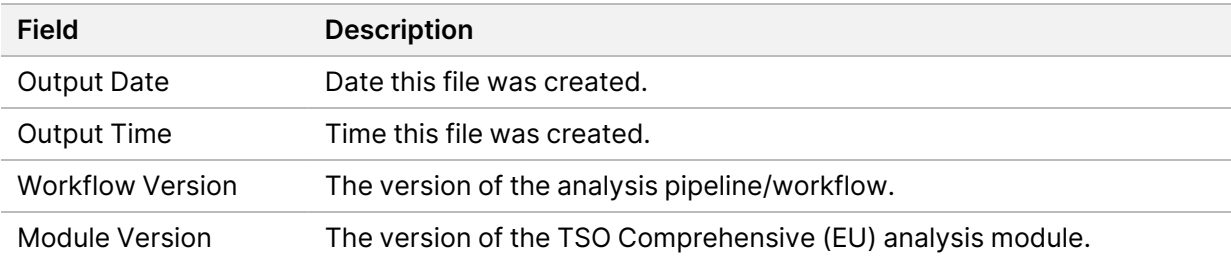

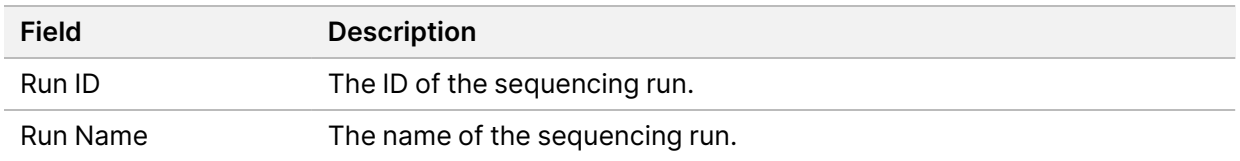

• **Run QC Metrics**—Contains quality control information for the sequencing run. This section corresponds to the Run QC status in the TSO Comprehensive (EU) report and contains one row per QC metric that contributes to Run QC status. All QC metrics in this section must pass for Run QC to pass. Refer to *Run Quality [Control](#page-11-0)* on page 8 for analysis details. Refer to *Quality Control [Metrics](#page-65-0)* on [page](#page-65-0) 62 for metric descriptions and thresholds.

<span id="page-51-0"></span>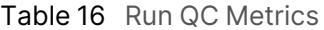

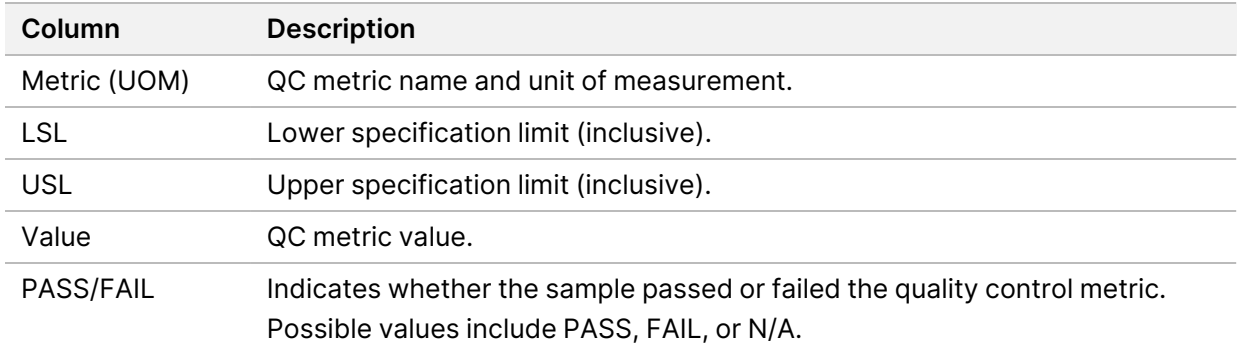

• **Analysis Status**—Contains information on whether analysis was completed for each patient sample, and whether any samples failed due to a software error. Each column in this section corresponds to a patient sample (Sample ID is used for the column name).

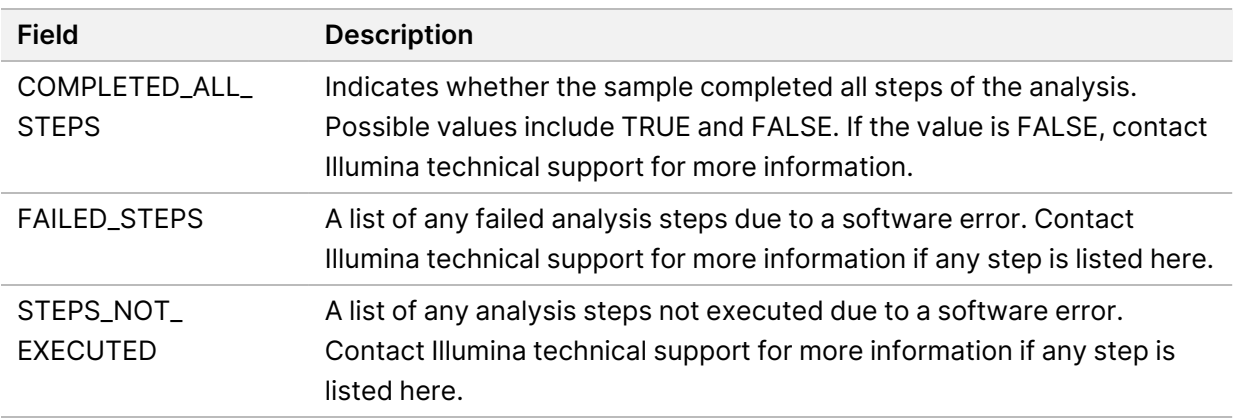

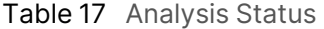

• **QC Metrics Sections for Patient Samples**—A section is included for each type of quality control used for patient samples. The following table notes where a quality control status in the TSO Comprehensive (EU) report corresponds to a section.

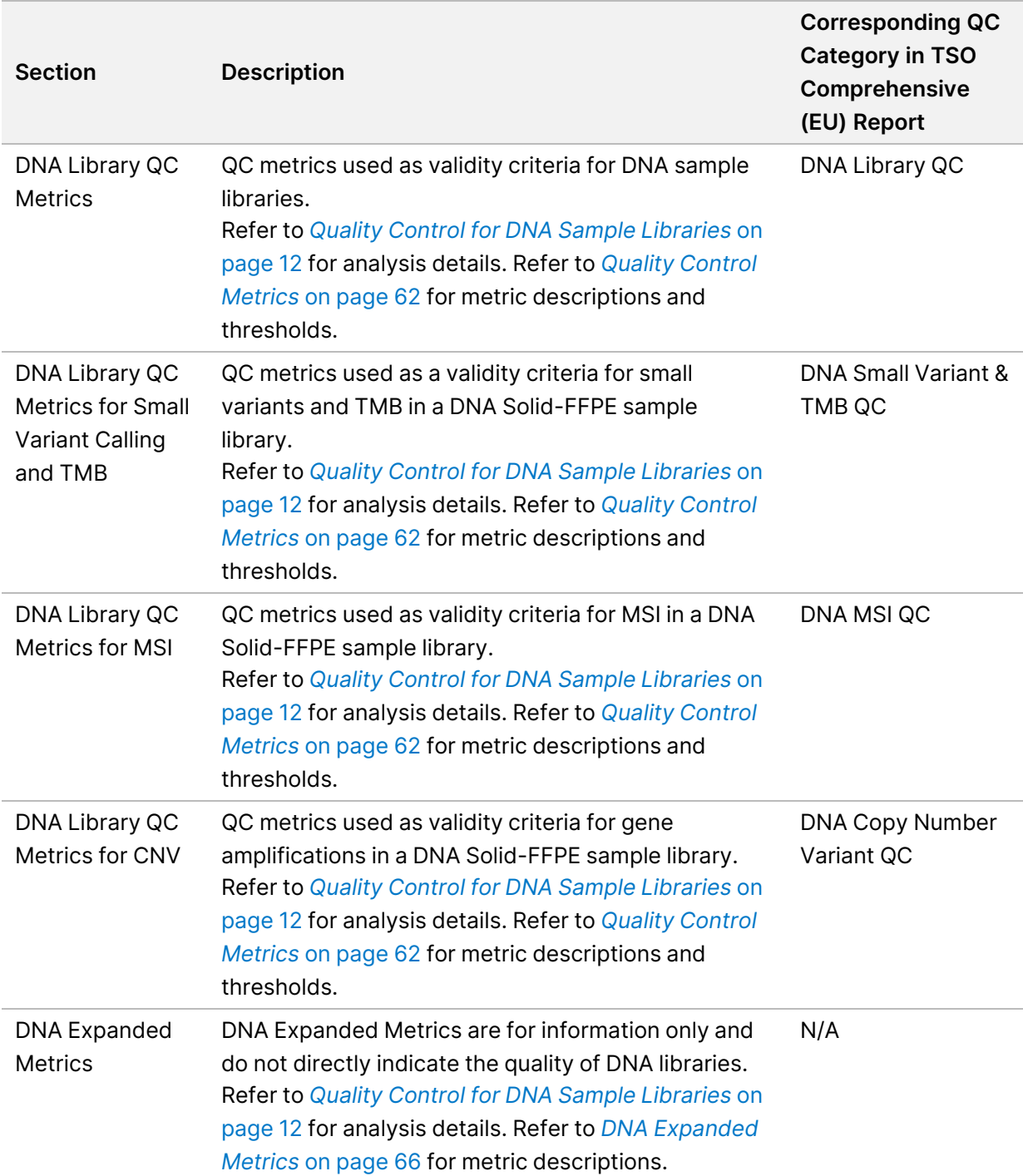

#### Table 18 QC Metrics Sections for Patient Samples

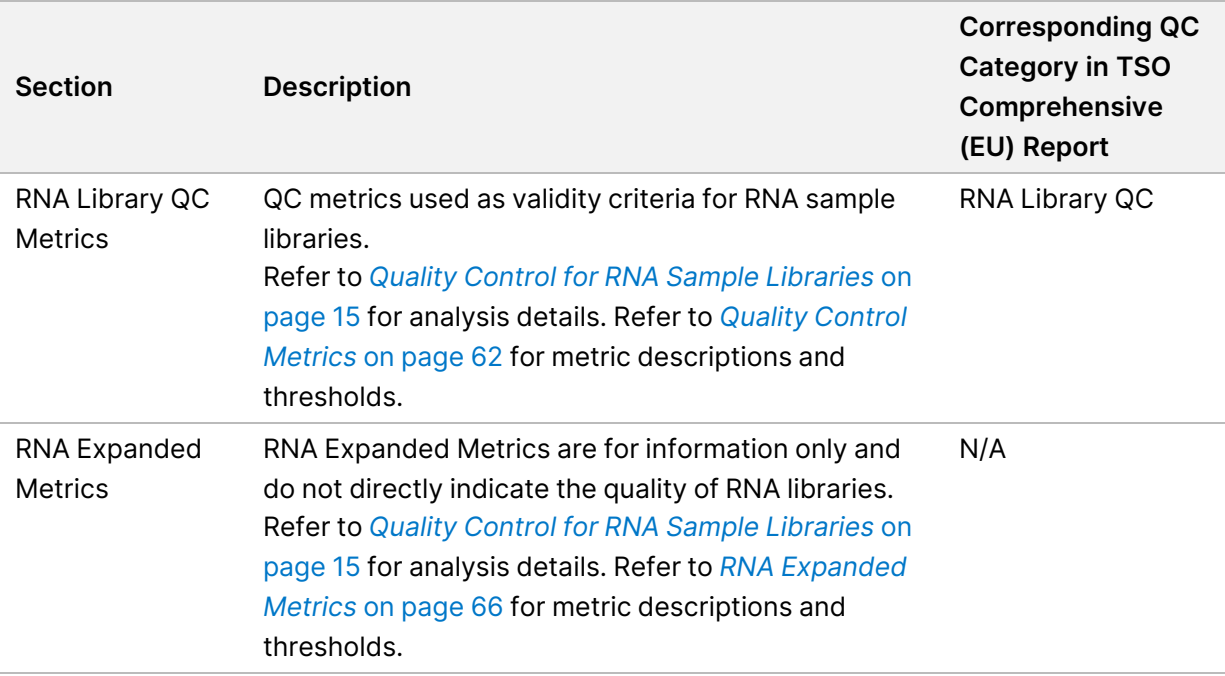

Each section contains the following columns:

- Metric (UOM)—The QC metric name and unit of measurement.
- LSL—Lower specification limit (inclusive).
- USL—Upper specification limit (inclusive).
- One column per sample (named with Sample ID).

Each section contains the following rows:

- One row per QC metric.
- PASS/FAIL—Indicates whether the sample passed or failed for the type of quality control. A status of PASS indicates that the sample values for the metrics are within LSL and USL range. A status of FAIL indicates that sample values for one or more of the metrics are outside of the LSL or USL range. This row is not included for DNA Expanded Metrics or RNA Expanded Metrics.
- **Notes**—Contains a list of notes describing the content of the file.

### **Low Depth Report**

#### File name: {SAMPLE\_ID} LowDepthReport.tsv

The low depth report is a tab-delimited file created for each patient sample. The file includes a listing of genomic position ranges with a total sequencing depth < 100 and for which a passing variant was not detected. These positions have insufficient sequencing depth to rule out the presence of a small variant. Positions on the block list are excluded from the report.

The low depth report is not regenerated during Report Regeneration.

The low depth report contains the following sections and their associated fields:

• **Header**—Contains general information about the file and the run.

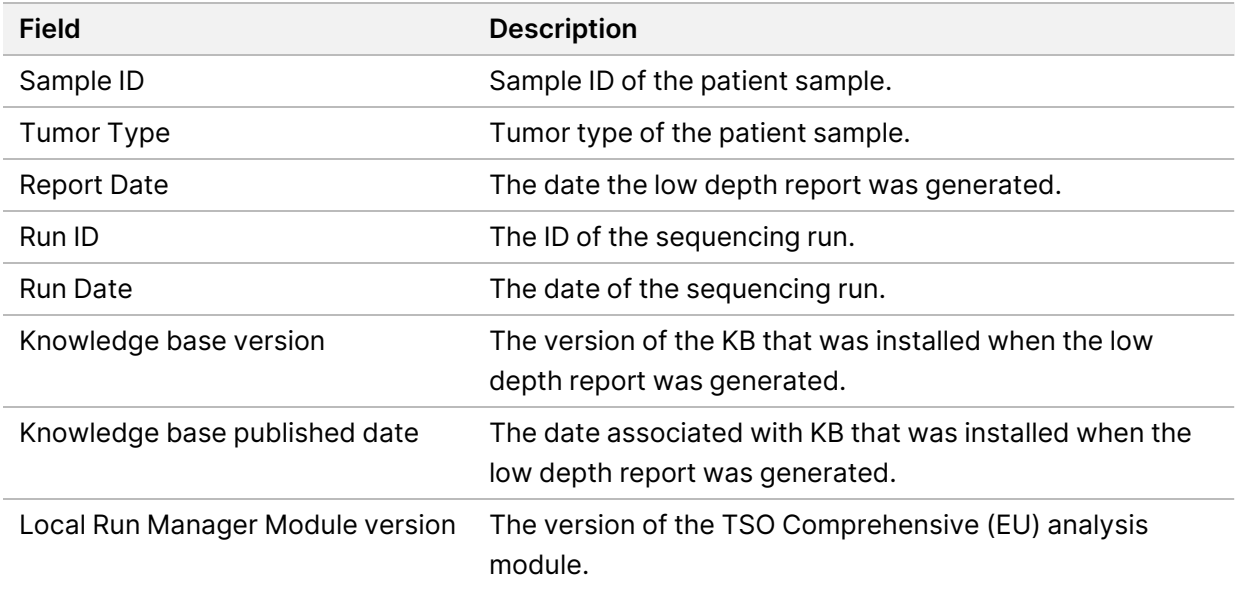

• **Genomic Range List**—Contains a list of genomic position ranges with low depth. Contiguous genomic positions with low depth overlapping the same genes are combined into a single row.

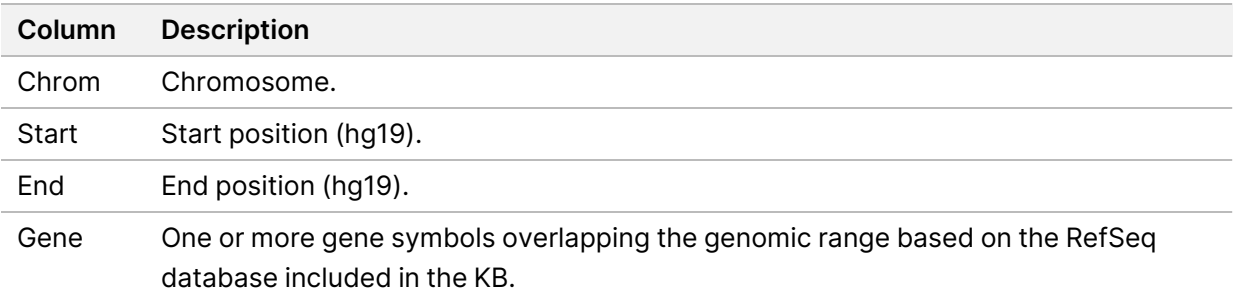

### **Output Folder Structure**

This section describes the content of each output folder generated during analysis.

- IVD
	- IVD\_Reports
		- {SampleID} TSOCompEUModule KB{version} Report.pdf-TSO Comprehensive (EU) report (PDF format) per patient sample
		- {SampleID} TSOCompEUModule KB{version} Report.json-TSO Comprehensive (EU) report (JSON format) per patient sample
		- {SampleID} LowDepthReport.tsv—Low depth report per patient sample
		- MetricsOutput.tsv-Metrics output
		- ControlOutput.tsv-Control output report

#### Document # 200008661 v04

FOR IN VITRO DIAGNOSTIC USE. FOR EXPORT ONLY.

• **Logs\_Intermediates**—Logs and intermediate files generated during the analysis pipeline / workflow. Intermediate files are intended to help with troubleshooting only. The information contained in the intermediate files is not intended to be used for clinical reporting or patient management. Performance of any variants identified in these files, other than validated variants, has not been demonstrated. Validated variants are variants with demonstrated performance characteristics. Each folder represents one step of the analysis pipeline / workflow. The TSO Comprehensive (EU) analysis module appends RNA or DNA to the Sample ID folder names during processing.

# View Analysis Results

- 1. From the Local Run Manager dashboard, select the run name.
- 2. From the Run Overview tab, review the sequencing run metrics.
- 3. To change the analysis data file location for future requeues of the selected run, select the **Edit** icon, and edit the output run folder file path. The file path leading up to the output run folder is editable. The output run folder name cannot be changed.
- 4. [Optional] Select the **Copy to Clipboard** icon to copy the output run folder file path.
- 5. Select the Sequencing Information tab to review run parameters and consumables information.
- 6. Select the Samples & Results tab to view the analysis report.
	- If analysis was requeued, select the appropriate analysis from the Select Analysis drop-down list.
- 7. [Optional] Select the **Copy to Clipboard** icon to copy the Analysis Folder file path.

## **Samples & Results**

The Samples & Results screen displays the analysis results associated with the selected run and provides the option to reanalyze the run with different parameters. A table at the top of the screen provides the start date of the currently selected analysis run and the type of run (initial analysis, analysis requeue, or report regeneration).

### **Run Level Metrics**

The *Run Level Metrics* section of the Samples & Results screen displays a run QC metric status of PASS or FAIL for each Run QC metric. Run QC metric statuses are sourced from the MetricsReport.tsv file (refer to *[Metrics](#page-50-0) Output* on page 47). Refer to *Quality Control [Metrics](#page-65-0)* on page 62 for metric descriptions and thresholds.

### **Controls**

Controls are designated in the Run Setup screen of the TSO Comprehensive (EU) analysis module. Results for controls are displayed in the *Controls* section of the Samples & Results screen. The Controls section displays the following columns for each sample designated as a control:

- **Sample ID**
- **Type**—Control type. Possible values are DNA External Control, DNA No-Template Control, RNA External Control, and RNA No-Template Control. The installed KB does not affect the available control types.
- **Analysis Complete?**—Possible values are TRUE and FALSE. Controls marked as TRUE in the Analysis Complete? column have completed control analysis. If a control is marked FALSE, a software error has occurred. Contact Illumina technical support for more information.
- **Outcome**—Possible values are PASS and FAIL. DNA and RNA controls are evaluated independently. Refer to the following table for outcome value interpretation:

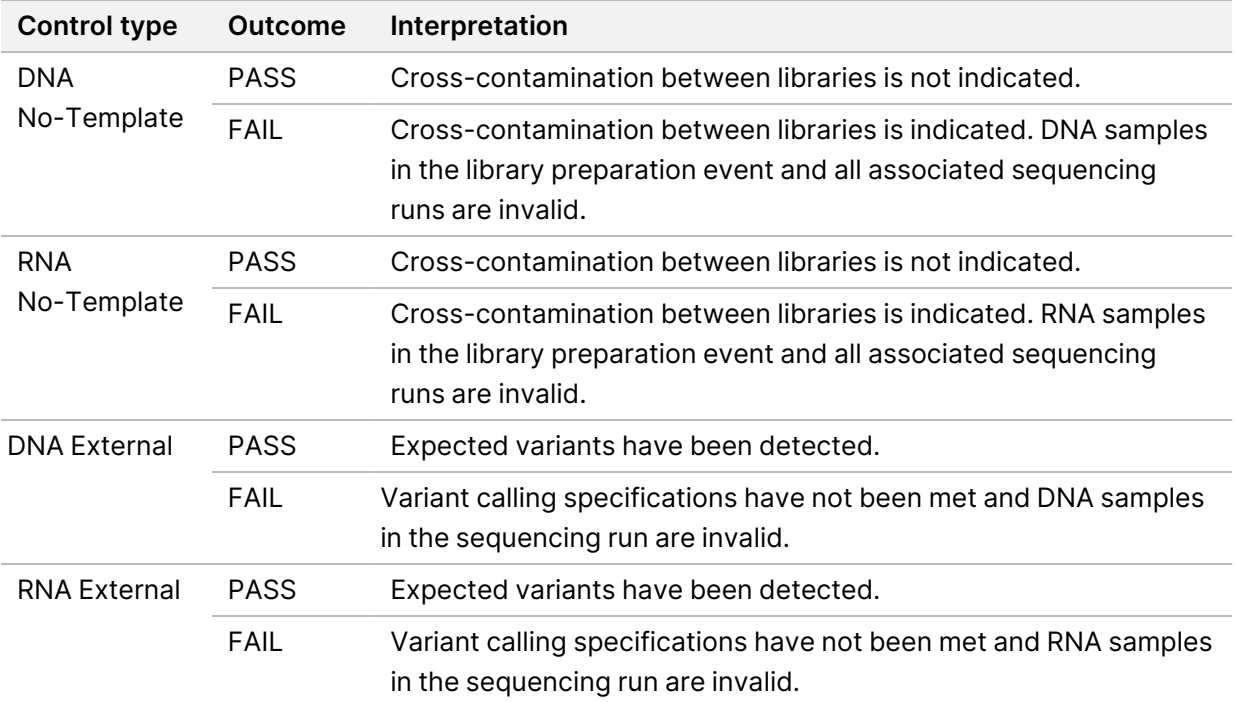

### <span id="page-57-0"></span>**Sample Level Metrics**

The Sample Level Metrics section of the Samples & Results screen displays quality control information for patient samples that were included in the run. Patient sample quality control results are sourced from the MetricsOutput.tsv file (refer to *[Metrics](#page-50-0) Output* on page 47). The Sample Level Metrics section displays the following columns for each patient sample:

- **Sample**—The sample ID.
- **Analysis Complete?**—Possible values are TRUE and FALSE. Samples marked as TRUE in the Analysis Complete? column have completed analysis successfully. If a sample is marked FALSE in this column, a software error has occurred. Contact Illumina technical support for more information.
- **DNA Library QC**—Possible values are PASS and FAIL. Indicates whether the sample passed or failed DNA library QC, which applies to the DNA library that was sequenced. Corresponds to DNA Library QC in the TSO Comprehensive (EU) report. A dash (–) is shown if a DNA library was not sequenced, or Run QC has a value of FAIL.
- **DNA Variants and Biomarkers**
- **Small Variants and TMB**—Possible values are PASS and FAIL. Indicates whether the sample passed or failed QC for small variants and TMB in the DNA Solid-FFPE library. Corresponds to DNA Small Variant and TMB QC in the TSO Comprehensive (EU) report. A dash (–) is shown if a DNA library was not sequenced, Run QC has a value of FAIL, or DNA Library QC has a value of FAIL.
- **MSI**—Possible value are PASS and FAIL. Indicates whether the sample passed or failed QC for MSI in the DNA library. Corresponds to DNA MSI QC in the TSO Comprehensive (EU) report. A dash (–) is shown if a DNA Solid-FFPE library was not sequenced, Run QC has a value of FAIL, or DNA Library QC has a value of FAIL.
- **CNV**—Possible value are PASS and FAIL. Indicates whether the sample passed or failed QC for gene amplifications in the DNA Solid-FFPE library. Corresponds to DNA Copy Number Variant QC in the TSO Comprehensive (EU) report. A dash (–) is shown if a DNA Solid-FFPE library was not sequenced, Run QC has a value of FAIL, or DNA Library QC has a value of FAIL.
- **RNA Library QC**—Possible values are PASS and FAIL. Indicates whether the sample passed or failed RNA library QC, which applies to the RNA Solid-FFPE library that was sequenced. Corresponds to RNA Library QC in the TSO Comprehensive (EU) report. A dash (–) is shown if an RNA library was not sequenced, or Run QC has a value of FAIL.

# Report Regeneration

Report regeneration allows one or more reports to be regenerated without repeating all secondary analysis steps.

Report regeneration is much faster than a full analysis requeue but has different features:

- **Scope** —Report regeneration rebuilds the TSO Comprehensive (EU) report but skips some analysis steps. You can change the sex or tumor type for one or more samples or install a new KB to produce a new report reflecting these changes. Each sample must be manually selected for report regeneration, while an analysis requeue automatically selects all samples by default. Individual samples can be removed for analysis requeue.
- **Analysis run failure**—Report regeneration requires a successful analysis run as input, while analysis requeue can be used in scenarios where analysis has failed.
- **Editable fields**—Report regeneration allows changes to the Sex and Tumor Type fields, while analysis requeue allows any of the fields selected during run setup to be changed.
- **TSO Comprehensive (EU) analysis module version**—Report regeneration requires a successful analysis from TruSight Oncology Comprehensive (EU) Analysis Module v2.3 or later. An analysis requeue can be initiated using analysis from any previous version of TSO Comprehensive (EU) analysis module.
- **Run Input Settings**—Report regeneration run inputs are automatically set to the values from the most recent successful secondary analysis run. The run inputs for an analysis requeue are automatically set to the values from the most recent analysis attempt (including failed analysis runs).

This feature is only accessible to Local Run Manager admin users or a non-admin user with requeue analysis permissions assigned. For more information on Local Run Manager user management, refer to *NextSeq 550Dx Instrument Reference Guide (document # 1000000009513)*.

## **Regenerate a Report or Requeue Analysis**

1. From the run dashboard, locate a run with a status of Analysis Completed. Select the vertical ellipses icon and select **Requeue**.

Relinking runs that have been deleted from the local temp folder is required to requeue analysis. For more information on Local Run Manager user management, refer to *NextSeq 550Dx Instrument Reference Guide (document # 1000000009513)*.

- 2. Select **Edit Setup** in the Requeue Analysis pop-up.
- 3. Use the dropdown at the top of the Requeue Analysis screen to select report regeneration or full analysis requeue.

Document # 200008661 v04

FOR IN VITRO DIAGNOSTIC USE. FOR EXPORT ONLY.

- NOTE Always review run inputs for each sample before saving a run. Report regeneration run inputs are automatically set to the values from the most recent successful secondary analysis run.
- 4. Samples from the previously completed run are displayed in a table. Use the **+** buttons on the right of the table to mark desired samples for report regeneration. All samples in a run are excluded from report regeneration by default and must be added individually. Report regeneration is not available for samples originally analyzed as controls, which require full analysis requeue.
- 5. When all desired samples have been marked for report regeneration, select **Requeue Analysis**.

## **Viewing Report Regeneration Results**

Regenerated reports for samples marked for report regeneration can be viewed along with other completed analyses in the Samples and Runs screen in TruSight Oncology Comprehensive (EU) Analysis Module. Reports produced using report regeneration are marked as Report Regeneration in the Analysis Type field at the top of the Samples and Runs screen.

# Troubleshooting

The following table provides a list of software issues that you could encounter when using TSO Comprehensive (EU) assay software. It includes the possible cause of the issue and the recommended action to take.

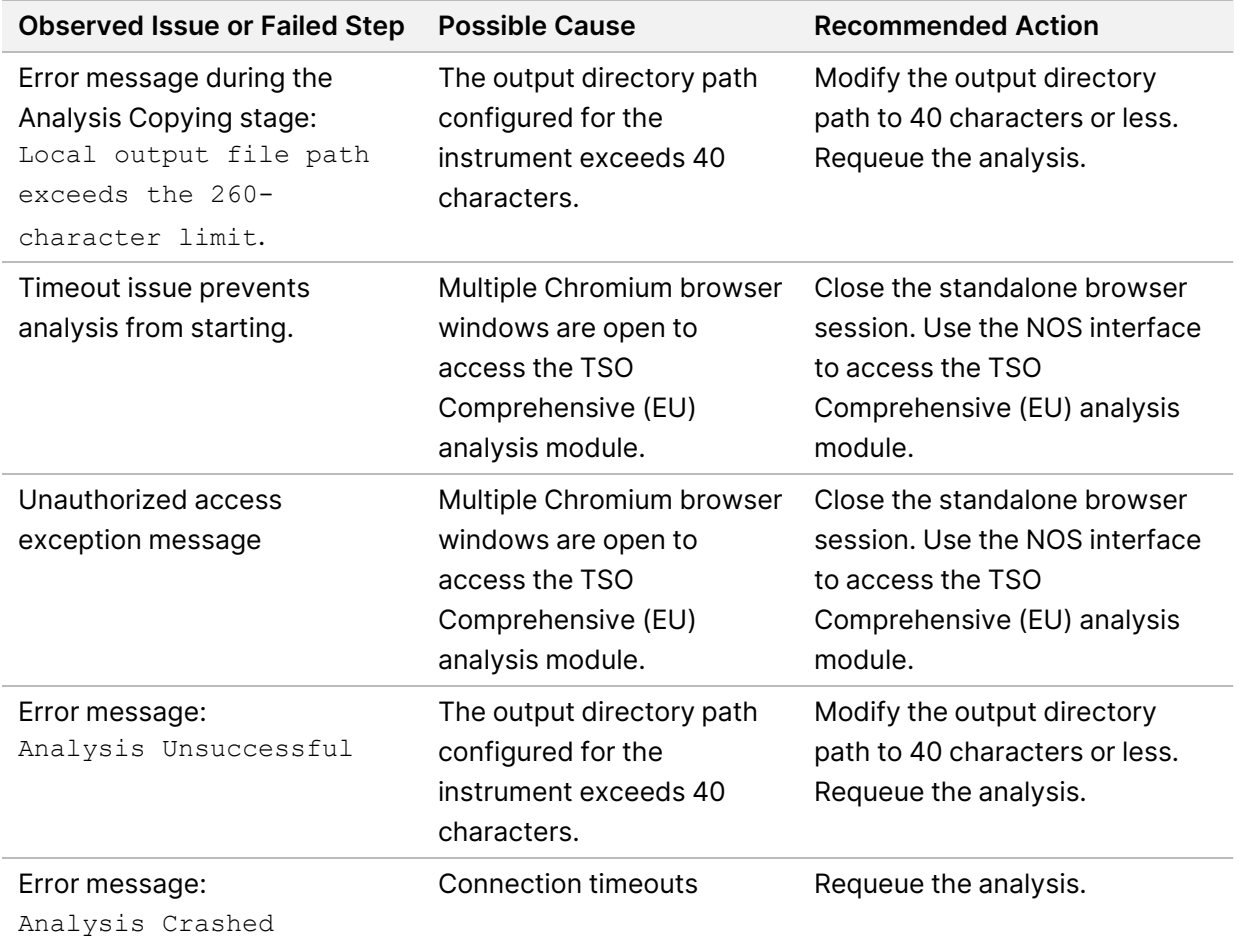

When the sample report indicates that the analysis for the sample failed due to a software error, troubleshoot the issue based on the specific failed step. In the IVD\_Reports folder, the MetricsOutput.tsv indicates the specific analysis step that did not complete under FAILED\_STEPS. Use the following table to troubleshoot issues in the workflow.

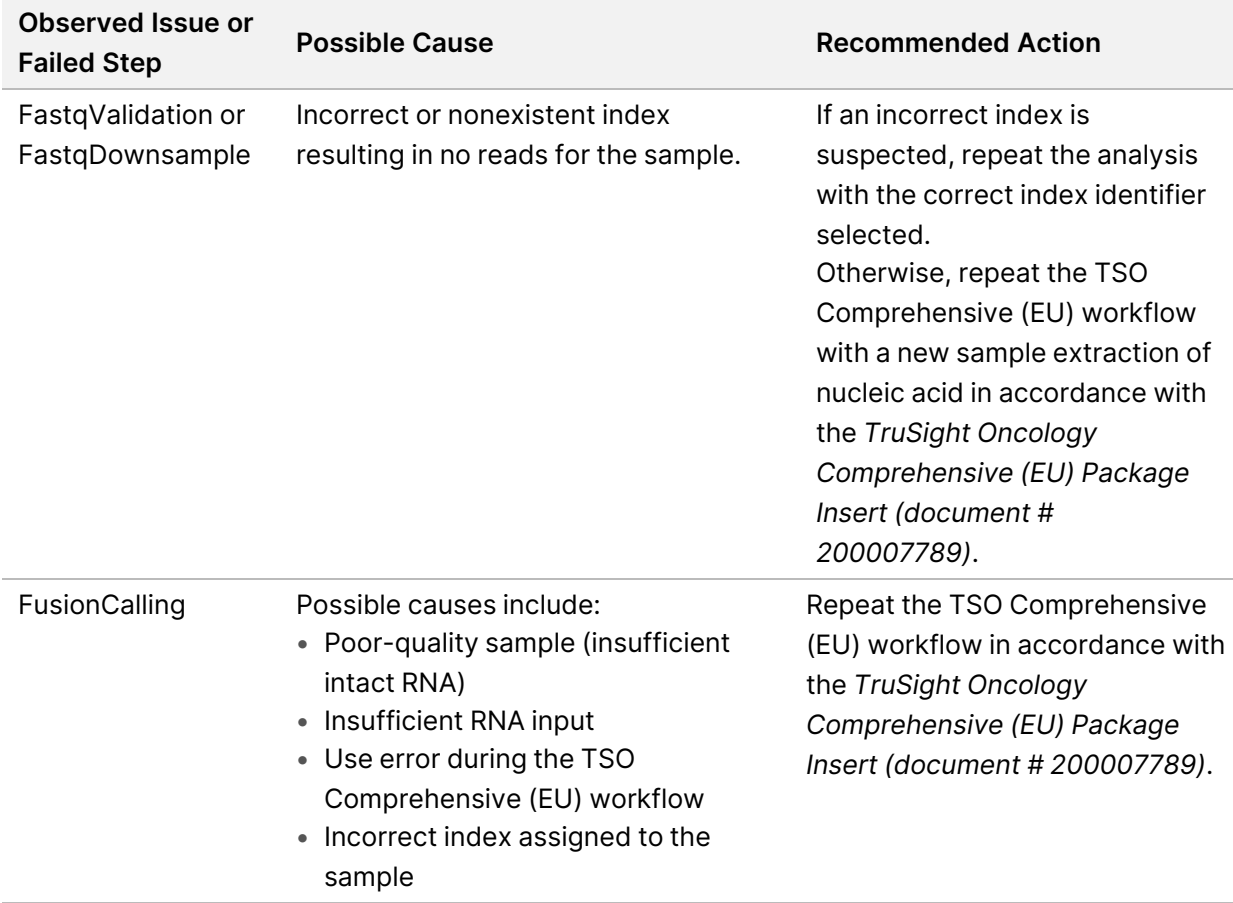

For any other steps that are indicated as failed, contact Illumina Technical Support.

# Appendix A QC Metrics Flowchart

The following flowchart describes the QC metrics that are listed on the TSO Comprehensive (EU) report. If Run QC fails, then no other QC steps are assessed, and all are marked as N/A. If DNA or RNA is not sequenced or fail Library QC, then any corresponding variant types are not included in Companion Diagnostic or Tumor Profiling results. DNA Library QC is a measure of contamination. If it does not pass, then the downstream DNA QC Metrics (DNA MSI QC, DNA small variants & TMB QC, and DNA CNV QC) are marked as N/A. For more information, refer to the following sections and tables:

- *Analysis [Methods](#page-11-1)* on page 8
- *TruSight Oncology [Comprehensive](#page-22-0) (EU) Report* on page 19
- *Run QC [Metrics](#page-51-0)* on page 48
- *Quality Control for DNA Sample [Libraries](#page-15-0)* on page 12
- *Sample Level [Metrics](#page-57-0)* on page 54
- *Appendix B [QC Metrics](#page-65-1)* on page 62

The flowchart does not map the controls. The results from the controls do not impact the QC metrics on the TSO Comprehensive (EU) PDF or JSON report. Failure of controls invalidates sample results separate of QC results as described in *TruSight Oncology [Comprehensive](#page-22-0) (EU) Report* on page 19. The use of controls is described in *[Controls](#page-8-0)* on page 5. For additional controls information, refer to the *TruSight Oncology Comprehensive (EU) Package Insert (document # 200007789)*.

The flowchart does not map the position-level QC results. These results are part of the Companion Diagnostic QC results, which are described in *Companion [Diagnostics](#page-34-0) QC* on page 31. Position-level QC results for the Tumor Profiling section are provided in the Low Depth Report (refer to *Low [Depth](#page-15-1) [Reporting](#page-15-1) for DNA Sample Libraries* on page 12.

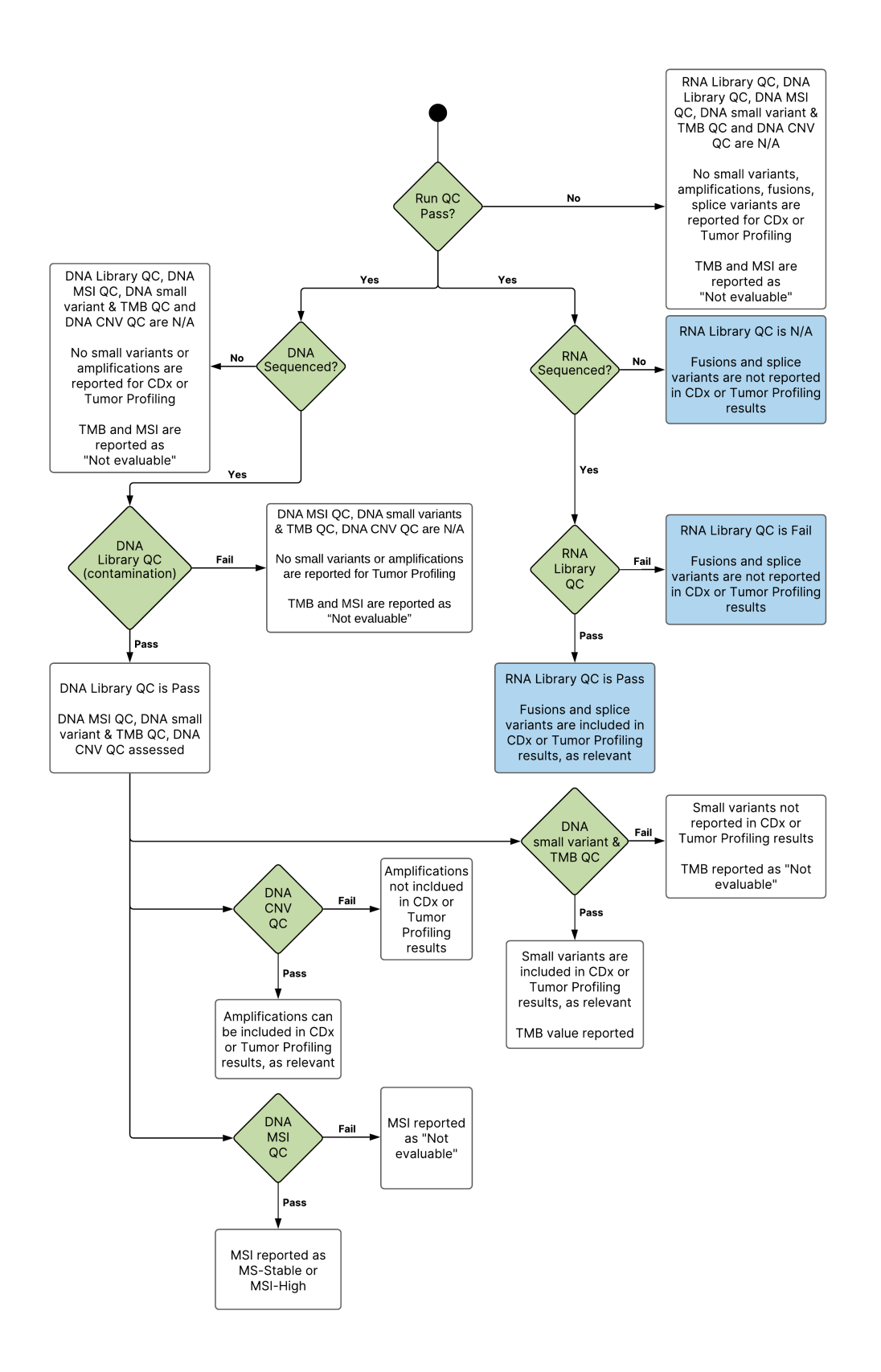

Document # 200008661 v04

## <span id="page-65-1"></span><span id="page-65-0"></span>Appendix B QC Metrics

## **Quality Control Metrics**

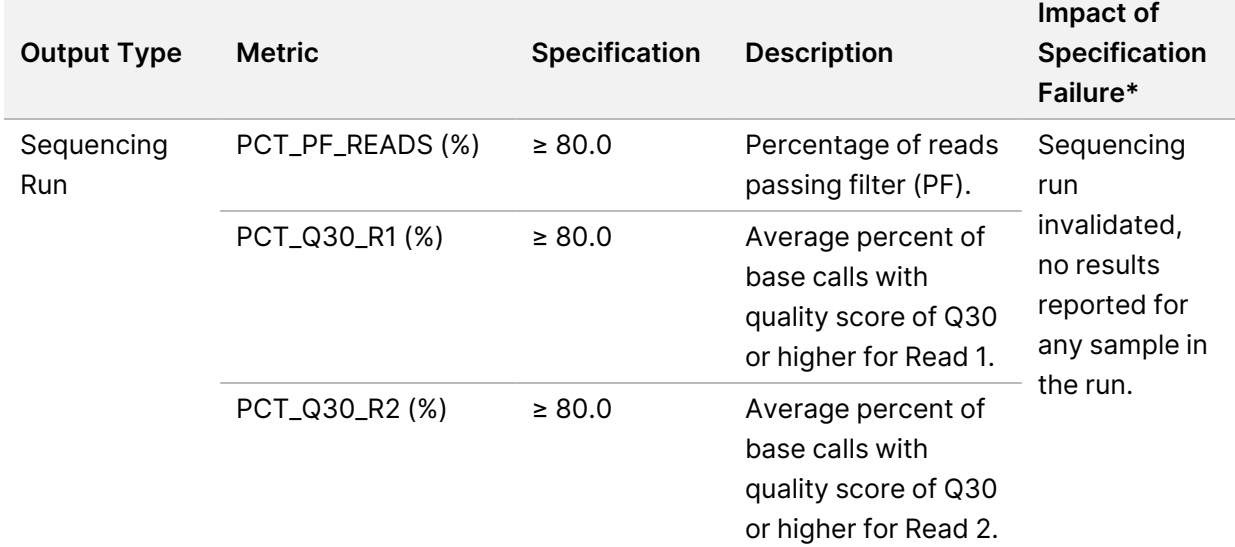

Table 19 TSO Comprehensive Report Result QC Metrics

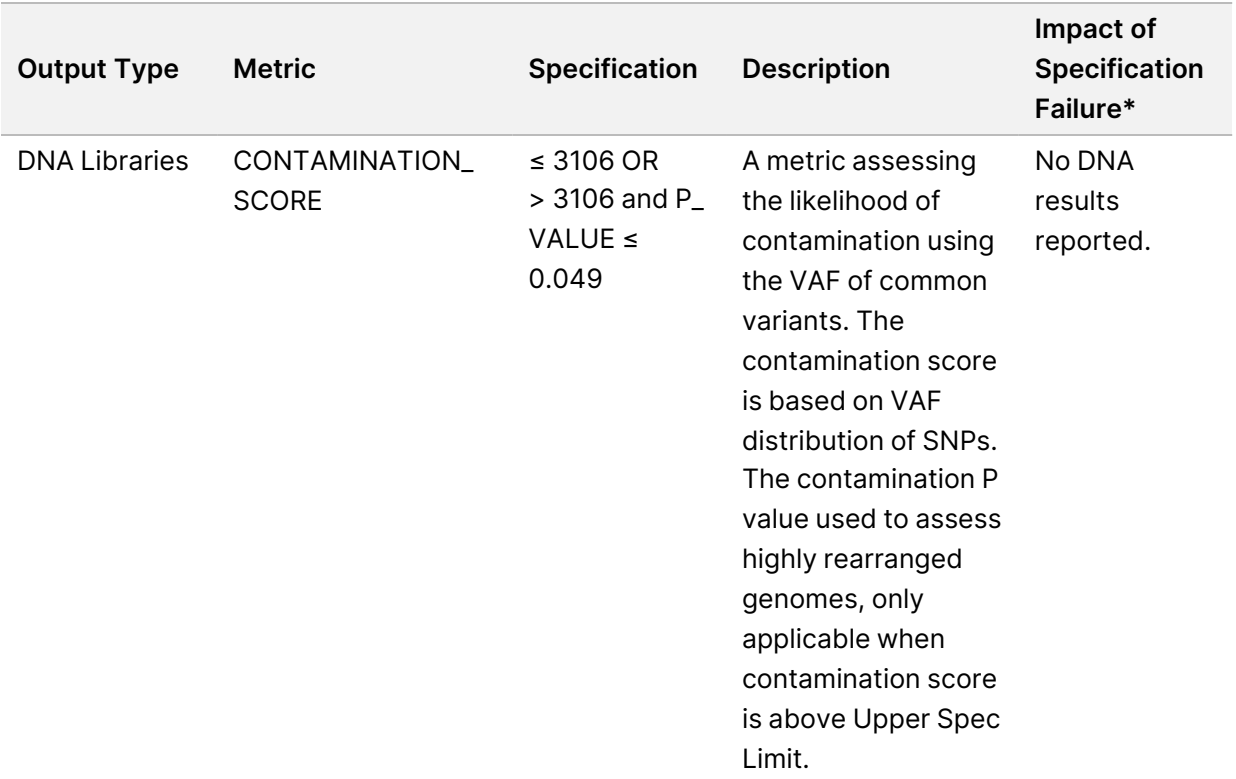

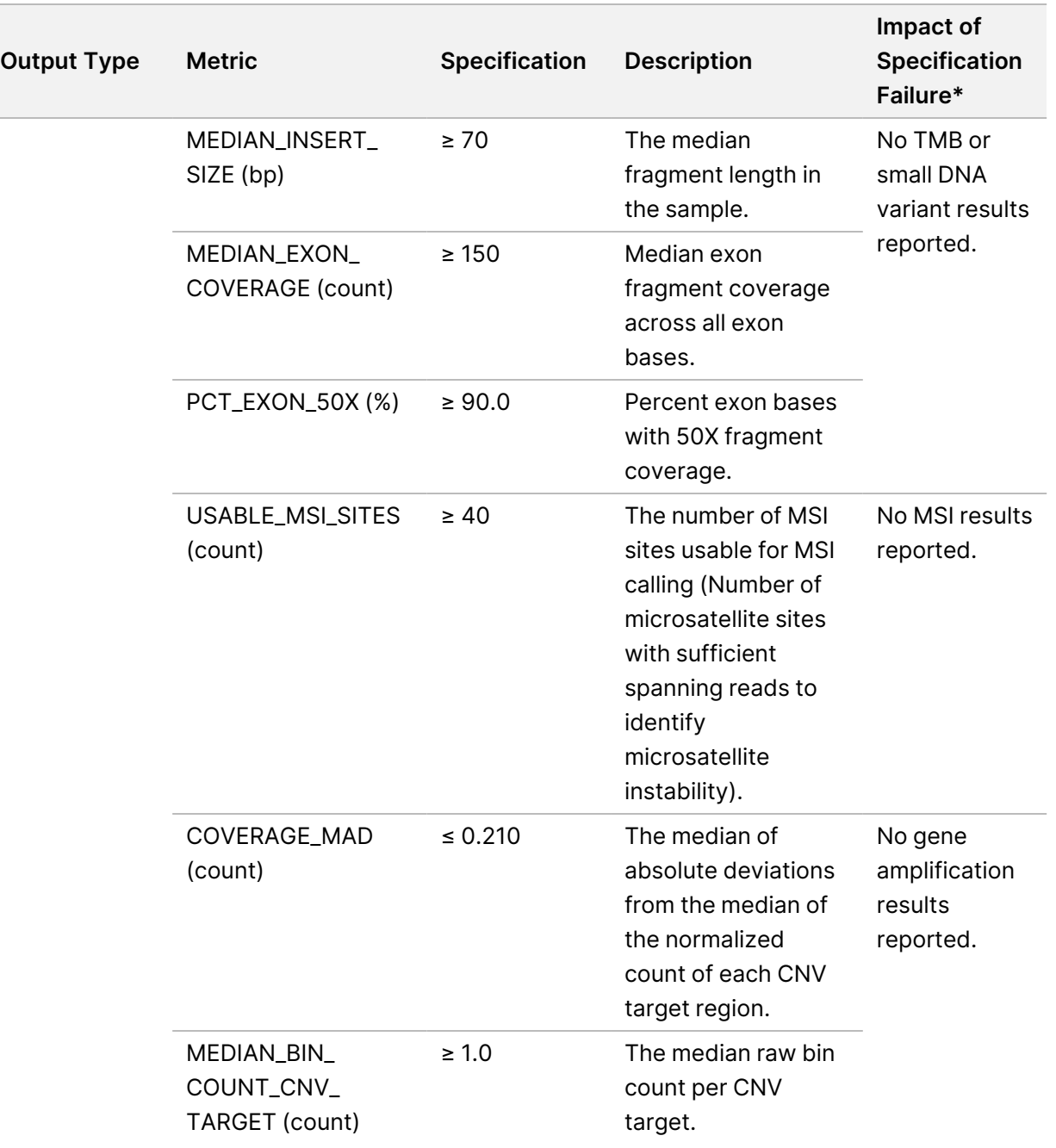

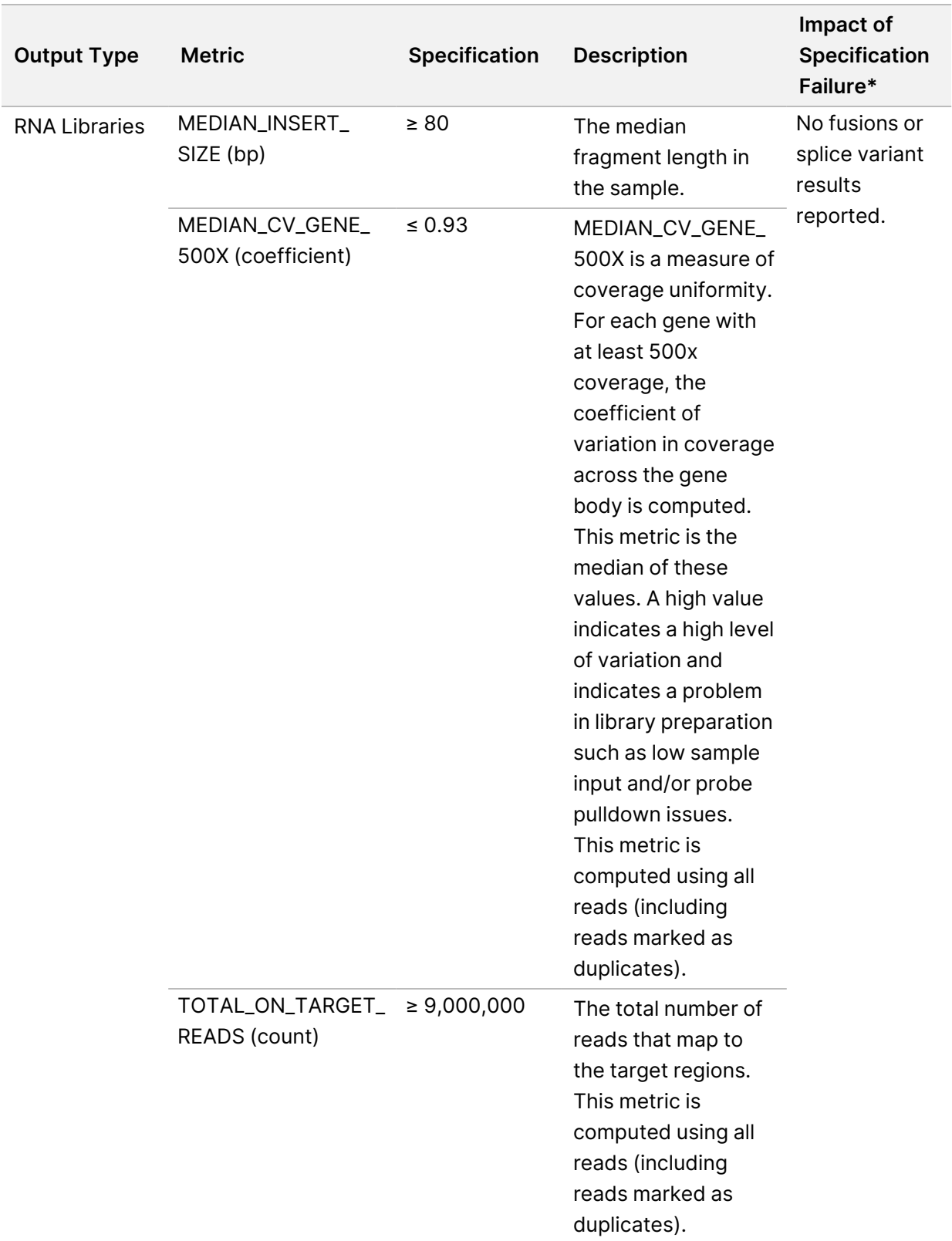

\*Successful results show PASS.

Document # 200008661 v04

## <span id="page-69-0"></span>**DNA Expanded Metrics**

DNA expanded metrics are provided for information only. They can be informative for troubleshooting but are provided without explicit specification limits and are not directly used for sample quality control. For additional guidance, contact Illumina Technical Support.

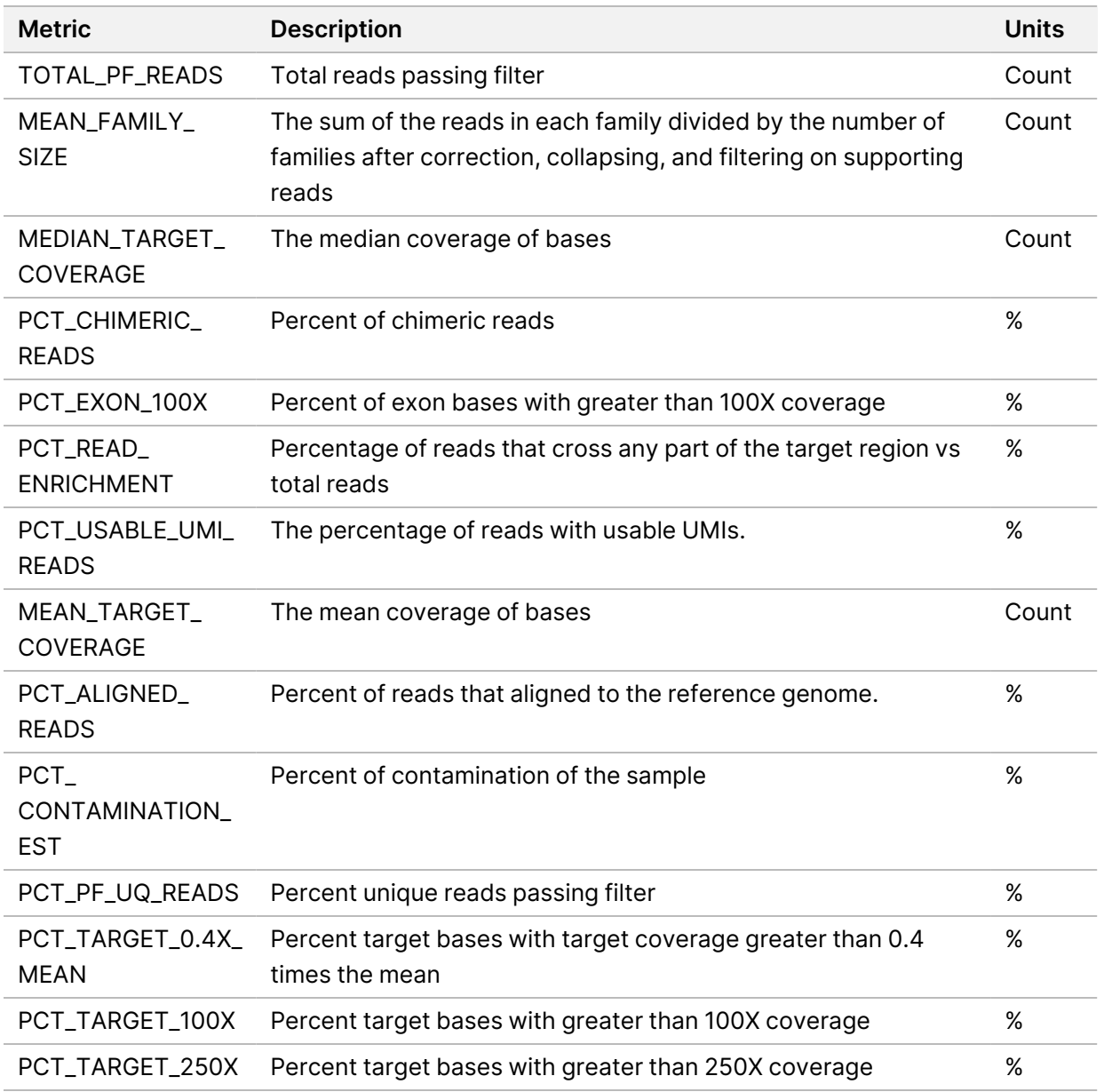

## <span id="page-69-1"></span>**RNA Expanded Metrics**

RNA expanded metrics are provided for information only. They can be informative for troubleshooting but are provided without explicit specification limits and are not directly used for sample quality control. For additional guidance, contact Illumina Technical Support.

Document # 200008661 v04

FOR IN VITRO DIAGNOSTIC USE. FOR EXPORT ONLY.

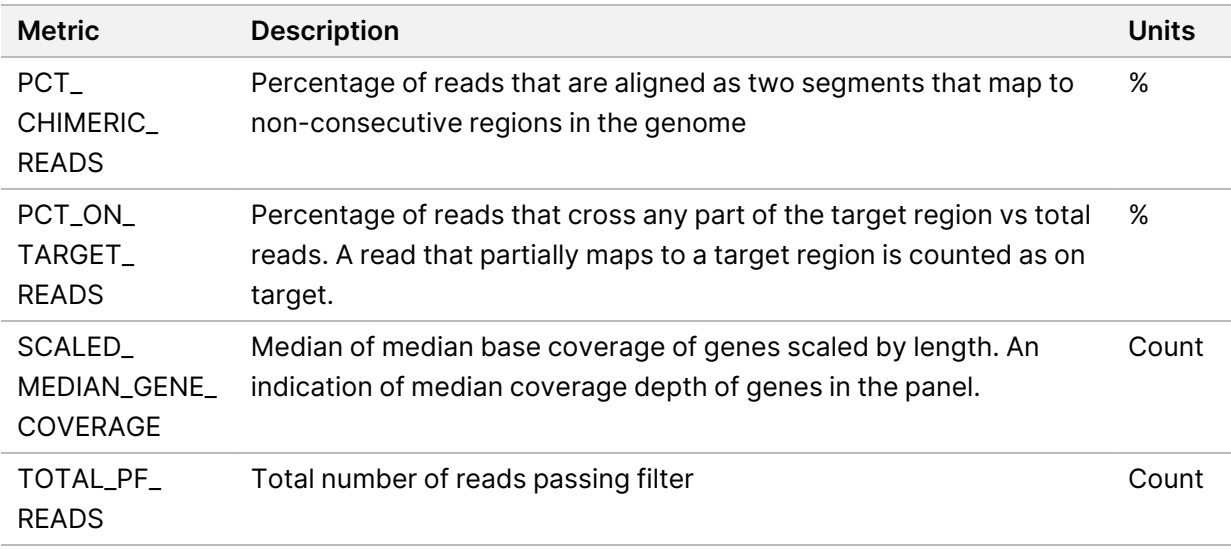

# Appendix C TSO Comprehensive (EU) Report Reference

고<br>모 z. VITRO

DIAGNOSTIC

USE.

고<br>모

EXPORT

O<br>MLY:
고<br>모 z. VITRO

DIAGNOSTIC

USE.

고<br>모

EXPORT

O<br>MLY:

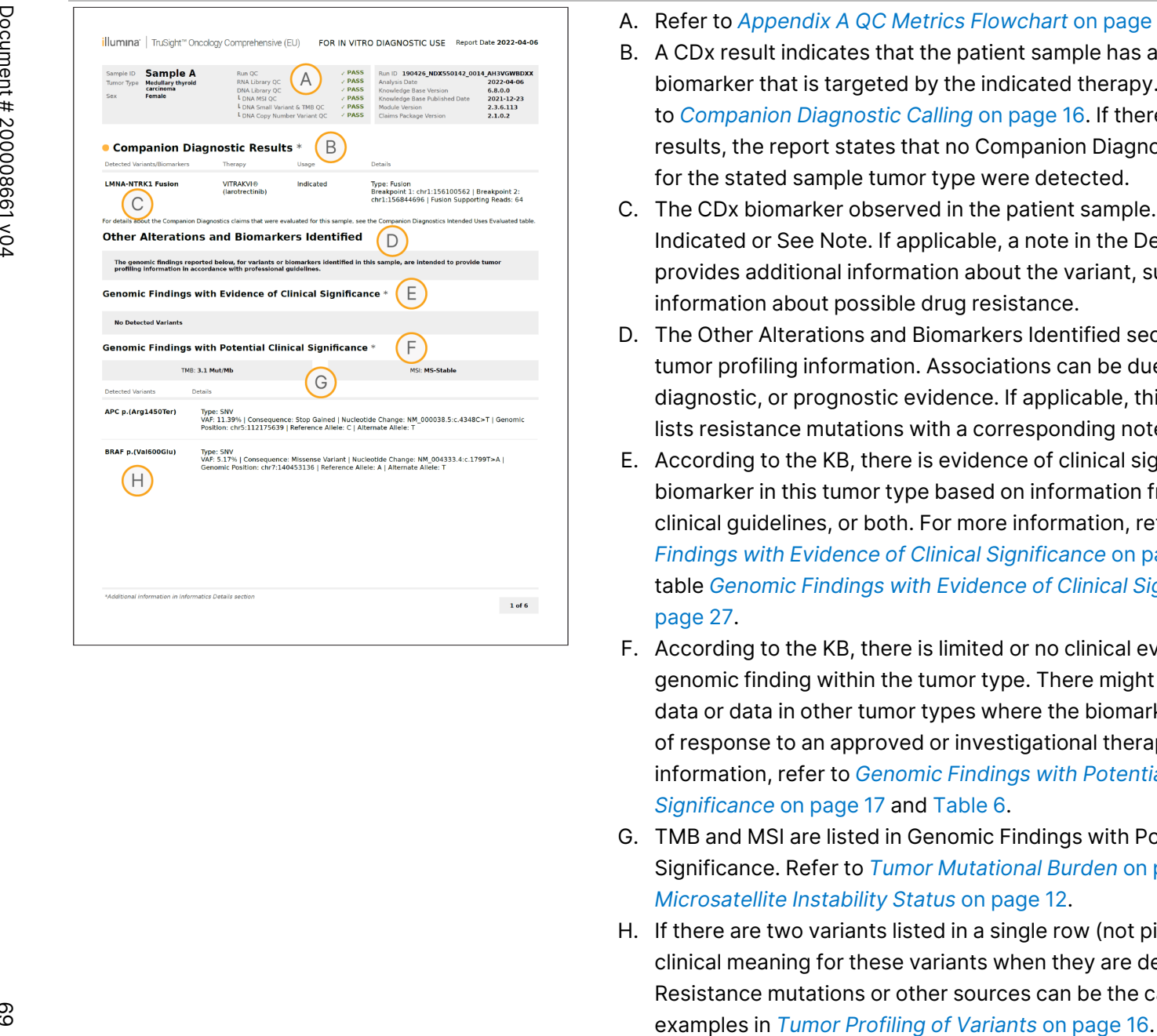

- A. Refer to *Appendix A [QC Metrics](#page-63-0) Flowchart* on page 60 for details.
- B. A CDx result indicates that the patient sample has a tumor type and biomarker that is targeted by the indicated therapy. For details, refer to *[Companion](#page-19-0) Diagnostic Calling* on page 16. If there are no CDx results, the report states that no Companion Diagnostic biomarkers for the stated sample tumor type were detected.
- C. The CDx biomarker observed in the patient sample. Usage can be Indicated or See Note. If applicable, a note in the Details column provides additional information about the variant, such as information about possible drug resistance.
- D. The Other Alterations and Biomarkers Identified section contains tumor profiling information. Associations can be due to therapeutic, diagnostic, or prognostic evidence. If applicable, this section also lists resistance mutations with a corresponding note.
- E. According to the KB, there is evidence of clinical significance for this biomarker in this tumor type based on information from therapy, clinical guidelines, or both. For more information, refer to *[Genomic](#page-20-0) Findings with Evidence of Clinical [Significance](#page-20-0)* on page 17 and the table *Genomic Findings with Evidence of Clinical [Significance](#page-30-0)* on [page](#page-30-0) 27.
- F. According to the KB, there is limited or no clinical evidence for a genomic finding within the tumor type. There might be preclinical data or data in other tumor types where the biomarker is predictive of response to an approved or investigational therapy. For more information, refer to *[Genomic](#page-20-1) Findings with Potential Clinical [Significance](#page-20-1)* on page 17 and [Table](#page-31-0) 6.
- G. TMB and MSI are listed in Genomic Findings with Potential Clinical Significance. Refer to *Tumor [Mutational](#page-14-0) Burden* on page 11 and *[Microsatellite](#page-15-0) Instability Status* on page 12.
- H. If there are two variants listed in a single row (not pictured), there is clinical meaning for these variants when they are detected together. Resistance mutations or other sources can be the cause. Refer to

고<br>모 z. VITRO

DIAGNOSTIC

USE.

고<br>모

EXPORT

O<br>MLY:

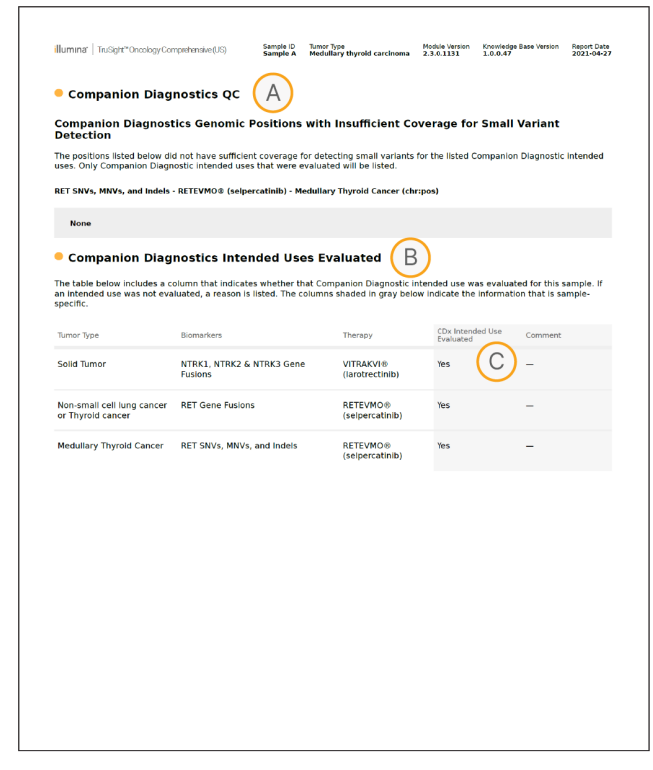

- A. The Companion Diagnostic QC section provides position-level QC information about CDx biomarkers. If no positions are listed, it means that there was sufficient coverage throughout the targeted variants and region. For more information, refer to *Companion [Diagnostics](#page-34-0) QC* on [page](#page-34-0) 31.
- B. The Companion Diagnostics Intended Uses Evaluated section lists all CDx intended uses and indicates whether they were evaluated in this sample. Refer to TruSight Oncology Comprehensive (EU) Package Insert (document # 200007789) for more information about the TSO Comprehensive intended use. Tumor type, Biomarker, and Therapy are from the Intended Use statement.
- C. Evaluation occurs if the tumor type is appropriate for a CDx and the sample passed required QC categories. For more on information on criteria required for samples to be evaluated for a CDx, refer to the *Companion [Diagnostics](#page-34-1) Intended Uses Evaluated* on page 31.
	- **Yes**—The sample was evaluated for this intended use. Specific results would be identified in the FDA Level 1 section of the report.
	- **No** —The sample was not evaluated for this intended use and a comment explains why.

# Appendix D MNVs, Indels, and Deletions in EGFR and RET Detectable by Phased Variant Caller

Local

z<br>E

Manager

TruSight

Oncology

Comprehensive

(EU)

Analysis

Module

Workflow

Guide

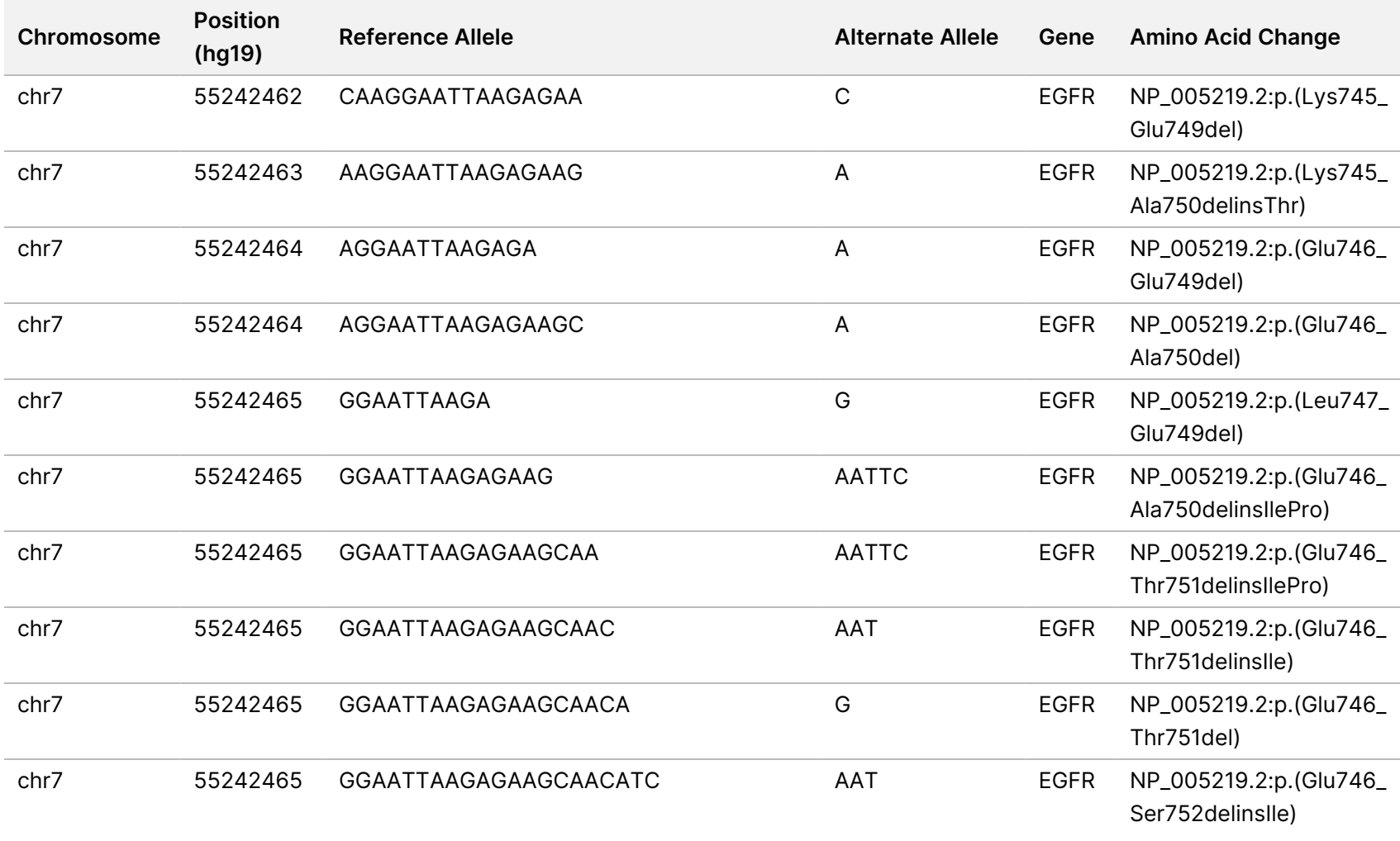

고<br>모 z. VITRO

DIAGNOSTIC

USE.

고<br>모

EXPORT

O<br>MLY:

Document

#

200008661

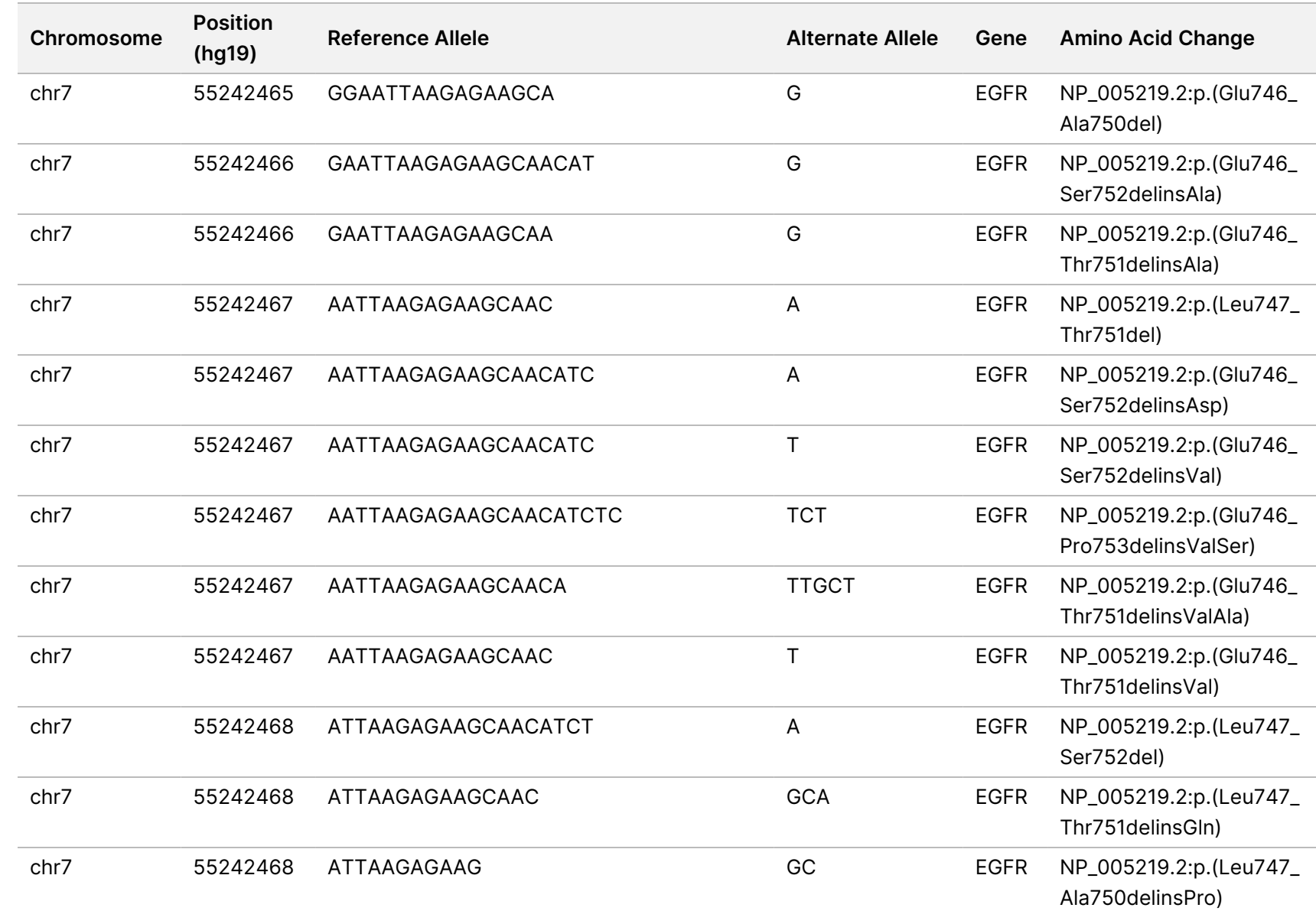

z<br>E

Manager

TruSight

Oncology

Comprehensive

(EU)

Analysis

Module

Workflow

Guide

O<br>MLY:

Document

#

200008661

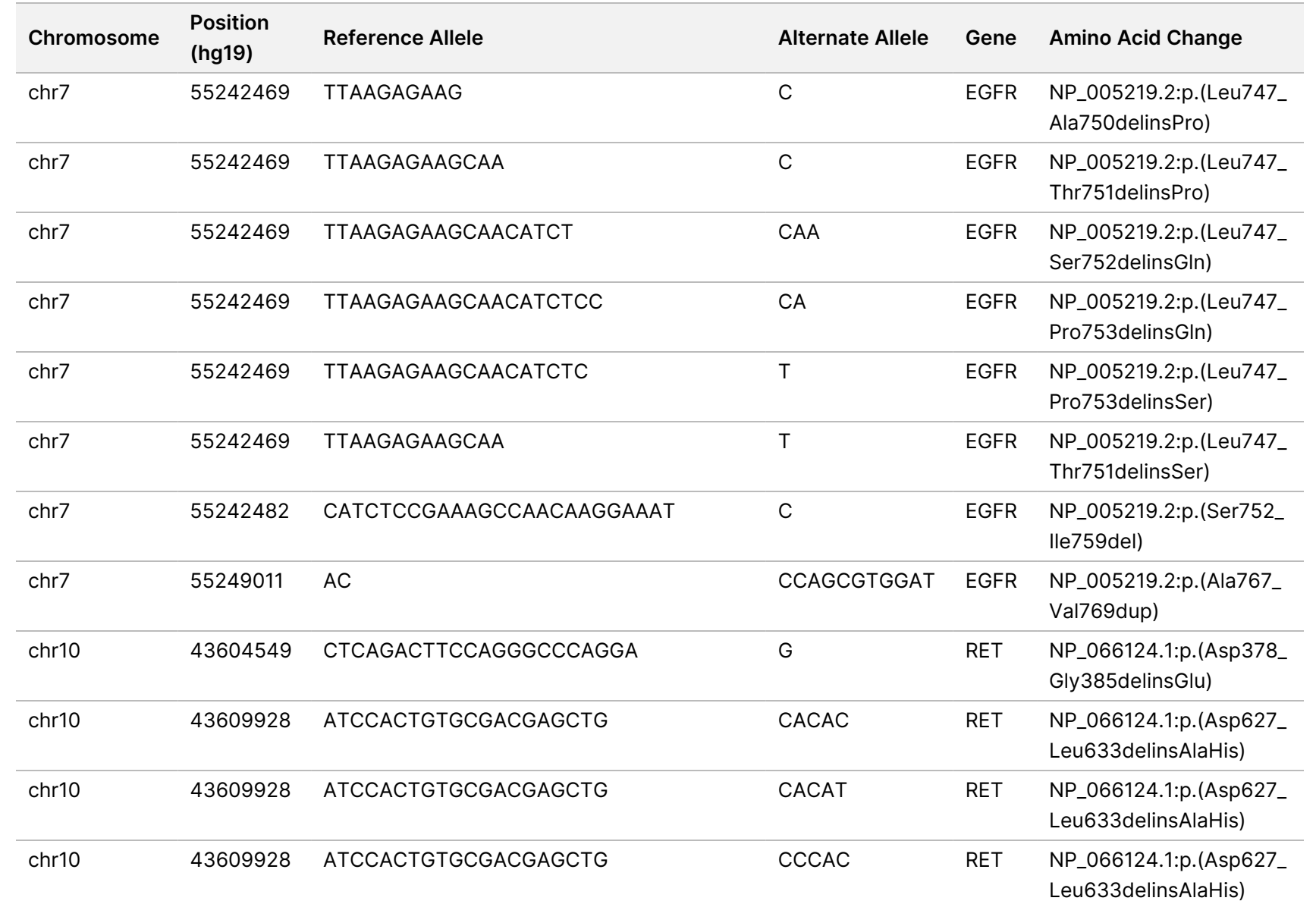

z<br>3

Manager

TruSight

Oncology

Comprehensive

(EU)

Analysis

Module

Workflow

Guide

O<br>MLY:

Document

#

200008661

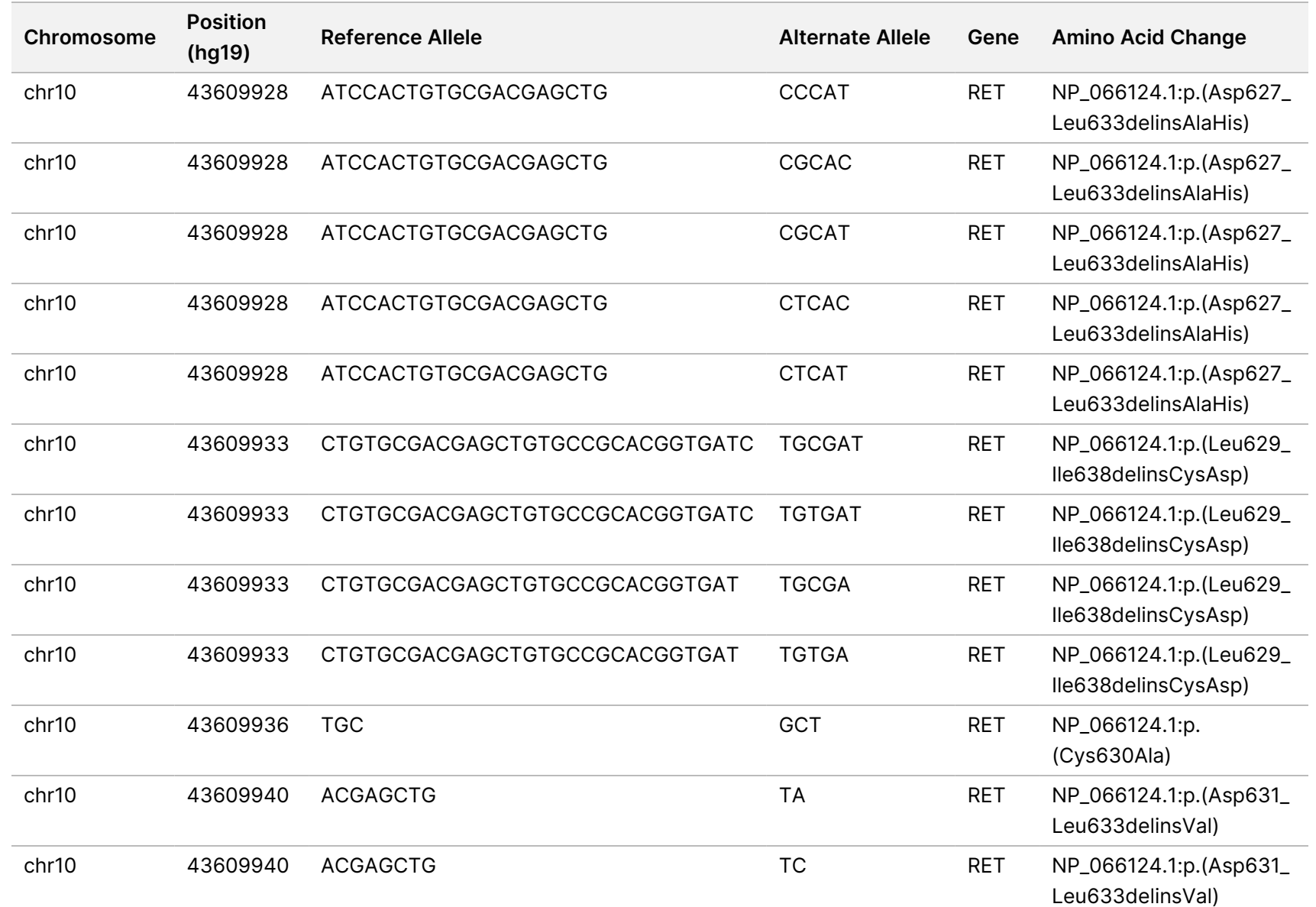

z<br>3

Manager

TruSight

Oncology

Comprehensive

(EU)

Analysis

Module

Workflow

Guide

O<br>MLY:

Document

#

200008661

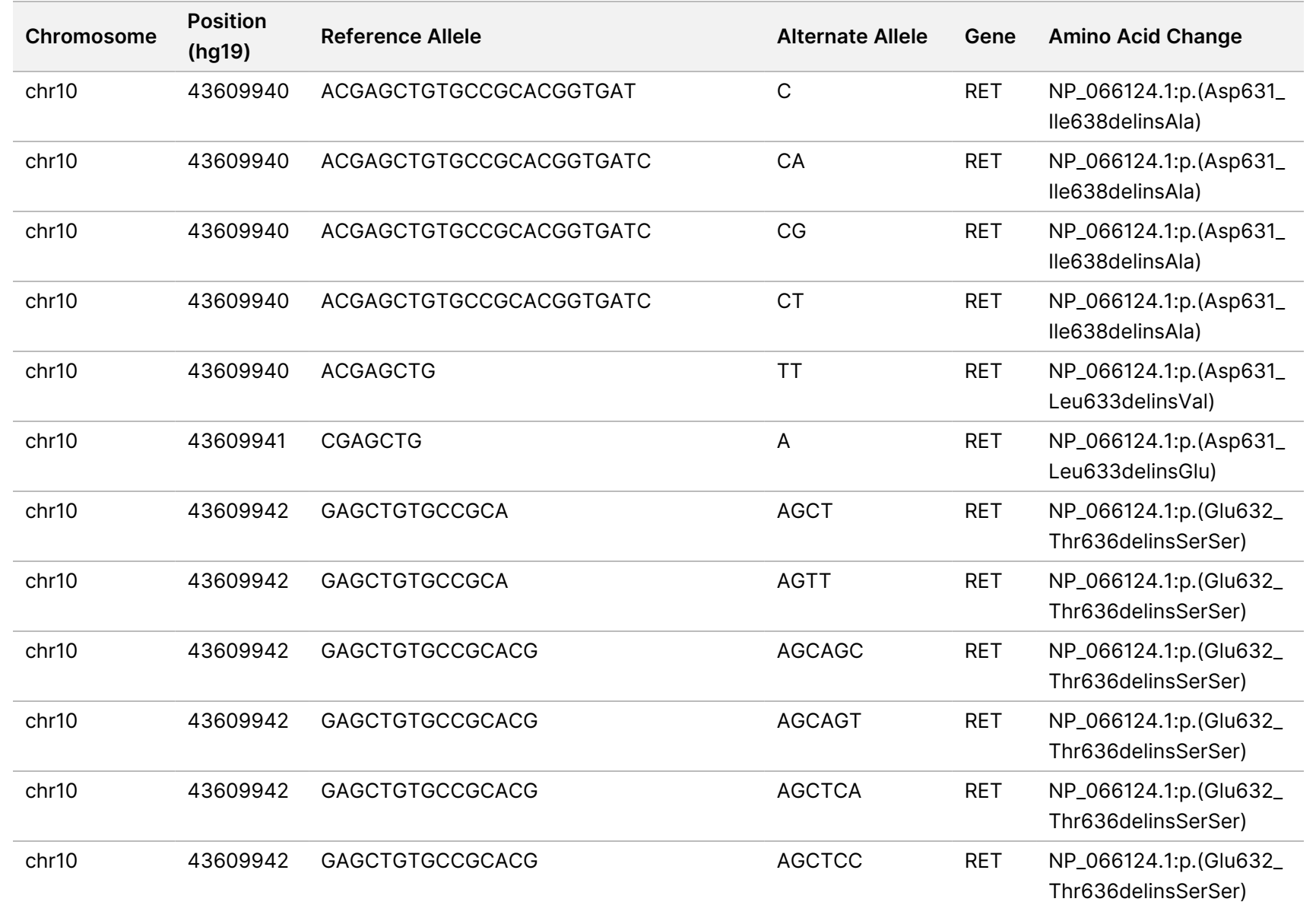

z<br>3

Manager

TruSight

Oncology

Comprehensive

(EU)

Analysis

Module

Workflow

Guide

Document

#

200008661

v04

고<br>모

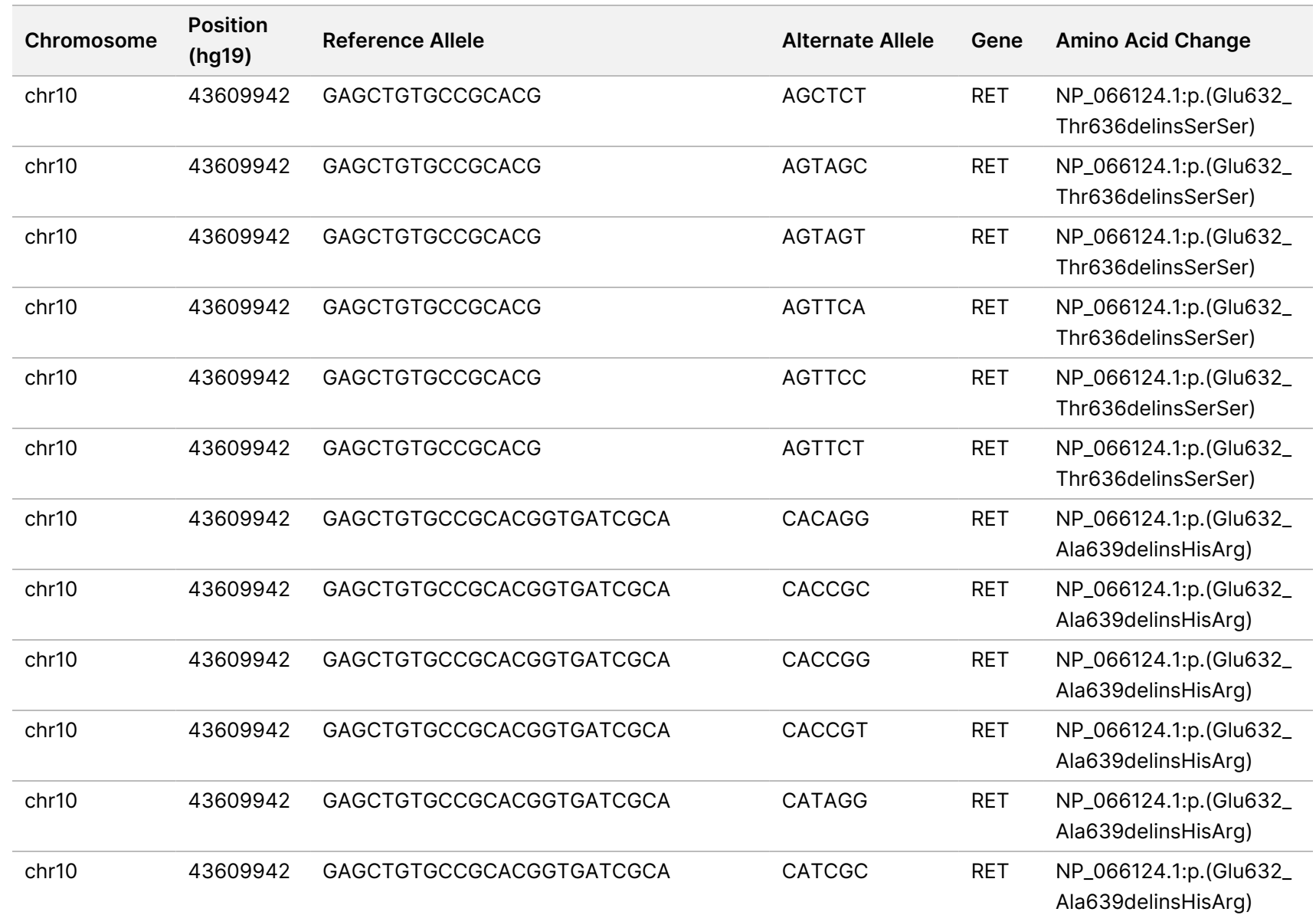

z<br>3

Manager

TruSight

Oncology

Comprehensive

(EU)

Analysis

Module

Workflow

Guide

O<br>MLY:

Document

#

200008661

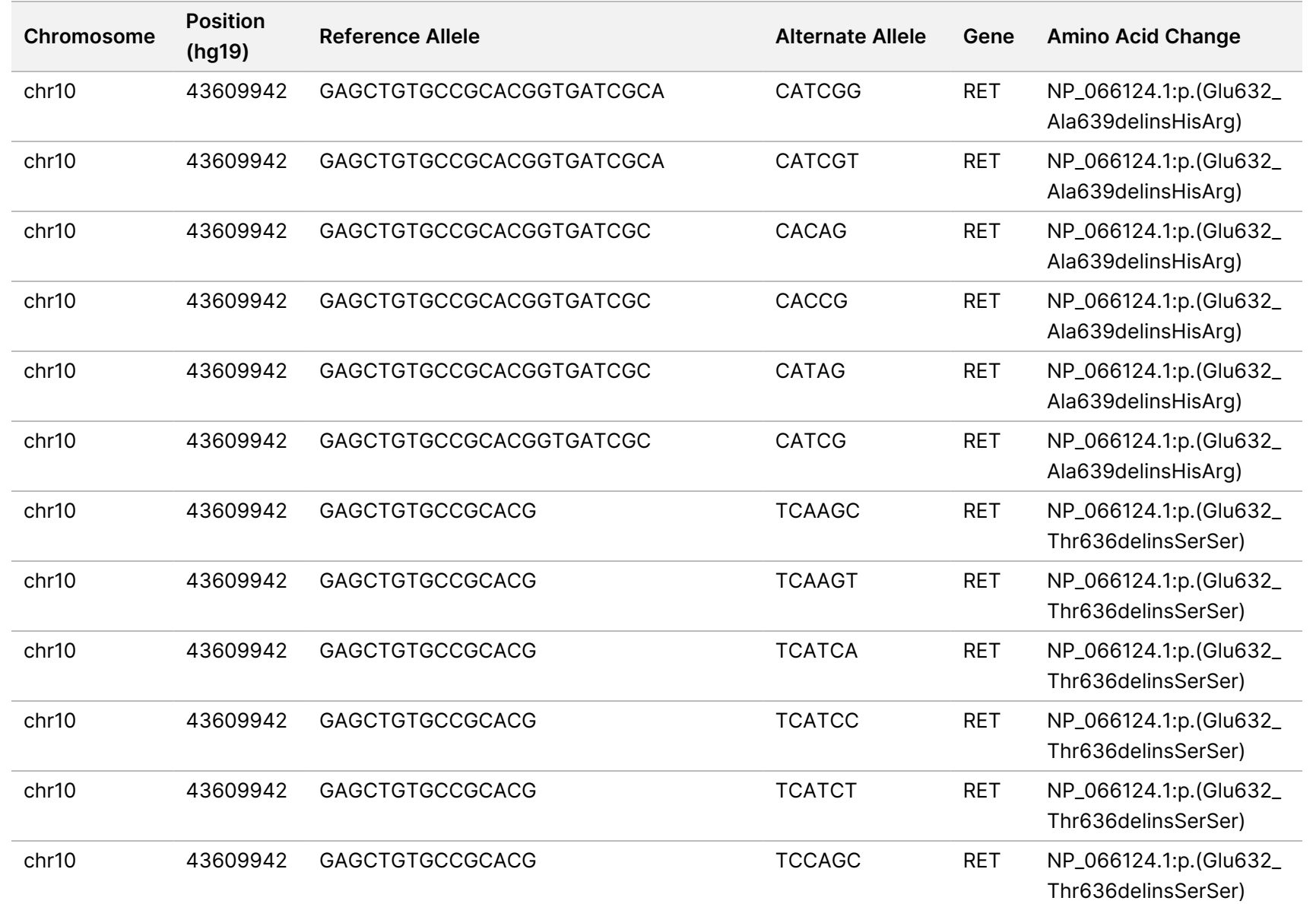

Z<br>S

Manager

TruSight

Oncology

Comprehensive

(EU)

Analysis

Module

Workflow

Guide

O<br>MLY:

Document

#

200008661

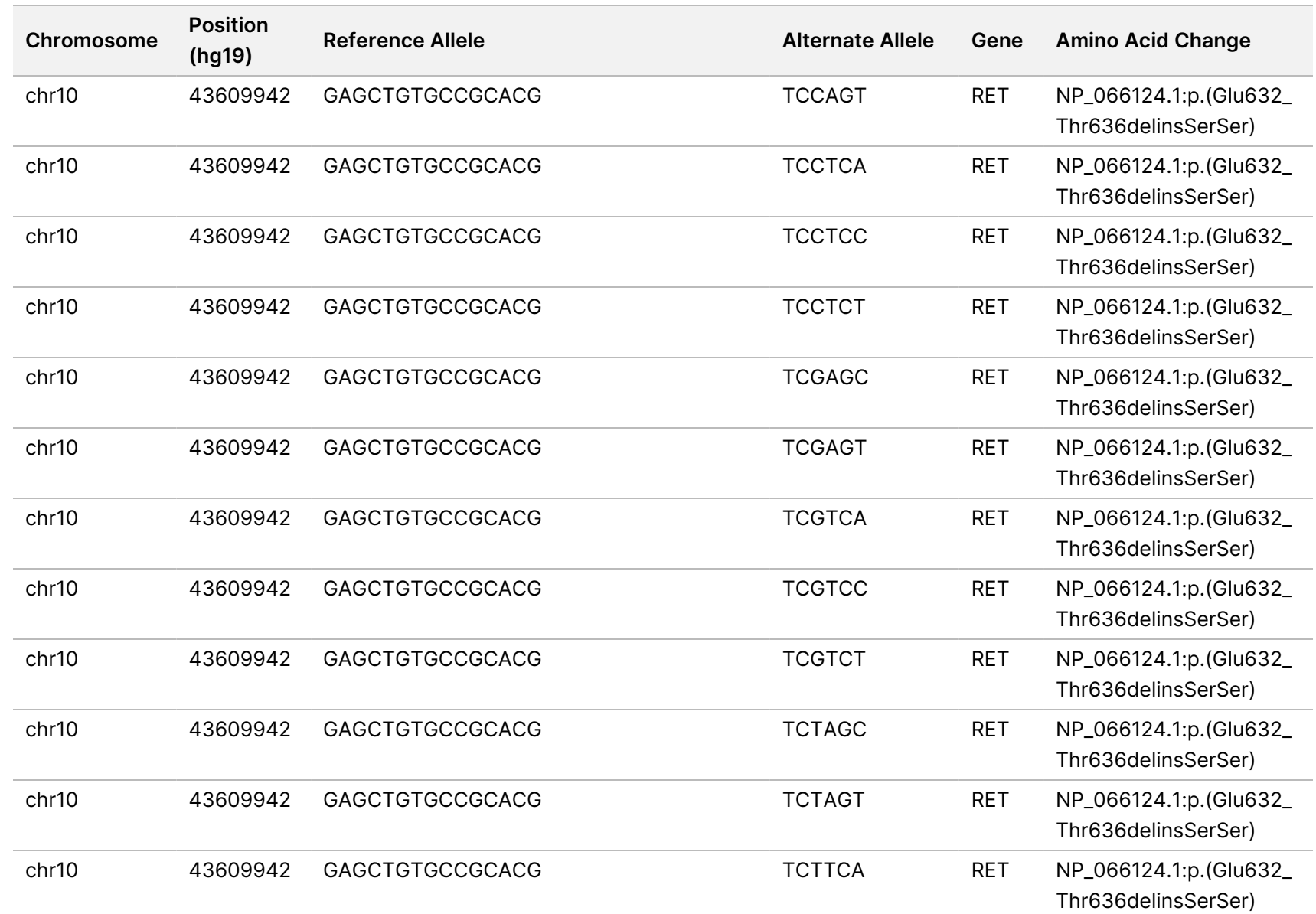

Z<br>S

Manager

TruSight

Oncology

Comprehensive

(EU)

Analysis

Module

Workflow

Guide

O<br>MLY:

Document

#

200008661

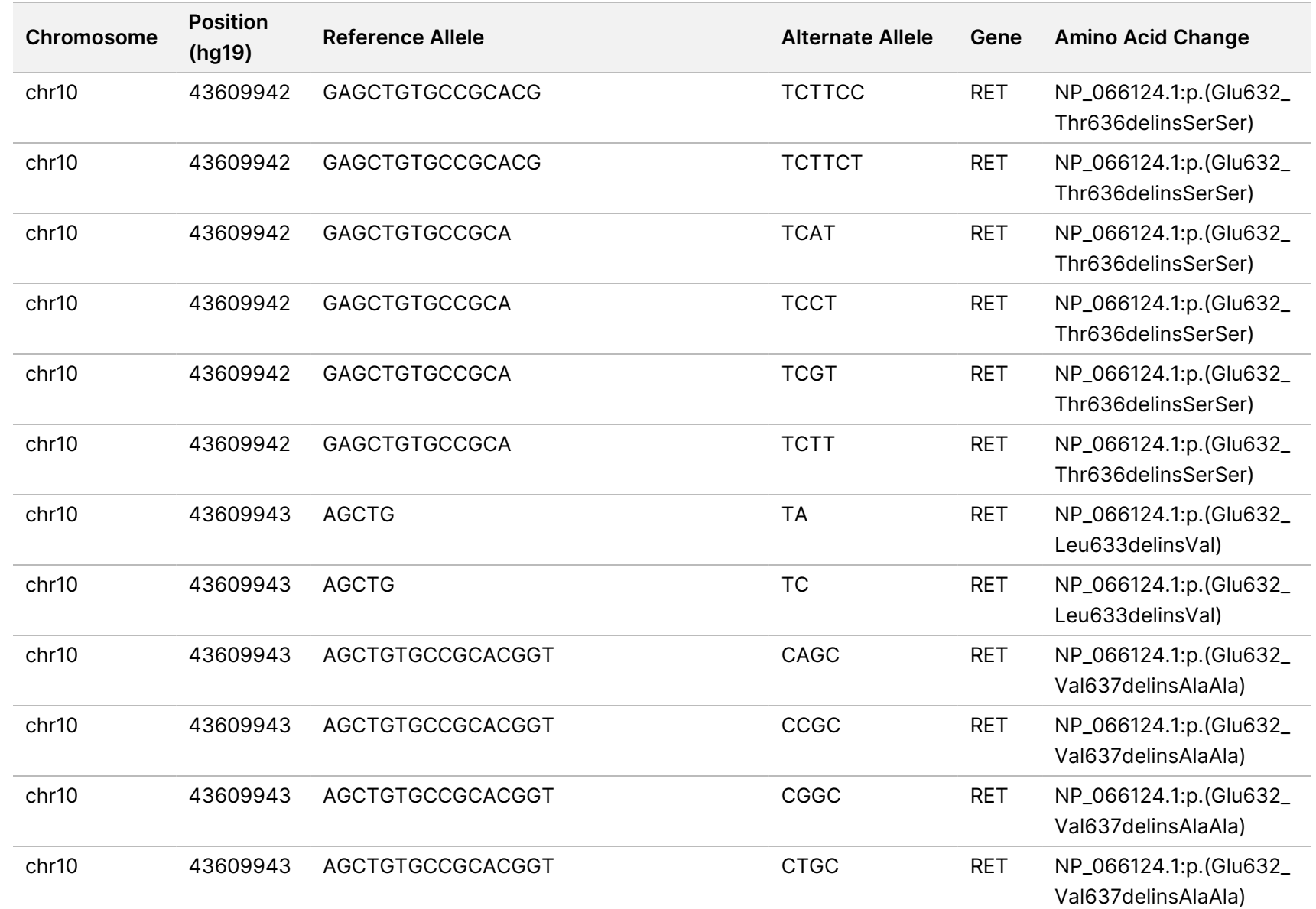

Z<br>S

Manager

TruSight

Oncology

Comprehensive

(EU)

Analysis

Module

Workflow

Guide

O<br>MLY:

Document

#

200008661

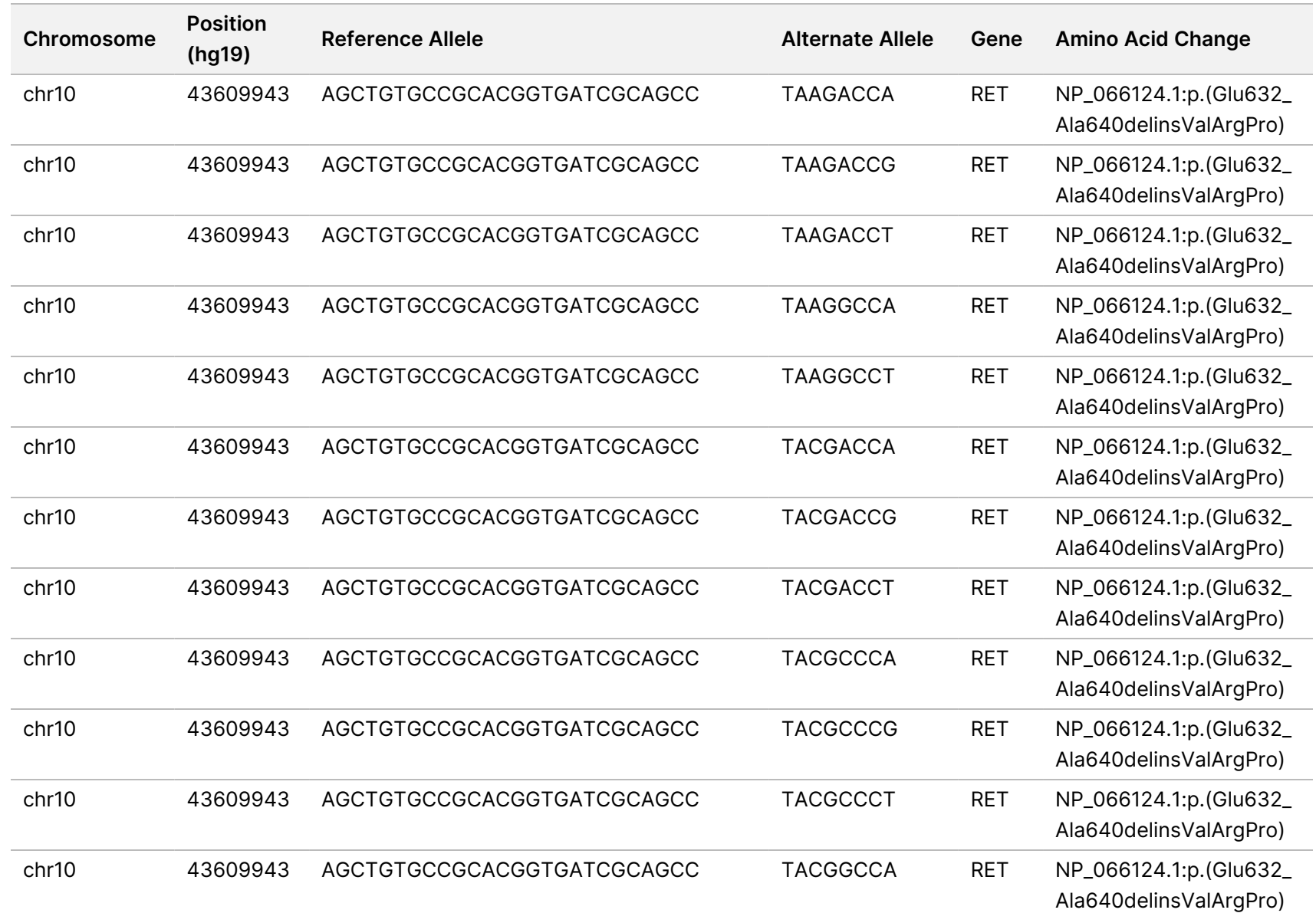

Document

#

200008661

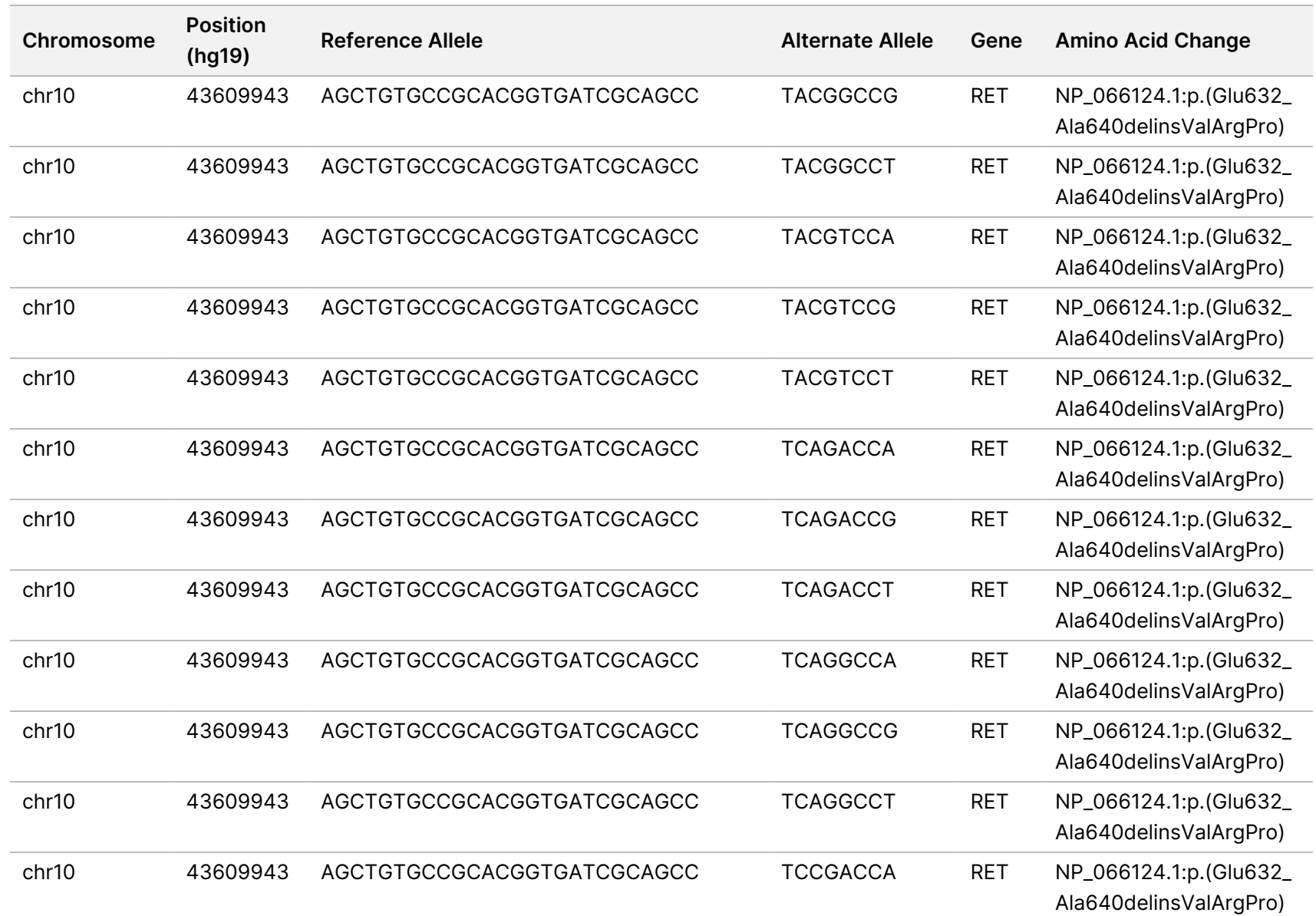

Z<br>S

Manager

TruSight

Oncology

Comprehensive

(EU)

Analysis

Module

Workflow

Guide

O<br>MLY:

Document

#

200008661

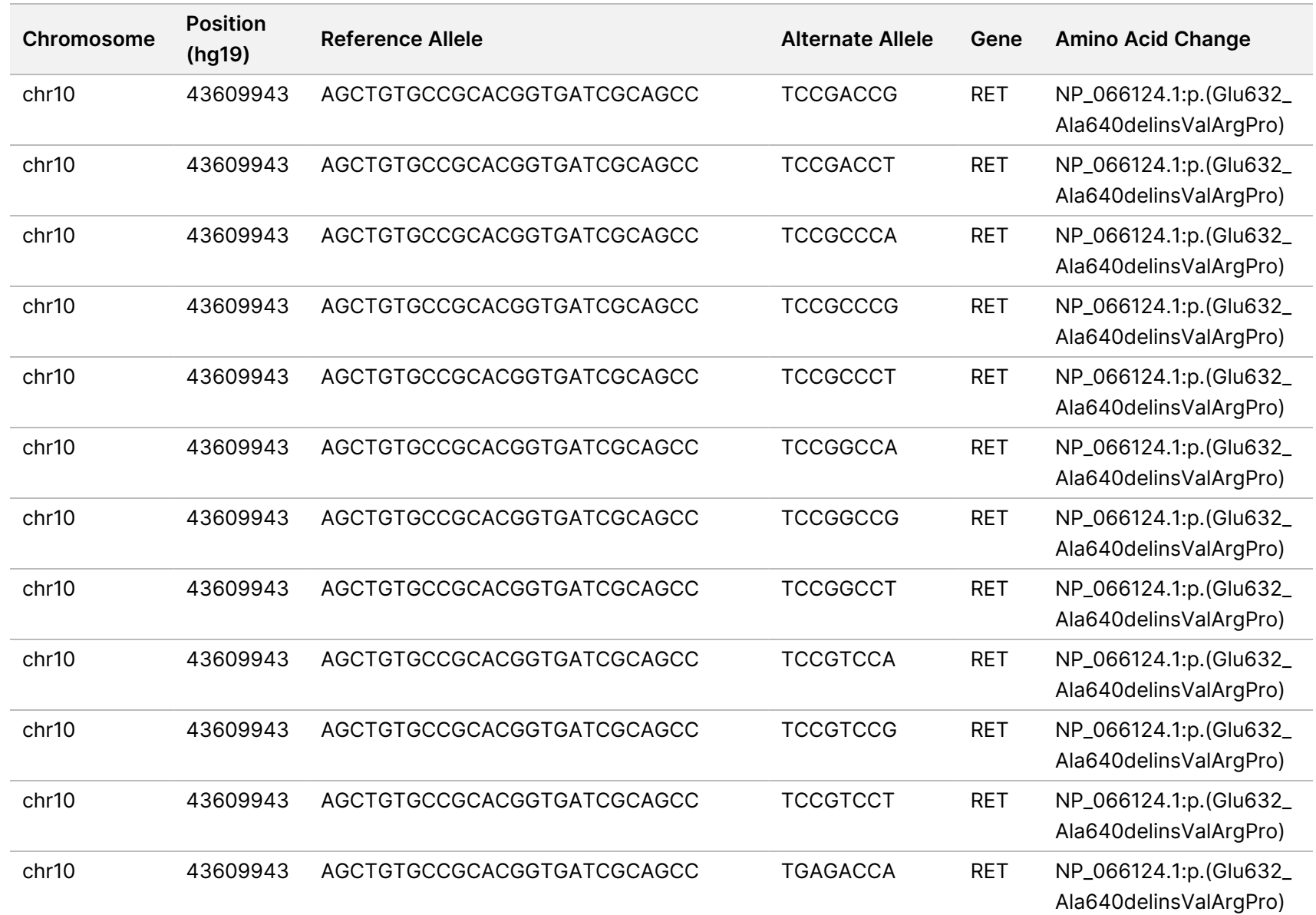

Z<br>S

Manager

TruSight

Oncology

Comprehensive

(EU)

Analysis

Module

Workflow

Guide

O<br>MLY:

Document

#

200008661

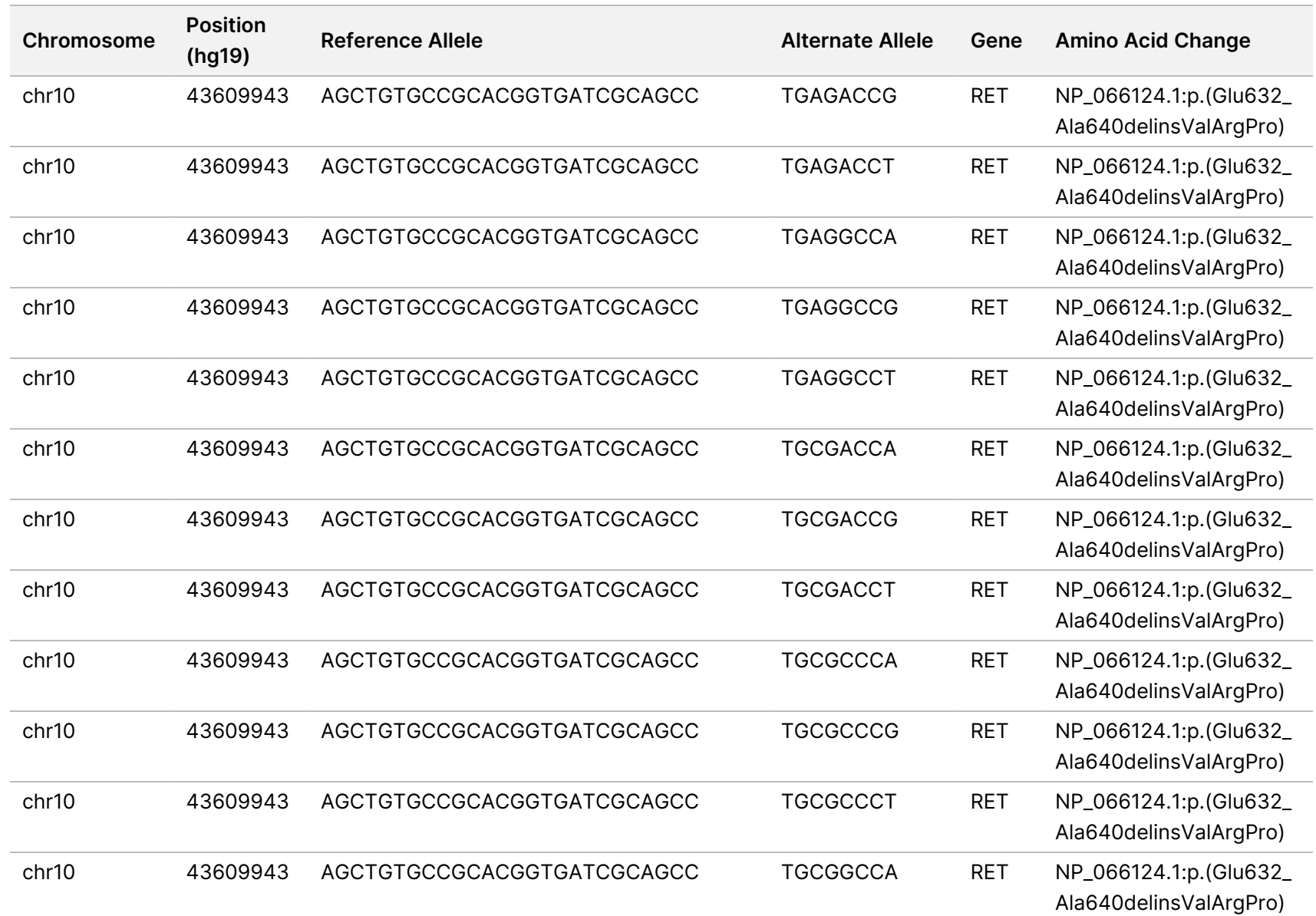

Z<br>S

Manager

TruSight

Oncology

Comprehensive

(EU)

Analysis

Module

Workflow

Guide

O<br>MLY:

Document

#

200008661

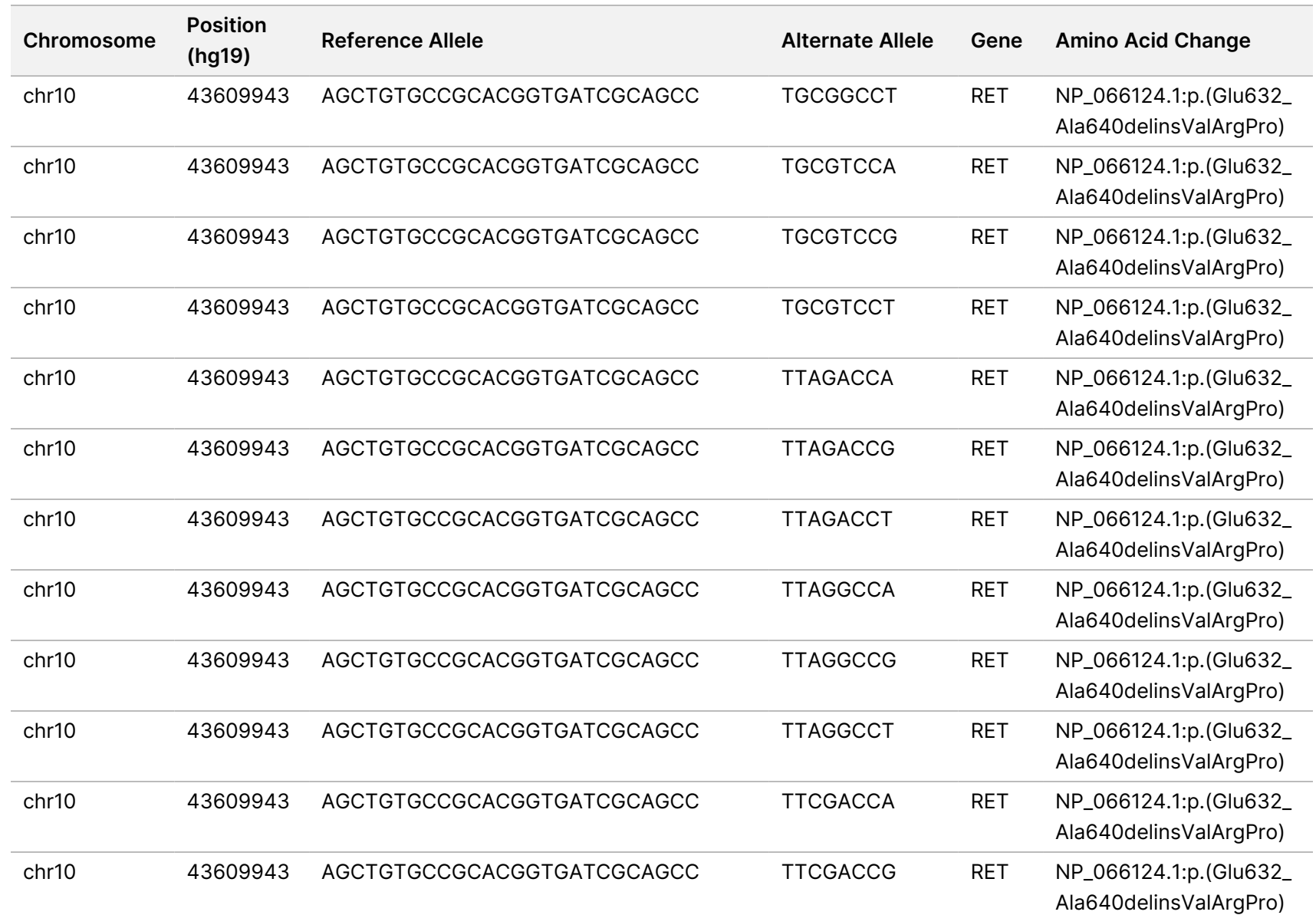

Z<br>S

Manager

TruSight

Oncology

Comprehensive

(EU)

Analysis

Module

Workflow

Guide

Document

#

200008661

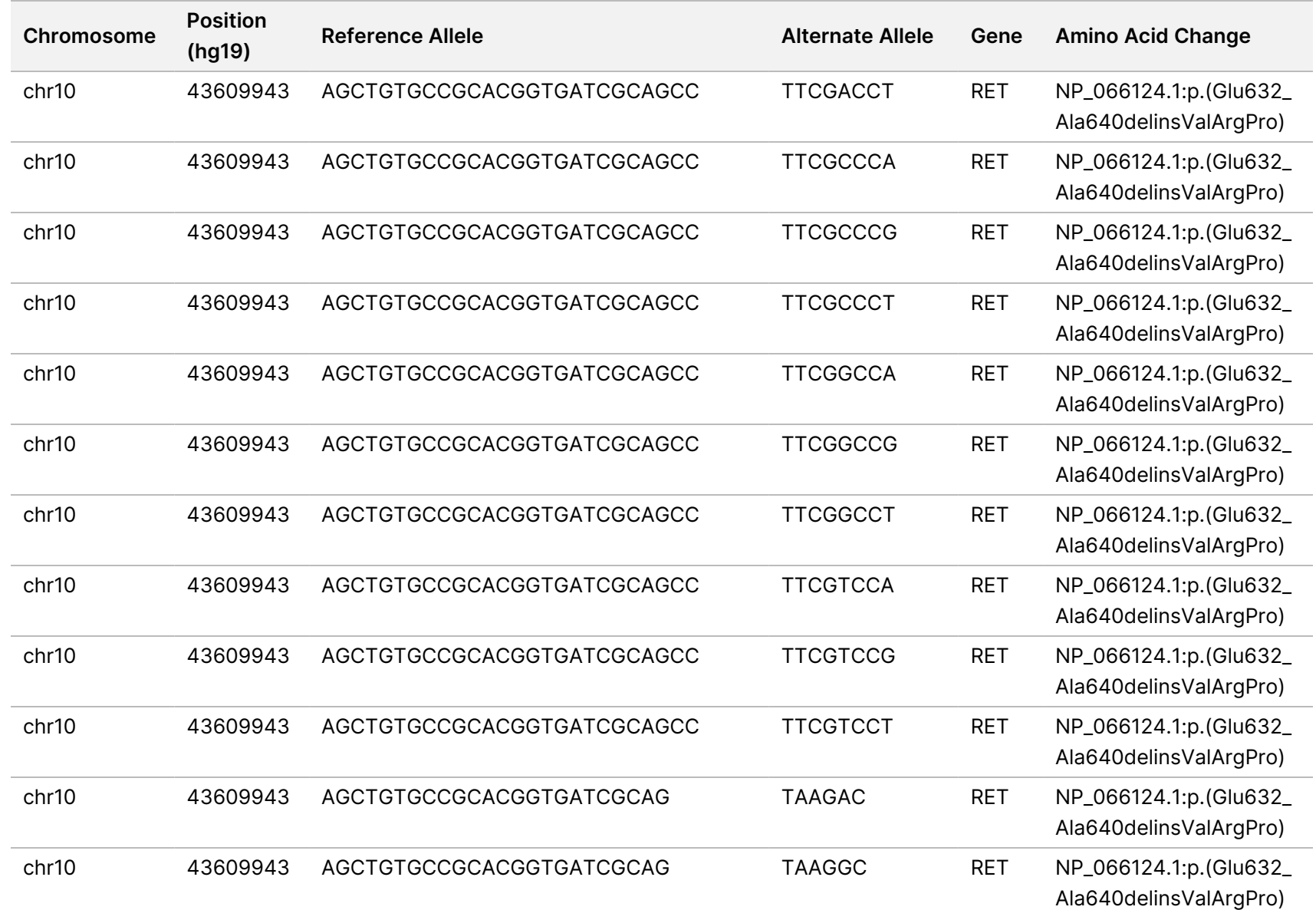

Z<br>S

Manager

TruSight

Oncology

Comprehensive

(EU)

Analysis

Module

Workflow

Guide

Document

#

200008661

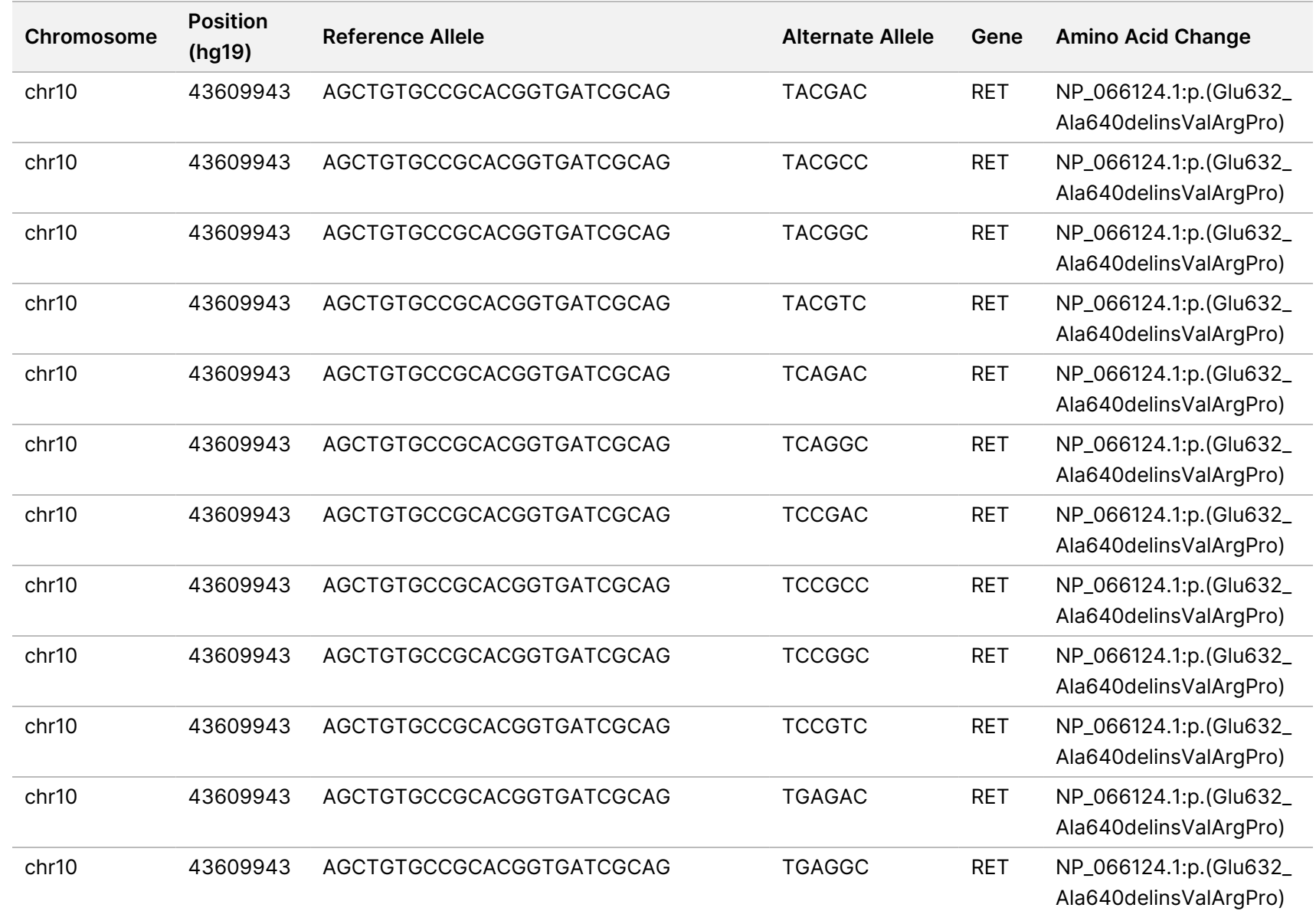

z<br>3

Manager

TruSight

Oncology

Comprehensive

(EU)

Analysis

Module

Workflow

Guide

O<br>MLY:

Document

#

200008661

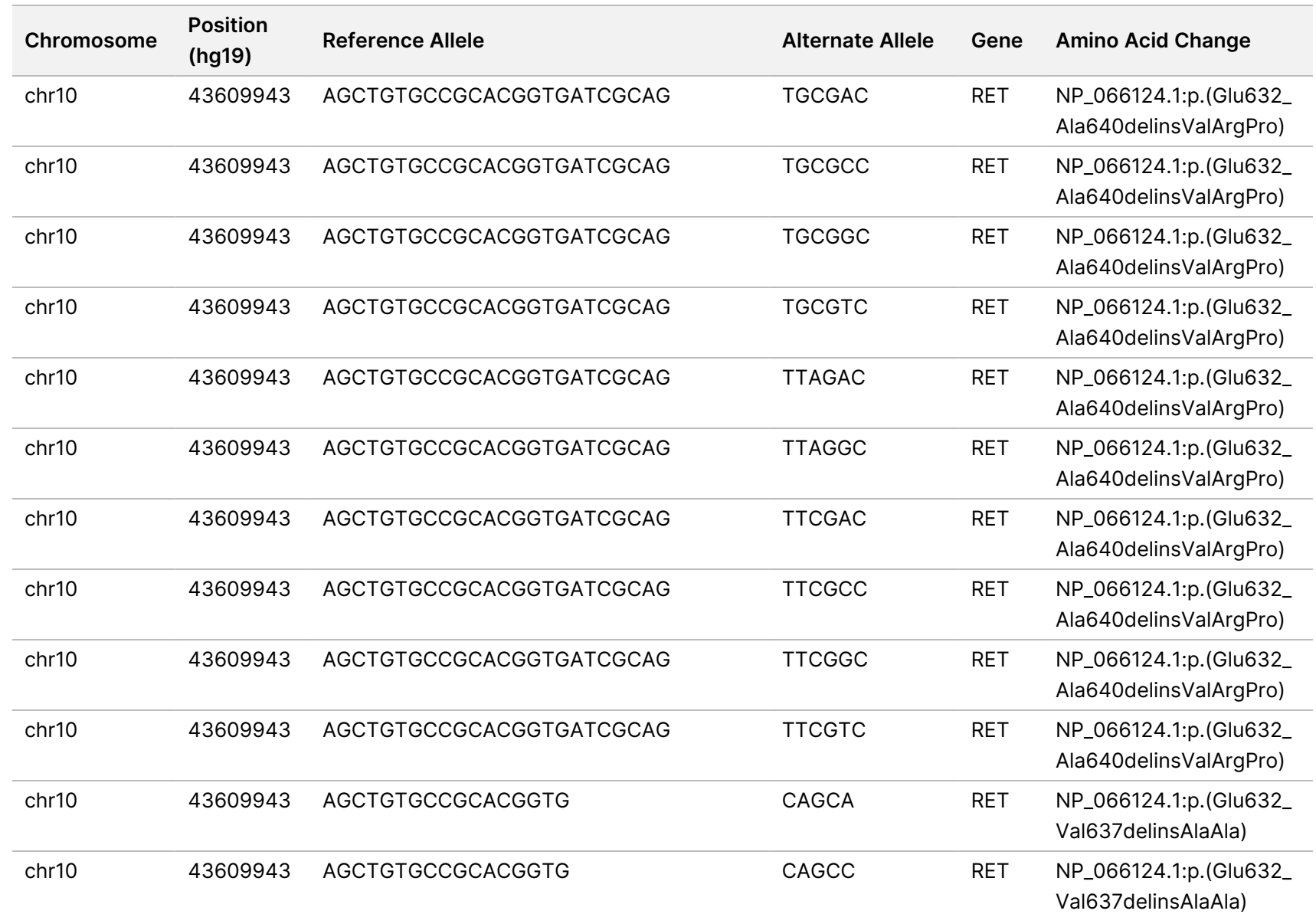

z<br>3

Manager

TruSight

Oncology

Comprehensive

(EU)

Analysis

Module

Workflow

Guide

O<br>MLY:

Document

#

200008661

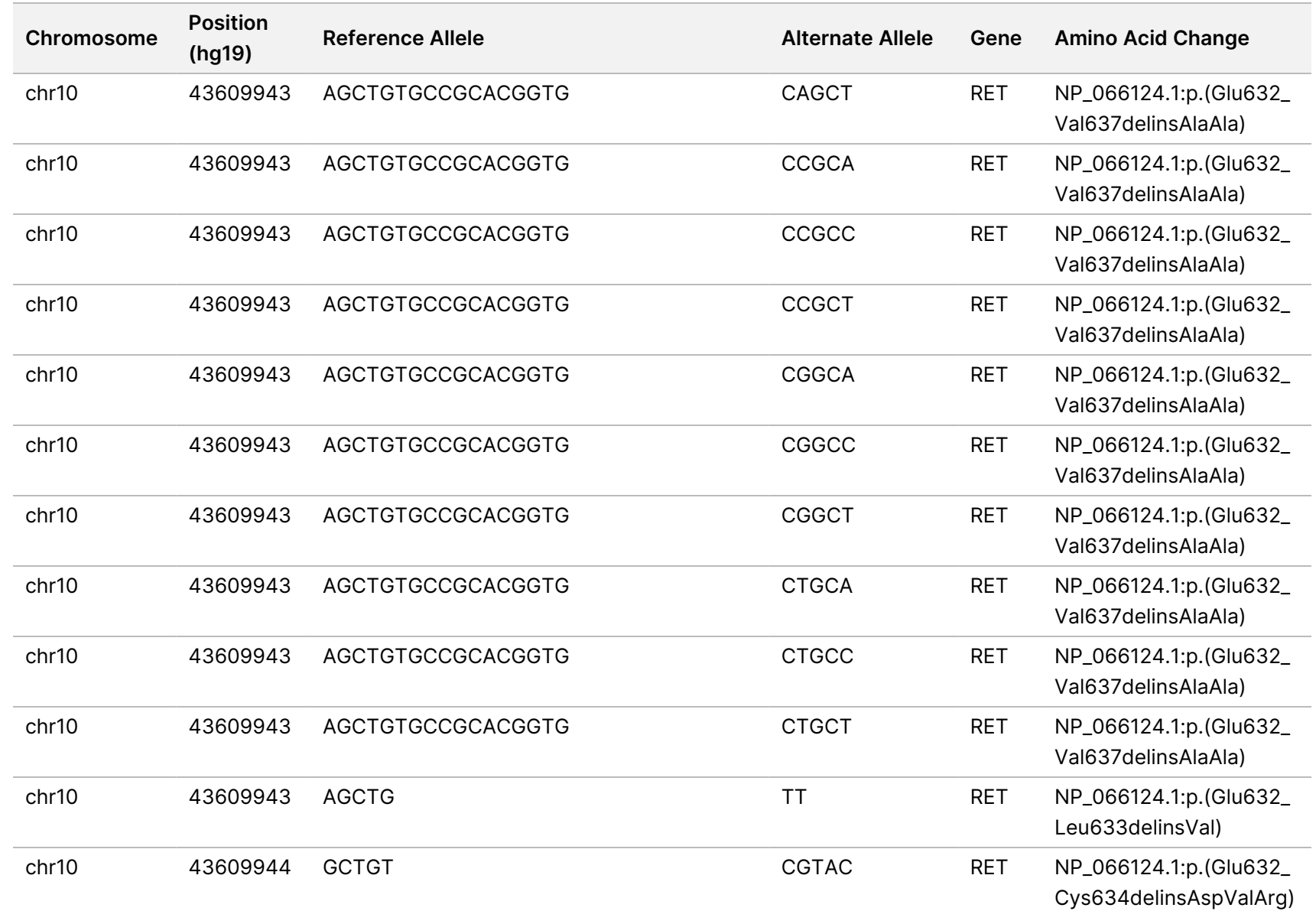

z<br>3

Manager

TruSight

Oncology

Comprehensive

(EU)

Analysis

Module

Workflow

Guide

O<br>MLY:

Document

#

200008661

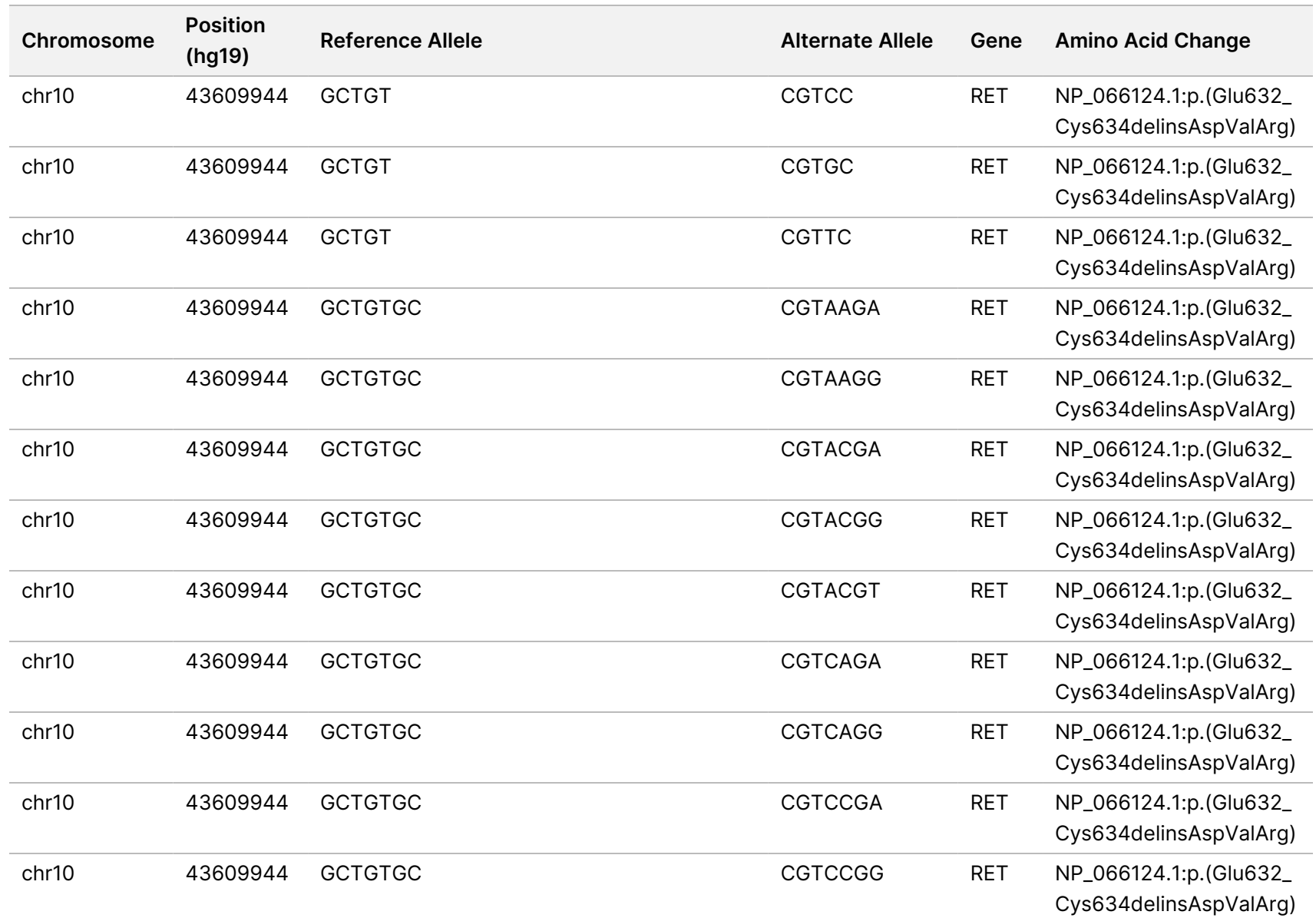

O<br>MLY:

Document

#

200008661

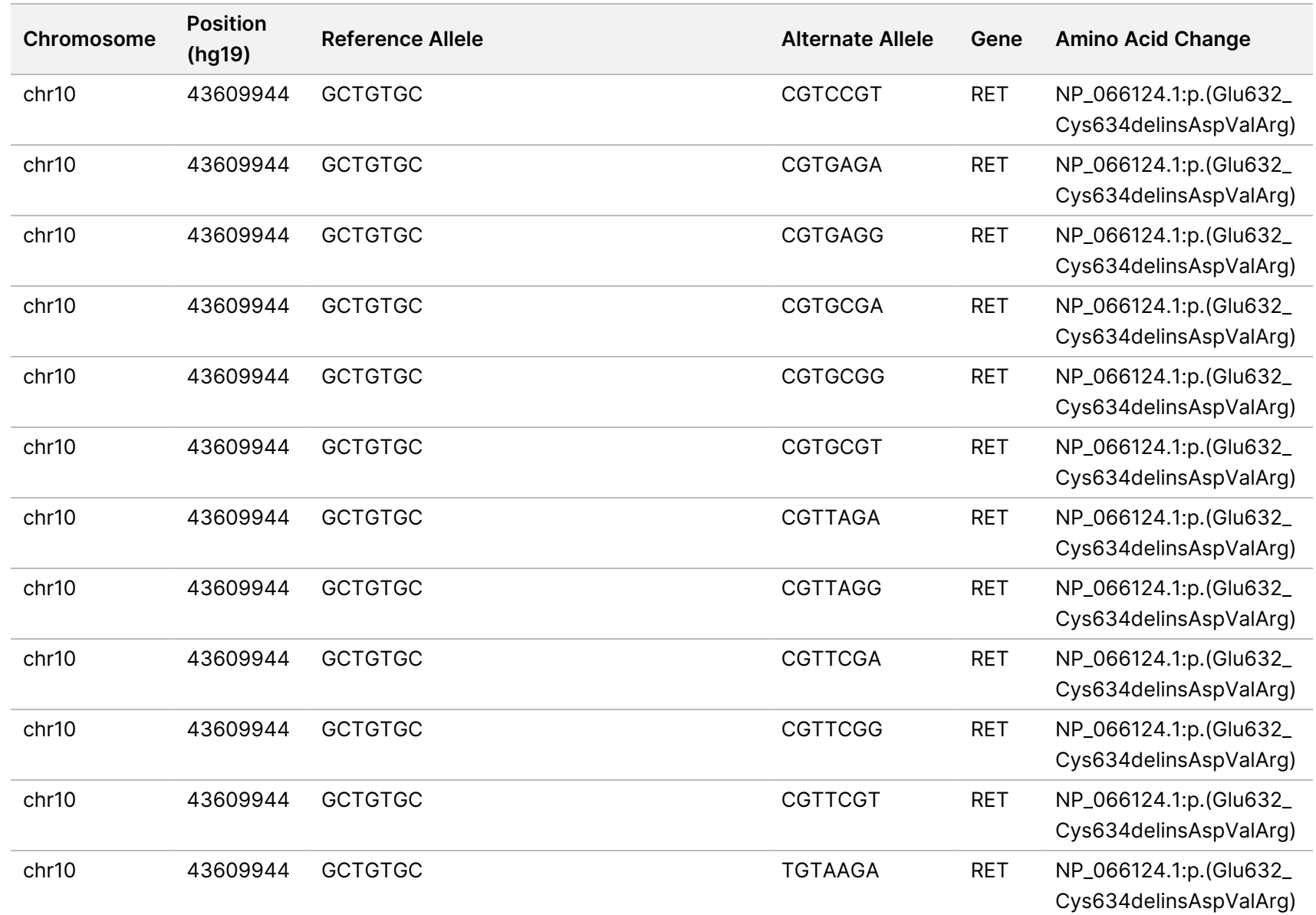

z<br>3

Manager

TruSight

Oncology

Comprehensive

(EU)

Analysis

Module

Workflow

Guide

Document # 200008661 v04

고<br>모 z. VITRO

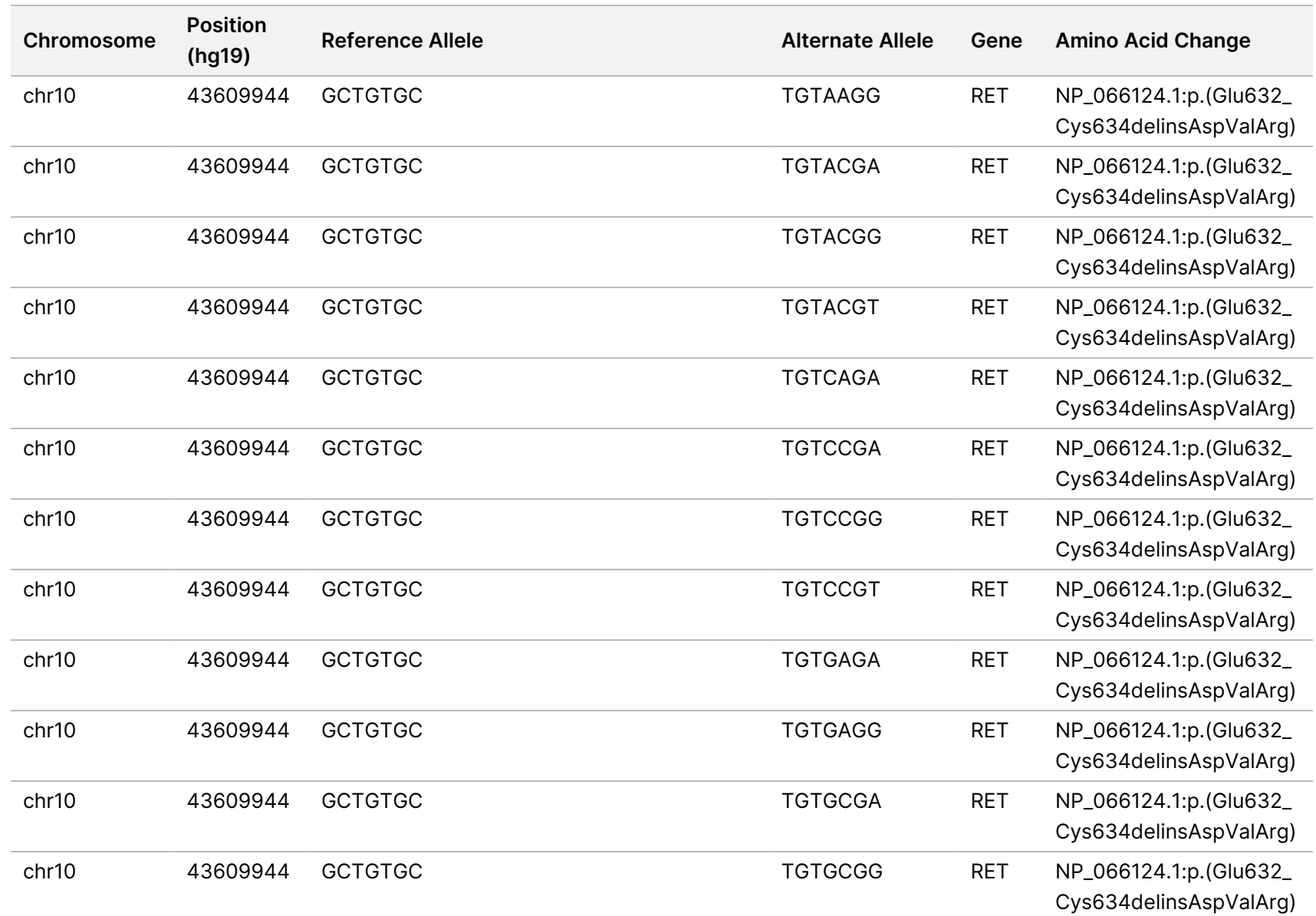

z<br>E

Manager

TruSight

Oncology

Comprehensive

(EU)

Analysis

Module

Workflow

Guide

Document

#

200008661

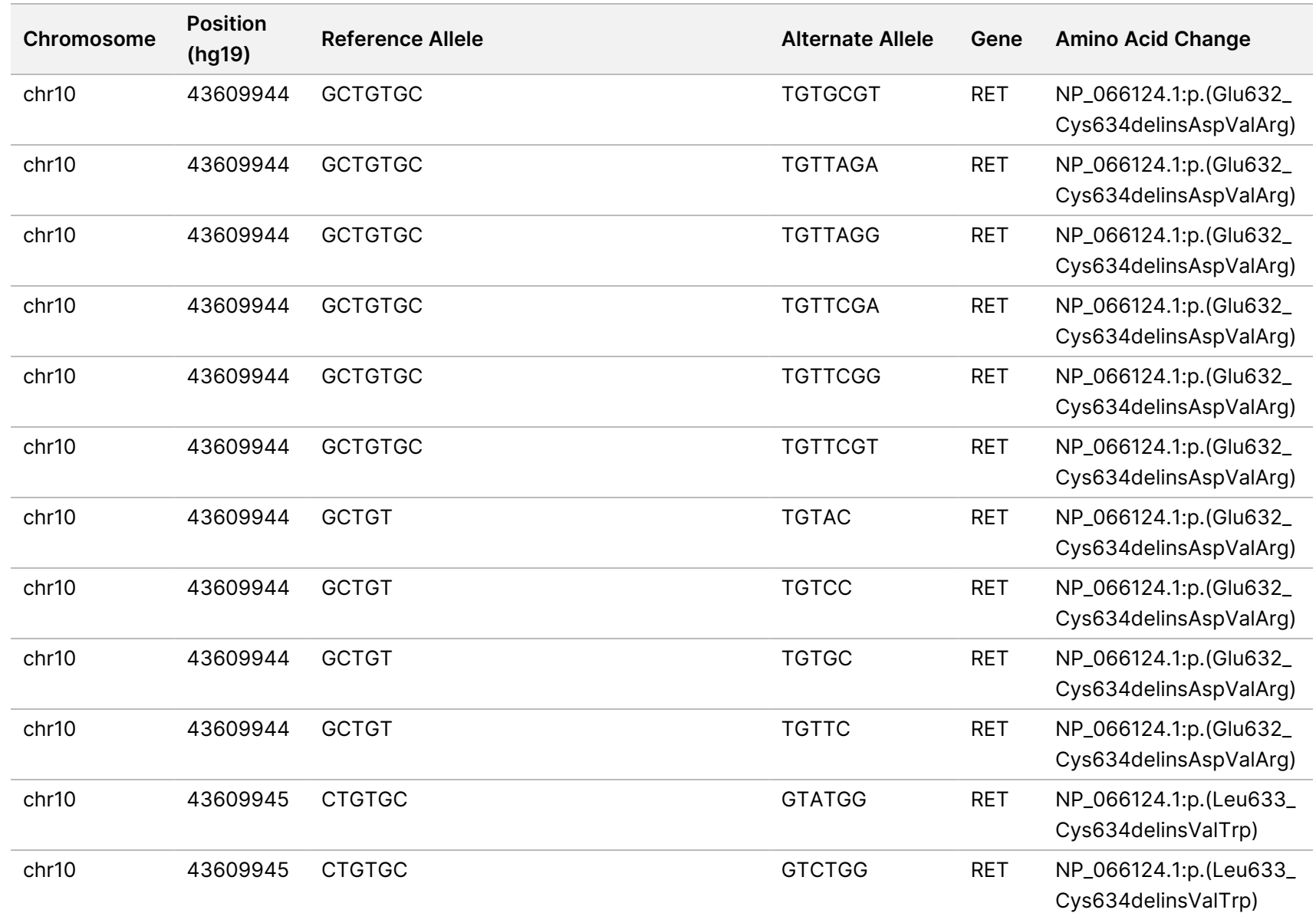

고<br>모 z. VITRO

DIAGNOSTIC

USE.

고<br>모

EXPORT

O<br>MLY:

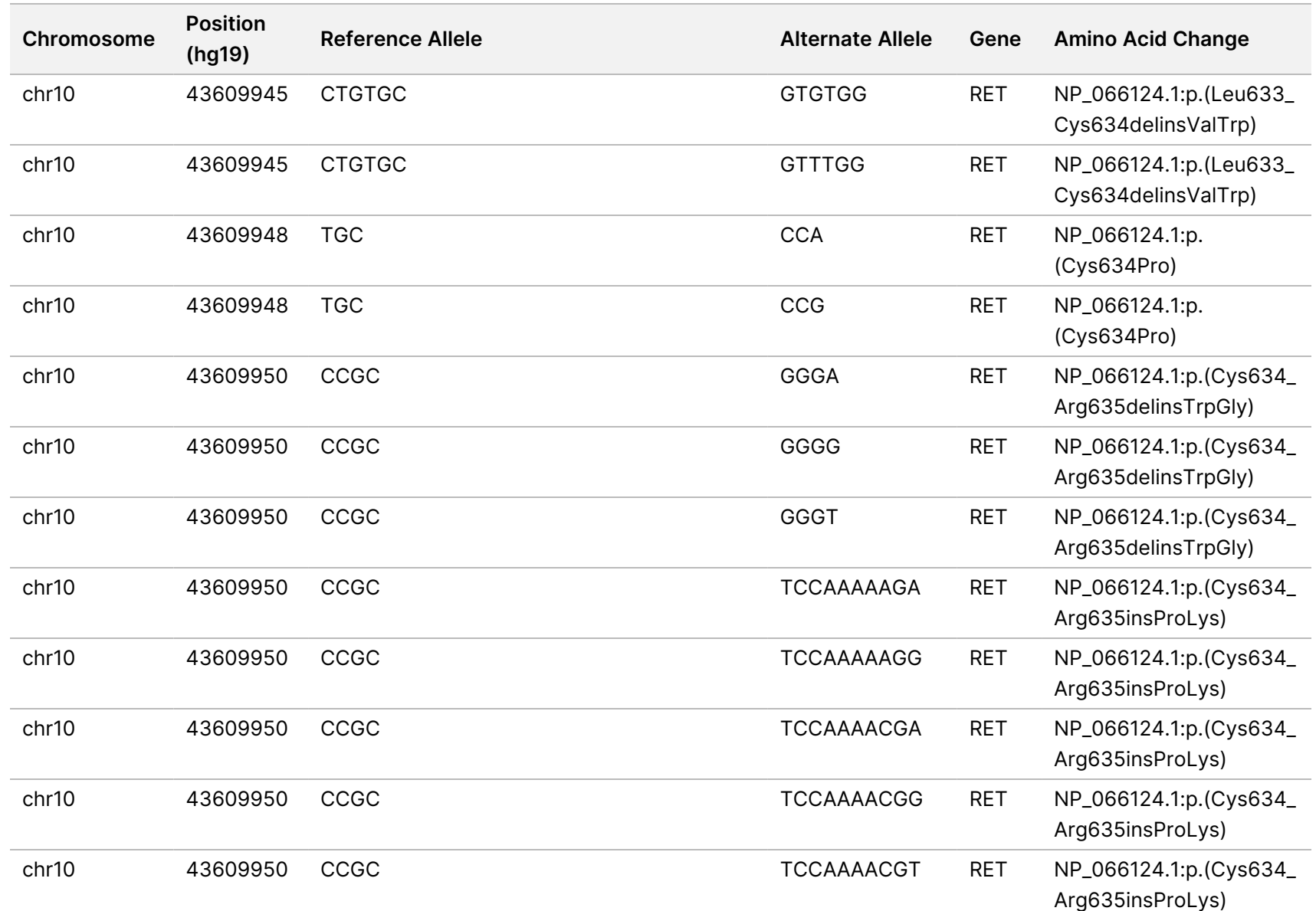

z<br>E

Manager

TruSight

Oncology

Comprehensive

(EU)

Analysis

Module

Workflow

Guide

O<br>MLY:

Document

#

200008661

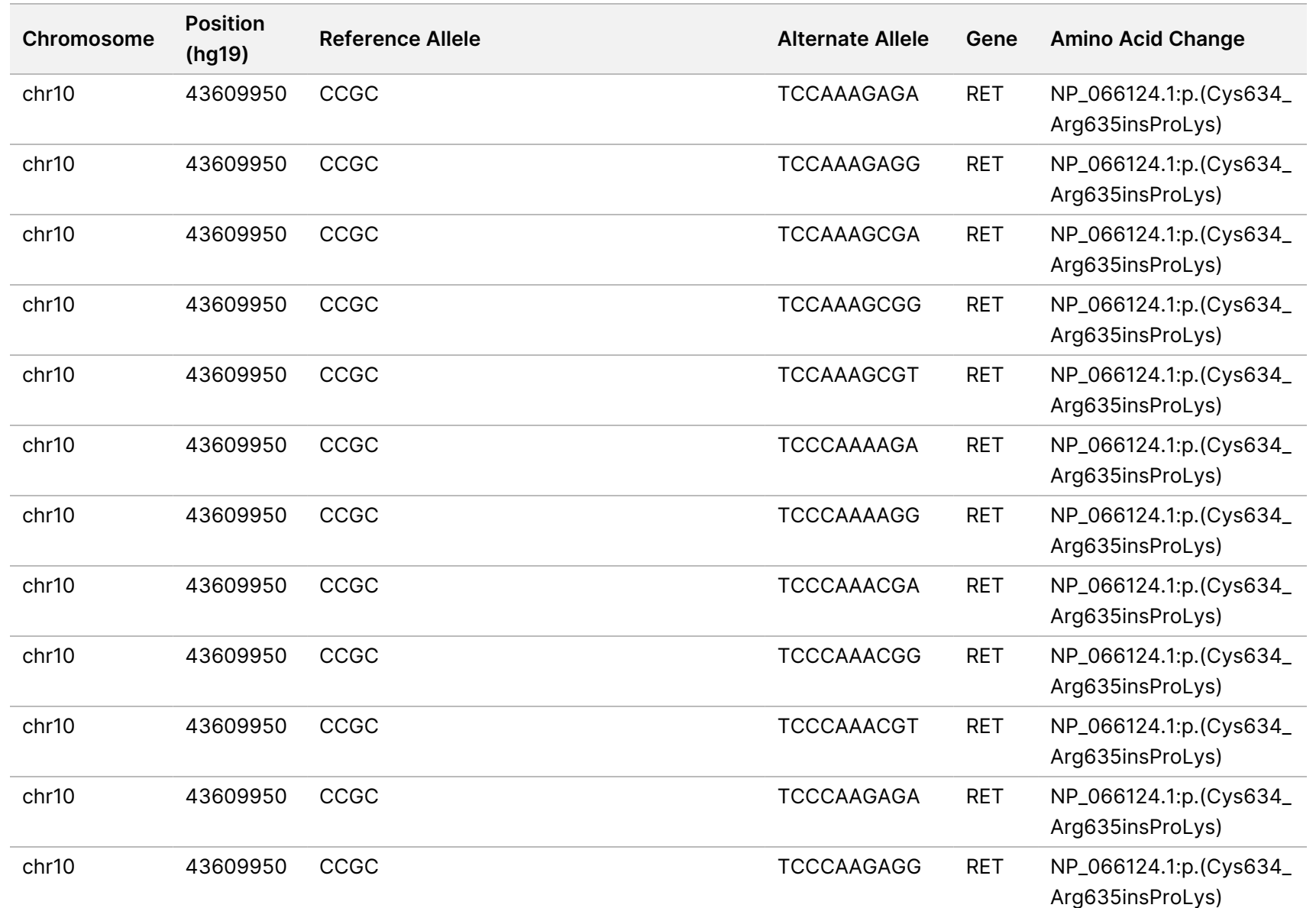

z<br>E

Manager

TruSight

Oncology

Comprehensive

(EU)

Analysis

Module

Workflow

Guide

O<br>MLY:

Document

#

200008661

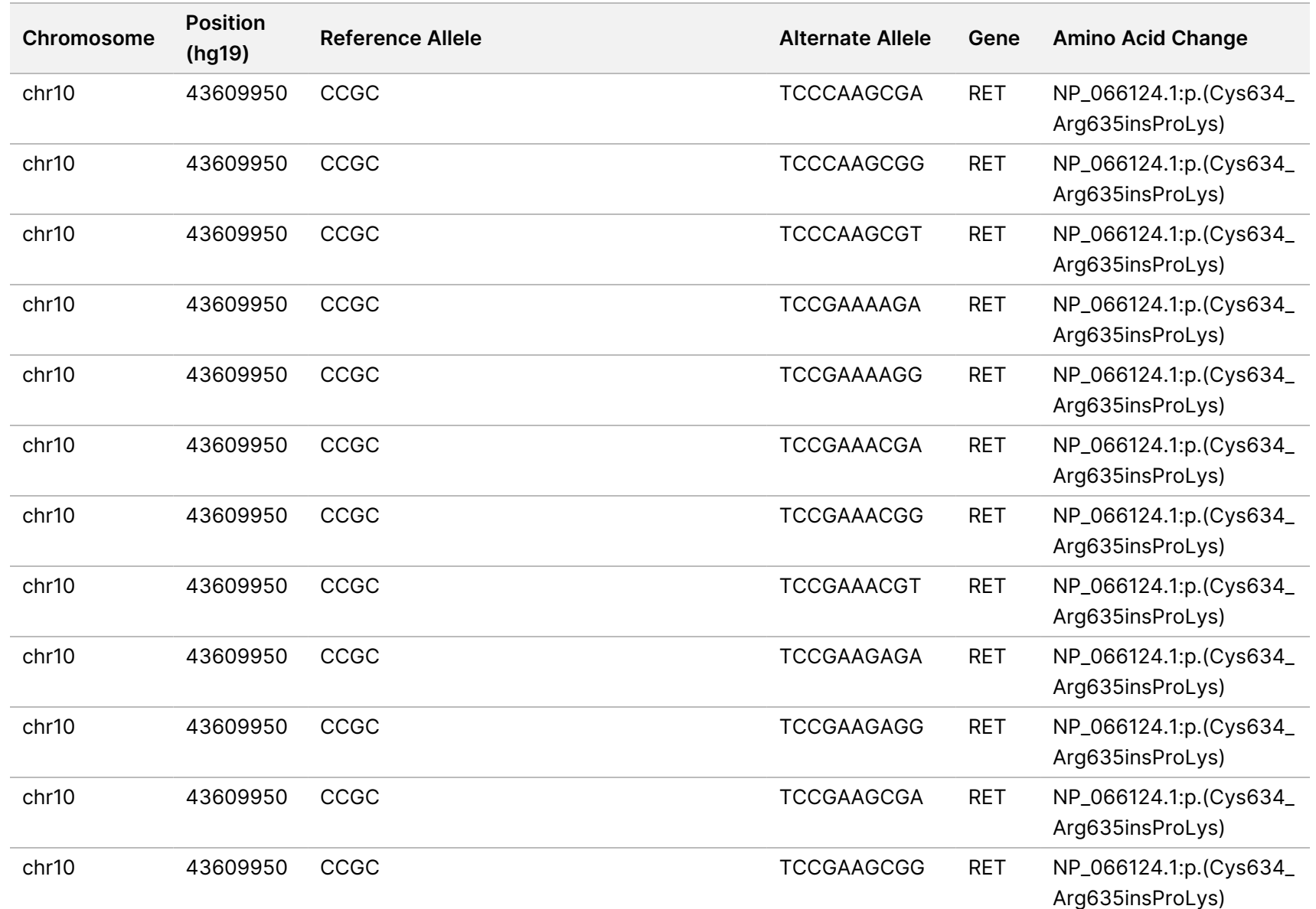

z<br>E

Manager

TruSight

Oncology

Comprehensive

(EU)

Analysis

Module

Workflow

Guide

O<br>MLY:

Document

#

200008661

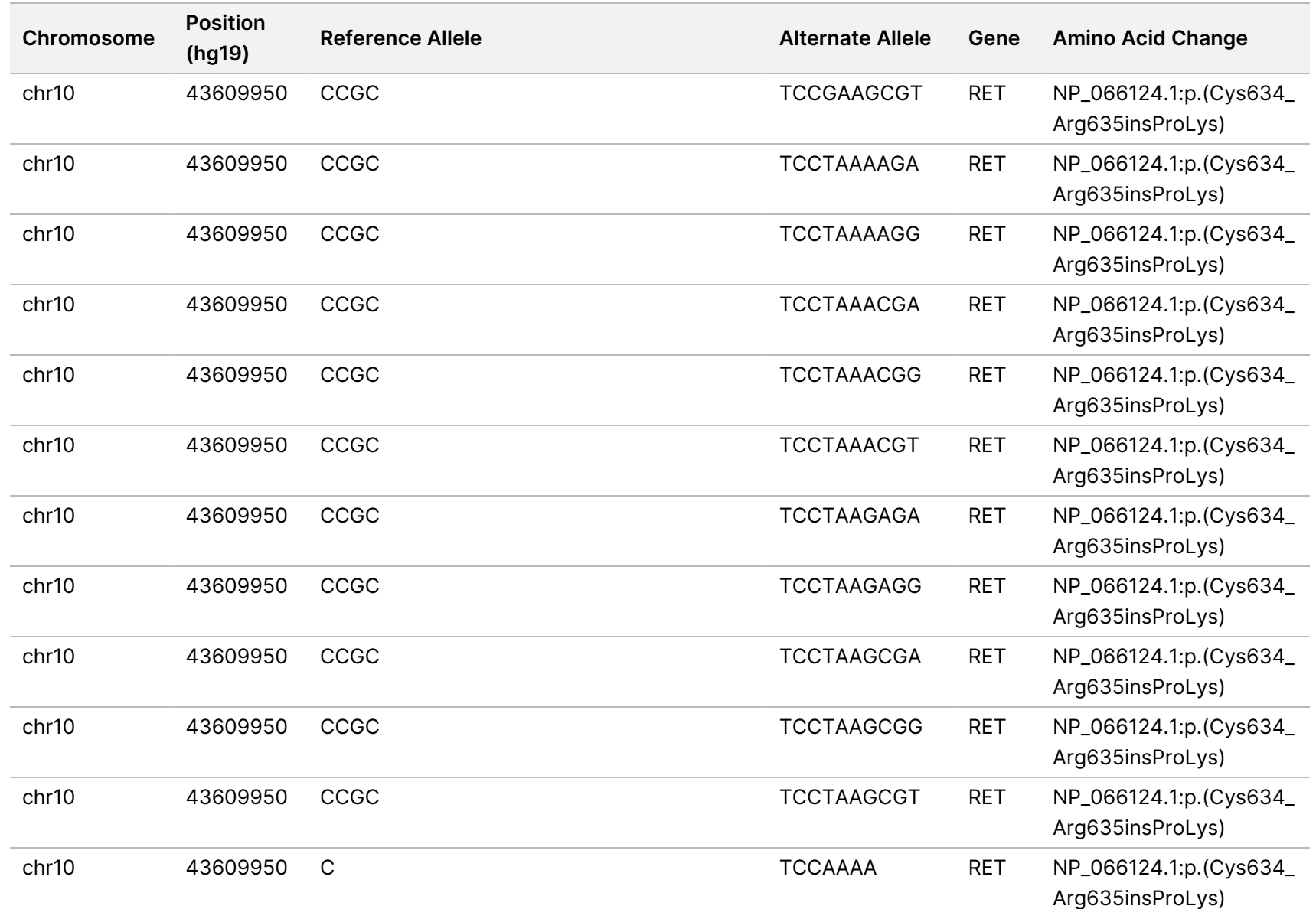

z<br>E

Manager

TruSight

Oncology

Comprehensive

(EU)

Analysis

Module

Workflow

Guide

O<br>MLY:

Document

#

200008661

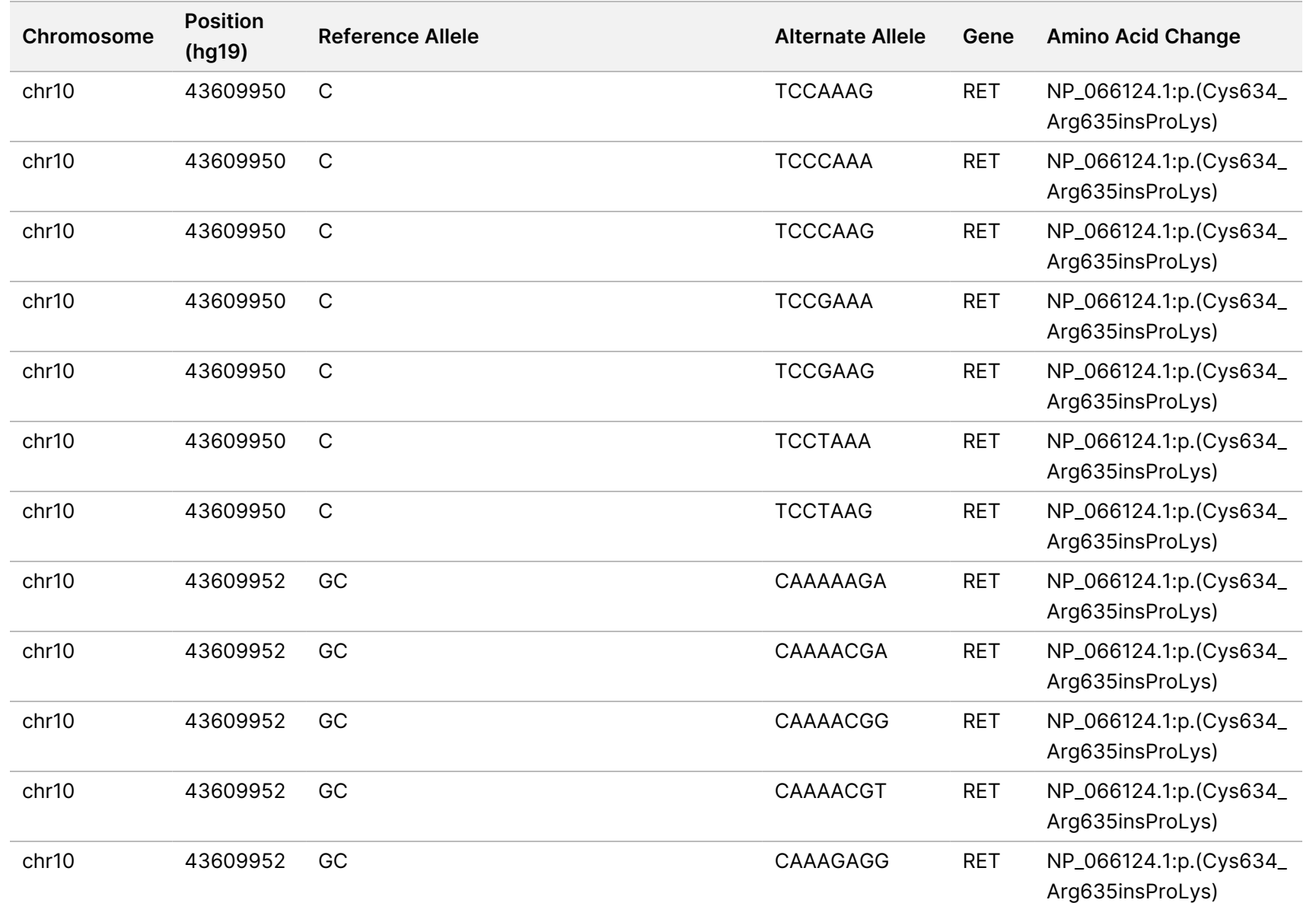

z<br>E

Manager

TruSight

Oncology

Comprehensive

(EU)

Analysis

Module

Workflow

Guide

Document

#

200008661

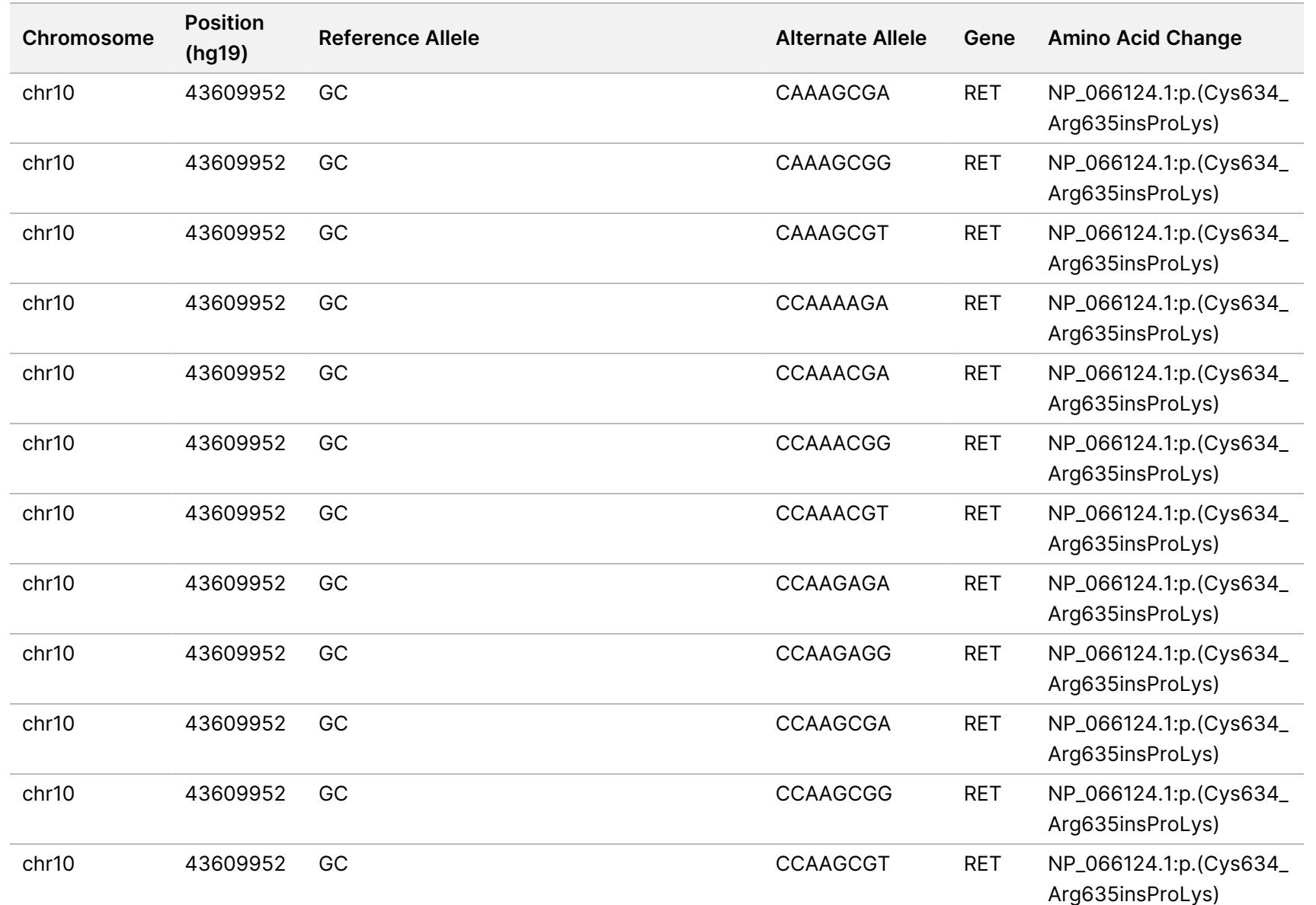

z<br>E

Manager

TruSight

Oncology

Comprehensive

(EU)

Analysis

Module

Workflow

Guide

O<br>MLY:

Document

#

200008661

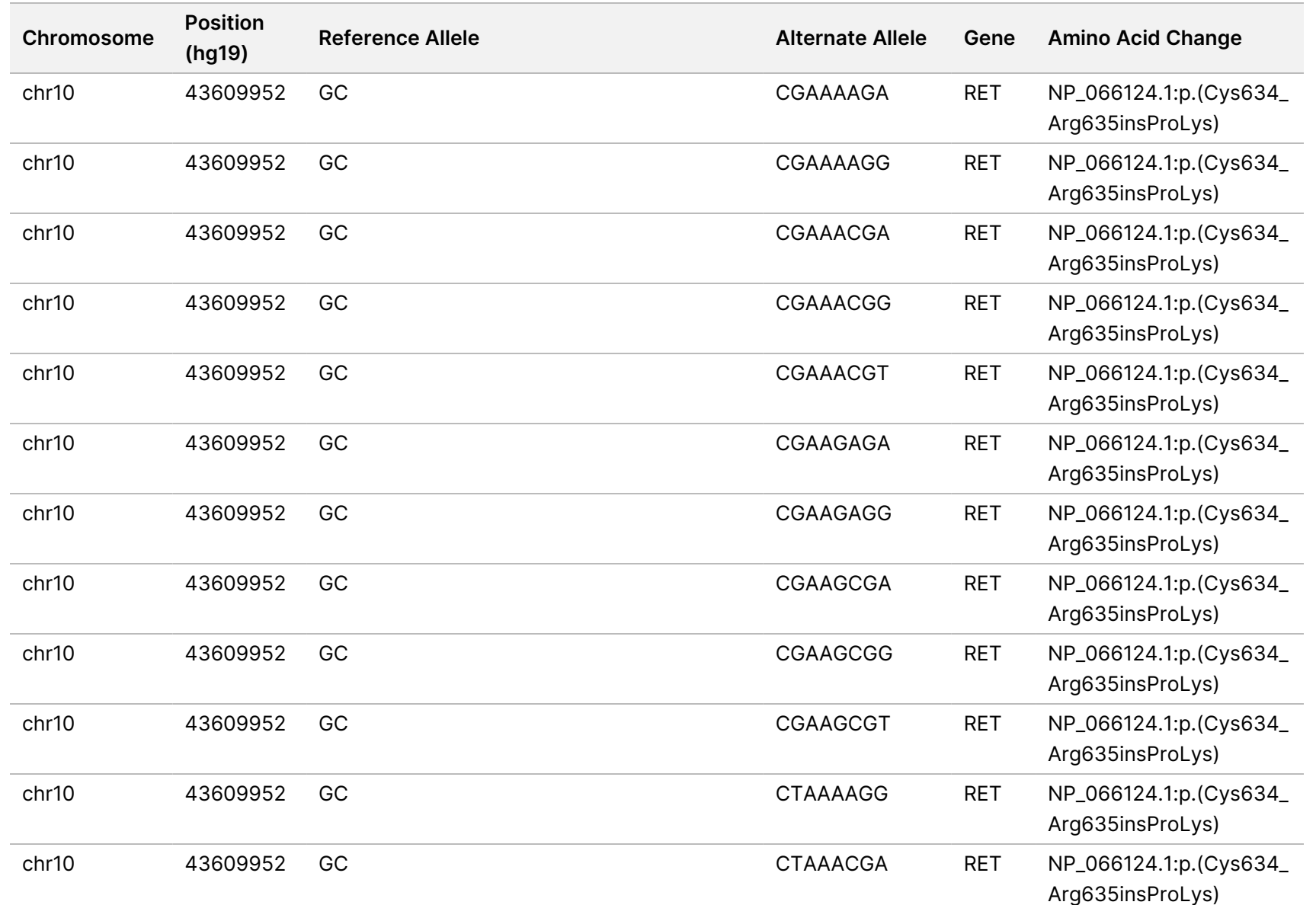

z<br>E

Manager

TruSight

Oncology

Comprehensive

(EU)

Analysis

Module

Workflow

Guide

O<br>MLY:

Document

#

200008661

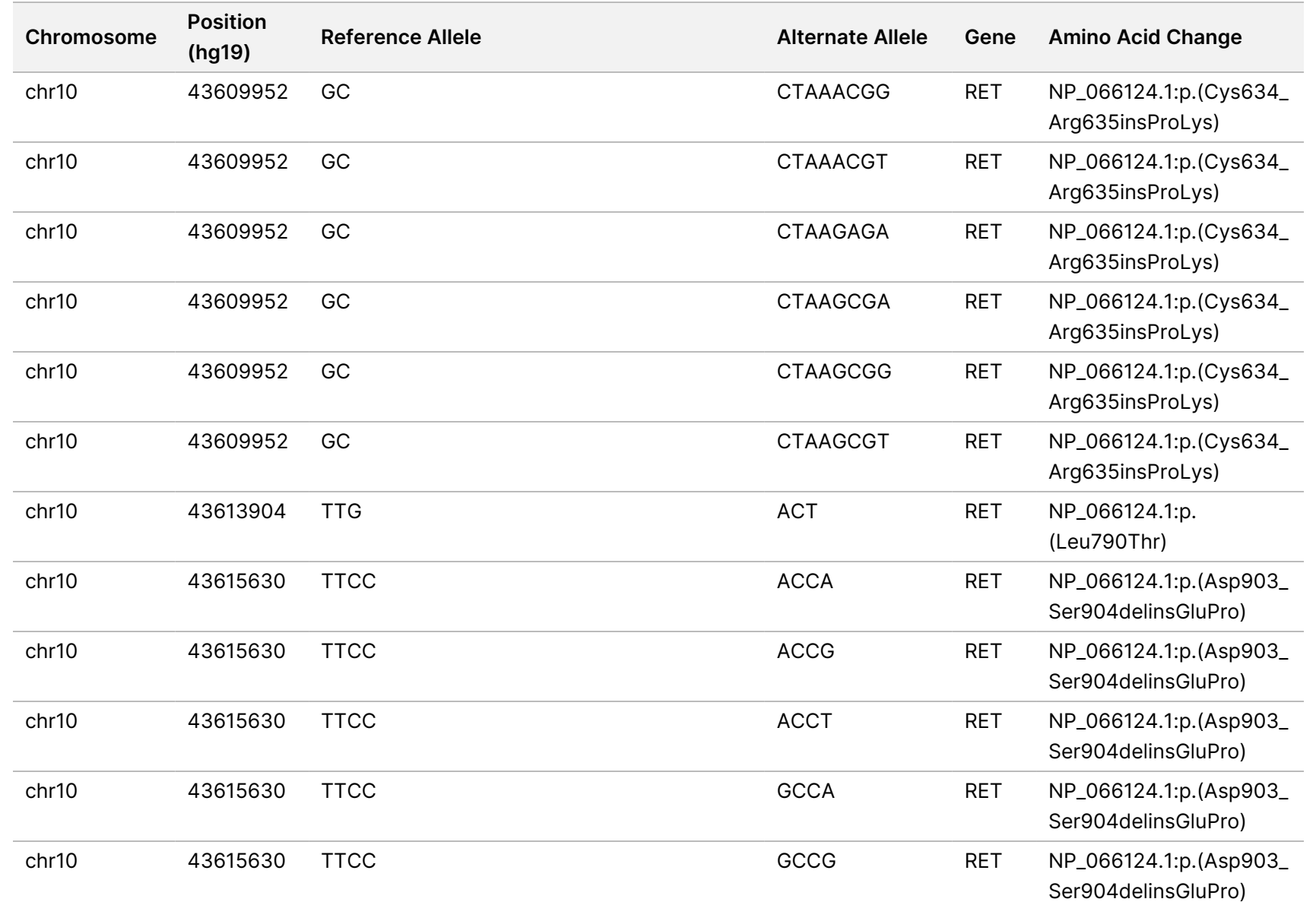

z<br>E

Manager

TruSight

Oncology

Comprehensive

(EU)

Analysis

Module

Workflow

Guide

O<br>MLY:

Document

#

200008661

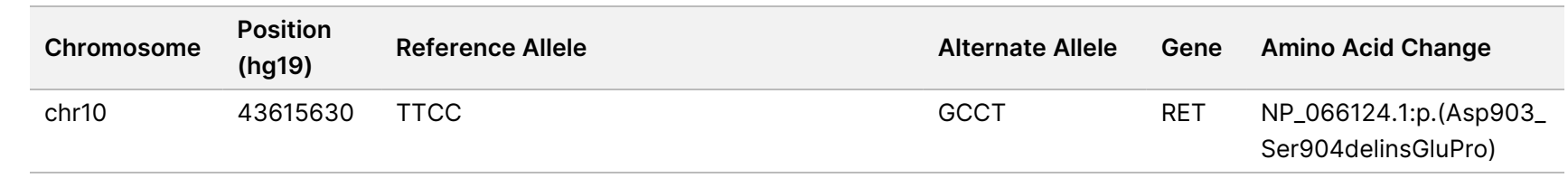

고<br>모 z. VITRO

DIAGNOSTIC

USE.

고<br>모

EXPORT

O<br>MLY:

Document

#

200008661

## Appendix E Install a Knowledge Base

The TSO Comprehensive (EU) analysis module requires an installed Knowledge Base (KB) to perform analysis. KBs are zip files available for download on the Illumina Lighthouse portal. Illumina periodically releases new KBs. To update the KB installed on the instrument, download the most recent KB that is compatible with your TSO Comprehensive (EU) analysis module. When updating a KB, the previously installed KB is removed during the installation process. Do not install a KB while a sequencing run, analysis, or other installation process is in progress.

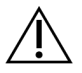

#### CAUTION

To avoid data loss, make sure that no other processes are in progress before following the installation instructions.

- 1. Download the desired KB (zip format) to a local directory on your instrument or a networked computer. D: drive is the preferred location.
- 2. Perform KB checksum verification as follows:
	- a. Perform a Windows search for PowerShell. Right-click on the program and select **Run as Administrator**.
	- b. Enter Get-FileHash <KB file path>\<kbfilename.zip> -Algorithm MD5 in a PowerShell window to generate the MD5 checksum for the KB.
	- c. Compare the output MD5 checksum against the KB checksum from Illumina Lighthouse portal. If the checksums do not match, delete this KB file and download it again from the portal.
- 3. Open TSO Comprehensive (EU) analysis module on your instrument or the networked computer (local area network). For more information on TSO Comprehensive (EU) analysis module user management, refer to *NextSeq 550Dx Instrument Reference Guide (document # 1000000009513)*.
- 4. Sign in as an admin or a non-admin user with permission to edit module settings.
- 5. Use the Tools menu to navigate to the Modules & Manifests screen.
- 6. Select **TSO Comp (EU)**.
- 7. Select **Install New** under the Knowledge Base Version section of the screen.
- 8. An installation wizard prompts you to browse to the location of the KB zip file. Make sure that you install the KB that was downloaded in step 1. The wizard also displays information about the KB including the name, version, RefSeq database version, and published date.
- 9. Select **Continue** in the installation wizard.

The installer verifies that the KB is compatible with the TSO Comprehensive (EU) analysis module and that the KB is not corrupt. It is not possible to launch a new TSO Comprehensive (EU) analysis while installing the KB.

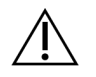

#### CAUTION

Navigating away from the Modules & Manifests page or closing the browser during the KB installation cancels the installation process.

After installation is complete, the new KB is listed on the Modules & Manifests screen. The KB name and version are also displayed on the Create Run, Requeue Analysis, and Edit Run screens.

## Appendix F Cybersecurity

### **Antivirus or Antimalware Software**

The following antivirus (AV) or antimalware (AM) software have been confirmed by Illumina to be compatible with Network Operating System and TSO Comprehensive (EU) analysis module when configured following the Site Prep Guide:

- Windows Defender/Windows Security
- **BitDefender**
- CrowdStrike

For additional details regarding network, firewall and storage configurations, contact Illumina Tech Support at techsupport@illumina.com.

### **TSO Comprehensive Assay Certificate**

The TSO Comprehensive (EU) analysis module uses HTTPS to encrypt data connections to make sure that run data is private and secure. HTTPS is required for remote access of the instrument using a web browser from another machine in the same network. The TSO Comprehensive (EU) analysis module requires the installation of a TSO Comprehensive (EU) security certificate in addition to the NextSeq 550Dx instrument TSO Comprehensive (EU) analysis module security certificate.

NOTE If the Local Run Manager Security Patch is installed on a NextSeq 550Dx instrument, then remote access from the customer-supplied PC via web browser using HTTPS to the NextSeq 550Dx Local Run Manager web portal is disabled.

To install the TSO Comprehensive (EU) security certificate, do as follows.

- 1. Open TruSight Oncology Comprehensive (EU) Analysis Module on your instrument.
- 2. Use the Tools menu to navigate to the Modules & Manifests screen.
- 3. Select **TSO Comp (EU) module**.
- 4. Download the TSO Comprehensive HTTPS Certificate.
- 5. Extract the contents of the zip file.
- 6. Right-click the BAT file and select **Run as administrator**.
- 7. Follow the prompts to finish the installation, and then restart your browser.
## **Regenerate Security Certificate**

If there was recent change to the instrument name or the instrument was moved to a new domain, you must regenerate the security certificate to regain access to the NextSeq 550Dx instrument and the TSO Comprehensive (EU) analysis module. For instructions on how to regenerate the NextSeq 550Dx instrument TruSight Oncology Comprehensive (EU) Analysis Module security certificate, refer to the *Site Prep Guide*.

To regenerate the TSO Comprehensive (EU) security certificate, do as follows.

- 1. On the instrument, log in to the Windows operating system.
- 2. Using Windows File Explorer, navigate to the directory where the KB service is installed (eg, C:\Illumina\Local Run Manager\Modules\TSOCompEU\ [VersionNumber]\KBApiService\bin\Scripts).
- 3. Right-click the BAT file and select **Run as administrator**.
- 4. Follow the prompts to finish the installation.
- 5. To connect to TSO Comprehensive (EU) analysis module from another device, download and install the regenerated certificate on the remote device.

## Technical Assistance

For technical assistance, contact Illumina Technical Support.

**Website:** [www.illumina.com](http://www.illumina.com/)

**Email:** [techsupport@illumina.com](mailto:techsupport@illumina.com)

**Safety data sheets (SDSs)**—Available on the Illumina website at [support.illumina.com/sds.html](http://support.illumina.com/sds.html).

**Product documentation**—Available for download from [support.illumina.com](https://support.illumina.com/).

## Revision History

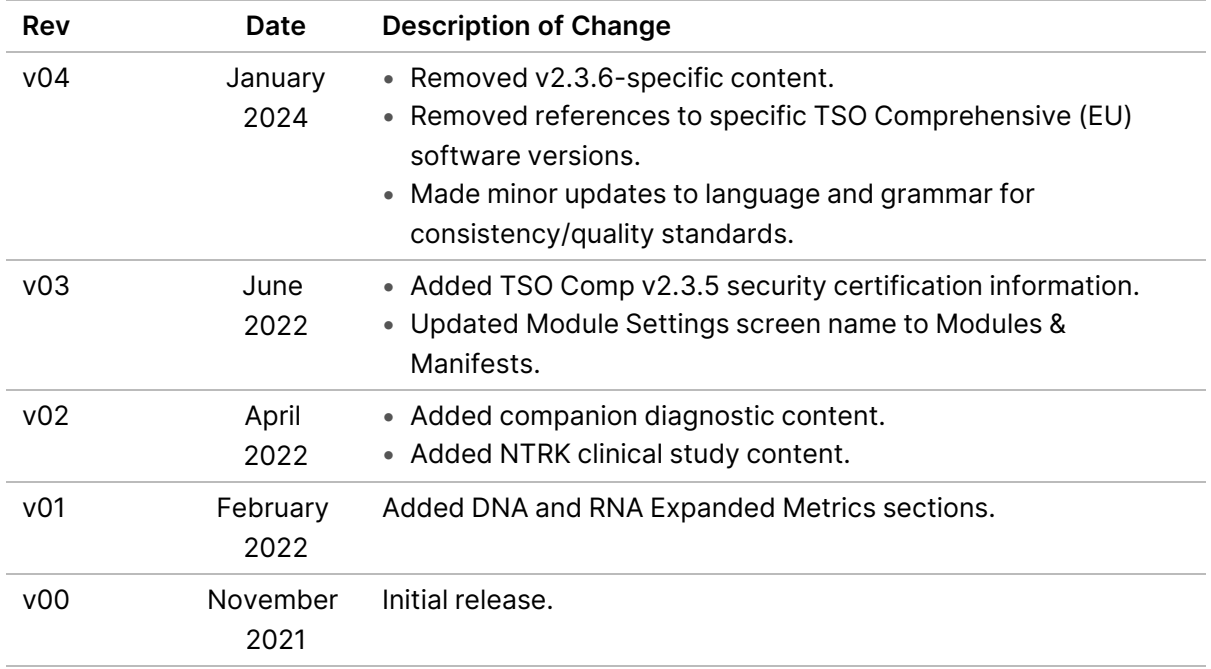

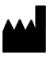

Illumina, Inc. 5200 Illumina Way San Diego, California 92122 U.S.A. +1.800.809.ILMN (4566) +1.858.202.4566 (outside North America) techsupport@illumina.com www.illumina.com

FOR IN VITRO DIAGNOSTIC USE. FOR EXPORT ONLY. © 2024 Illumina, Inc. All rights reserved.

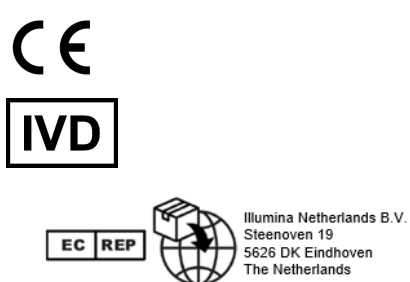

## illumina®